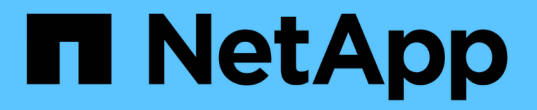

# **SG6000** アプライアンスをメンテナンスする **StorageGRID**

NetApp September 04, 2024

This PDF was generated from https://docs.netapp.com/ja-jp/storagegrid-116/sg6000/placing-applianceinto-maintenance-mode.html on September 04, 2024. Always check docs.netapp.com for the latest.

目次

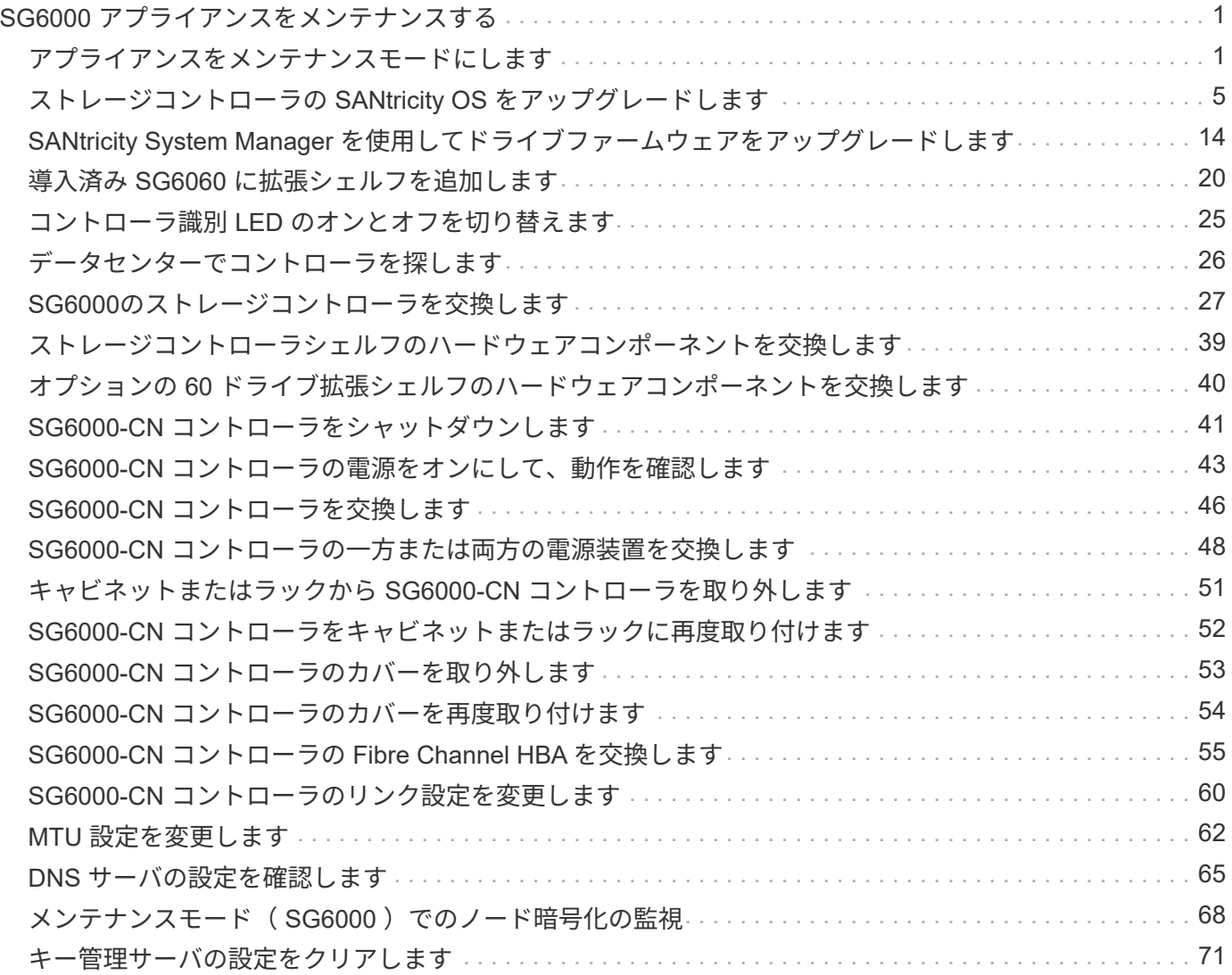

# <span id="page-2-0"></span>**SG6000** アプライアンスをメンテナンスする

SG6000 アプライアンスでメンテナンス手順を実行する必要がある場合があります。こ のセクションの手順は、アプライアンスが StorageGRID システムにストレージノードと してすでに導入されていることを前提としています。

サービスの中断を回避するには、アプライアンスをシャットダウンする前に他のすべてのストレージノードが グリッドに接続されていることを確認するか、サービスの停止期間が許容範囲内であれば、スケジュールされ たメンテナンス期間中にアプライアンスをシャットダウンします。の情報を参照してください [ノードの接続](https://docs.netapp.com/ja-jp/storagegrid-116/monitor/monitoring-node-connection-states.html) [状態を監視しています](https://docs.netapp.com/ja-jp/storagegrid-116/monitor/monitoring-node-connection-states.html)。

オブジェクトのコピーを 1 つだけ作成する ILM ルールを使用したことがある場合は、スケジュ ールされたメンテナンス時間中にアプライアンスをシャットダウンする必要があります。そう しないと、ストレージノードのサービスを停止するメンテナンス手順 の実行中に、これらのオ ブジェクトへのアクセスが一時的に失われる可能性があります。の情報を参照してください [情](https://docs.netapp.com/ja-jp/storagegrid-116/ilm/index.html) [報ライフサイクル管理によるオブジェクトの管理](https://docs.netapp.com/ja-jp/storagegrid-116/ilm/index.html)。

## <span id="page-2-1"></span>アプライアンスをメンテナンスモードにします

特定のメンテナンス手順を実行する前に、アプライアンスをメンテナンスモードにする 必要があります。

必要なもの

 $(i)$ 

- を使用して Grid Manager にサインインします [サポートされている](https://docs.netapp.com/ja-jp/storagegrid-116/admin/web-browser-requirements.html) [Web](https://docs.netapp.com/ja-jp/storagegrid-116/admin/web-browser-requirements.html) [ブラウザ。](https://docs.netapp.com/ja-jp/storagegrid-116/admin/web-browser-requirements.html)
- Maintenance または Root アクセス権限が必要です。詳細については、 StorageGRID の管理手順を参照し てください。

このタスクについて

まれに、 StorageGRID アプライアンスをメンテナンスモードにすると、アプライアンスにリモートアクセス できなくなることがあります。

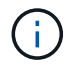

保守モードの StorageGRID アプライアンスの admin アカウントのパスワードおよび SSH ホス ト・キーは、アプライアンスが稼働していたときと同じままです。

手順

- 1. Grid Manager から \* nodes \* を選択します。
- 2. Nodes ページのツリービューで、アプライアンスストレージノードを選択します。
- 3. [ タスク ] を選択します。

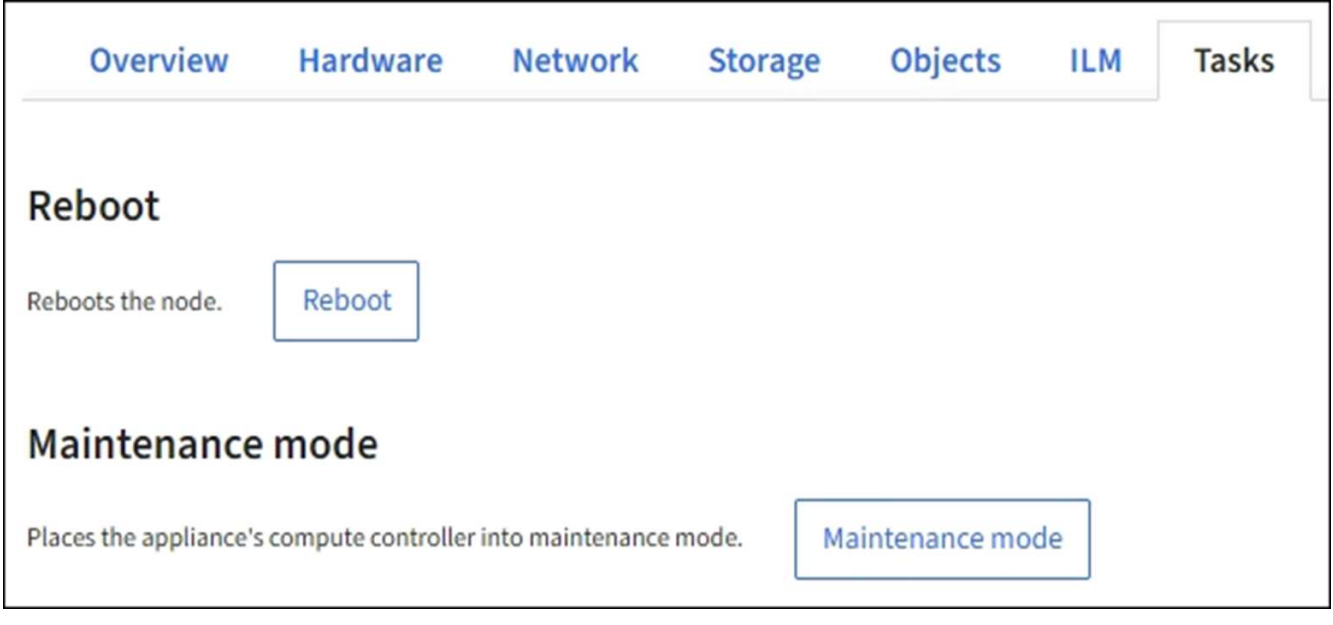

4. [\* メンテナンスモード \* ] を選択します。

確認のダイアログボックスが表示されます。

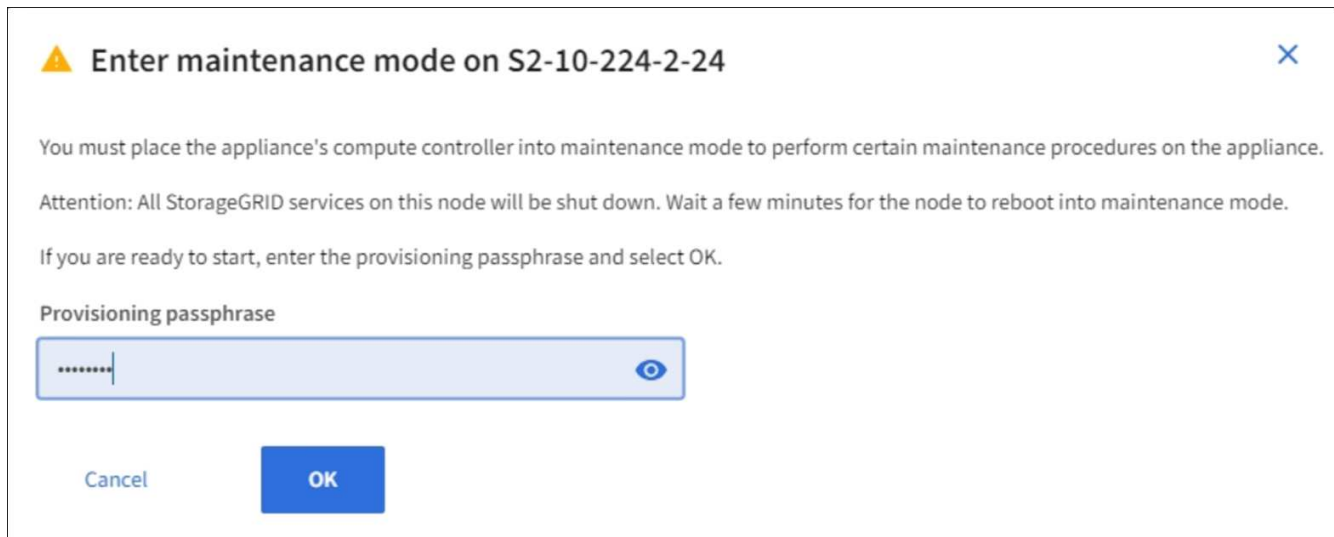

5. プロビジョニングパスフレーズを入力し、「 \* OK 」を選択します。

進捗状況バーと一連のメッセージ(「 Request Sent 」、「 Stopping StorageGRID 」、「 Rebaling 」な ど)は、アプライアンスがメンテナンスモードに入るための手順を完了していることを示しています。

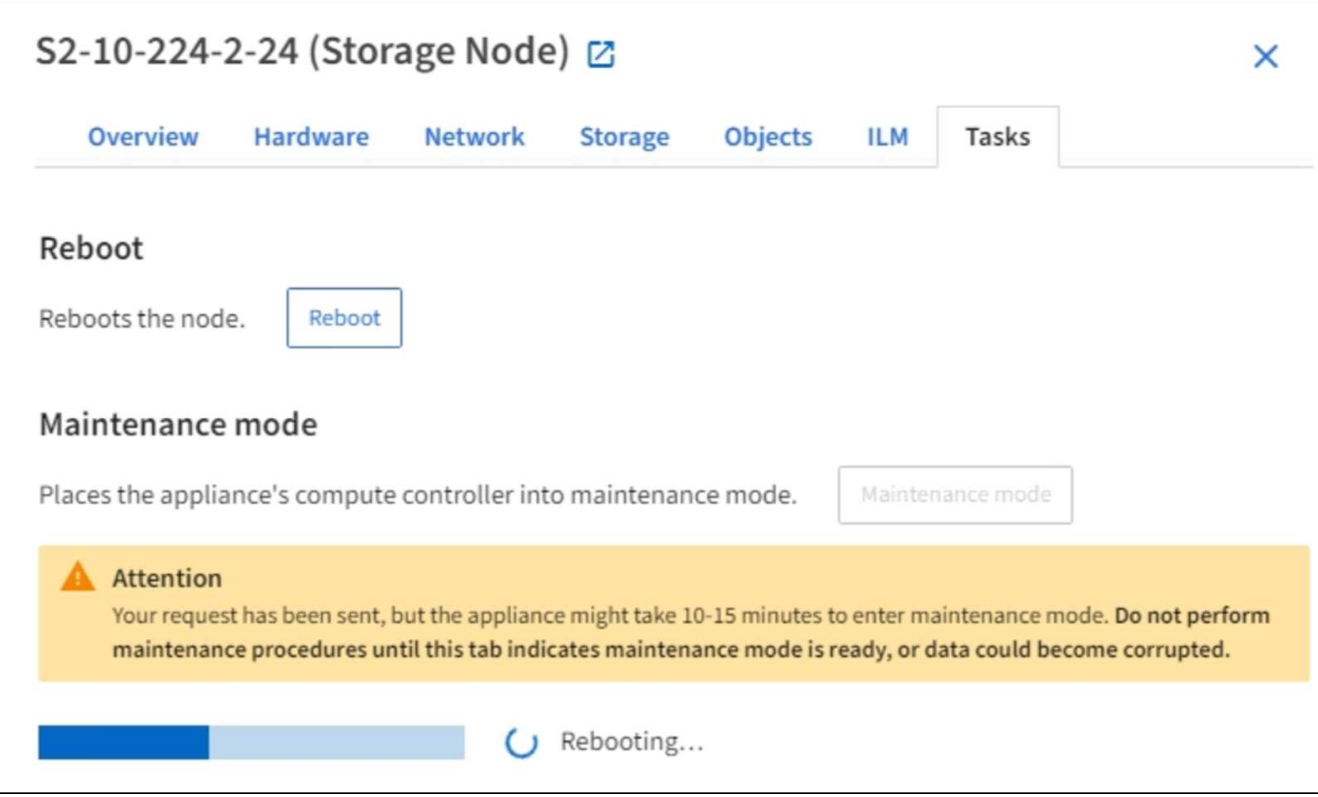

アプライアンスがメンテナンスモードになっている場合は、 StorageGRID アプライアンスインストーラ へのアクセスに使用できる URL が確認メッセージに表示されます。

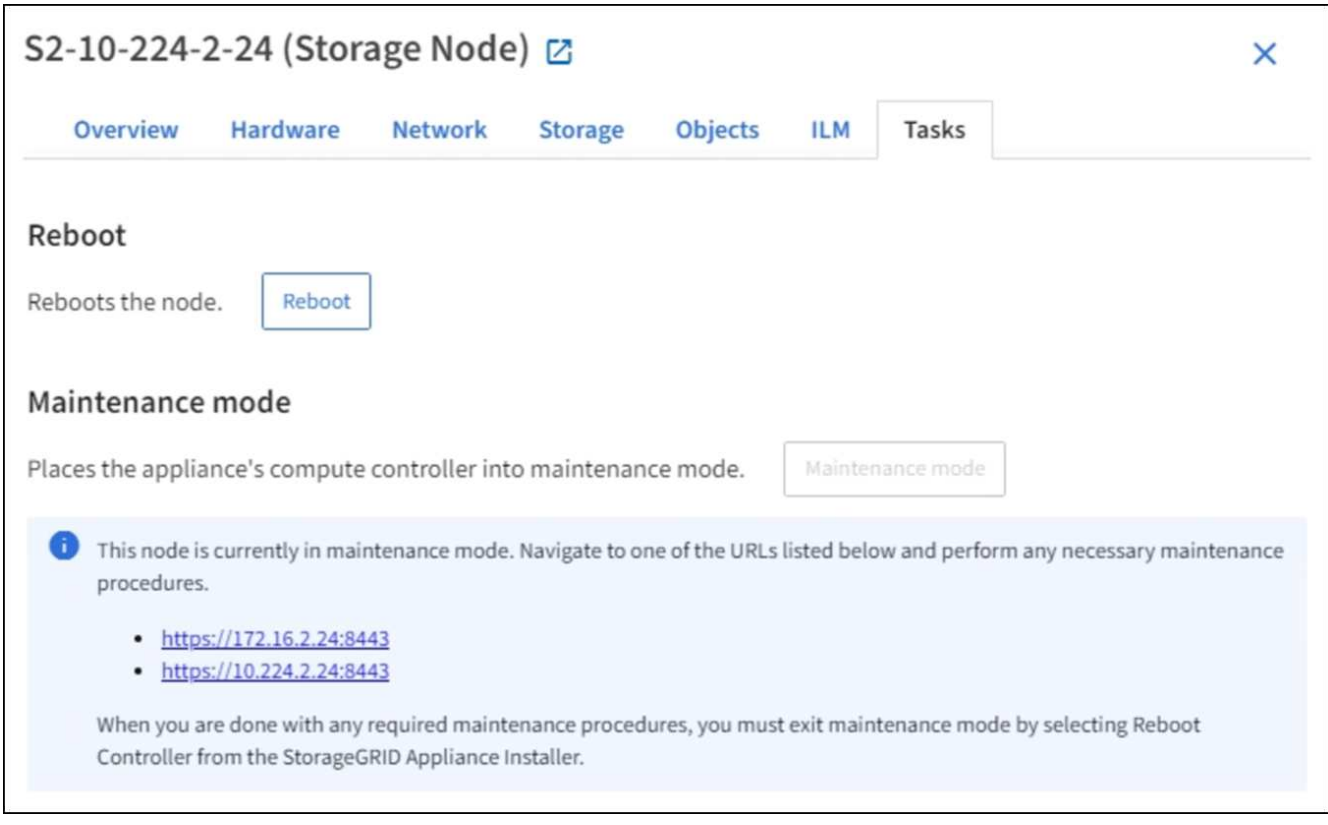

6. StorageGRID アプライアンスインストーラにアクセスするには、表示されたいずれかの URL にアクセス します。

可能であれば、アプライアンスの管理ネットワークポートの IP アドレスを含む URL を使用します。

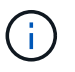

アプライアンスの管理ポートに直接接続している場合は '+ <https://169.254.0.1:8443+`> を使 用して StorageGRID アプライアンス・インストーラのページにアクセスします

7. StorageGRID アプライアンスインストーラで、アプライアンスがメンテナンスモードになっていることを 確認します。

A This node is in maintenance mode. Perform any required maintenance procedures. If you want to exit maintenance mode manually to resume normal operation, go to Advanced > Reboot Controller to reboot the controller.

- 8. 必要なメンテナンスタスクを実行します。
- 9. メンテナンス作業が完了したら、メンテナンスモードを終了して通常のノードの運用を再開しま す。StorageGRID アプライアンス・インストーラから、 **Advanced**>\* Reboot Controller\* を選択し、 \* Reboot into StorageGRID \* を選択します。

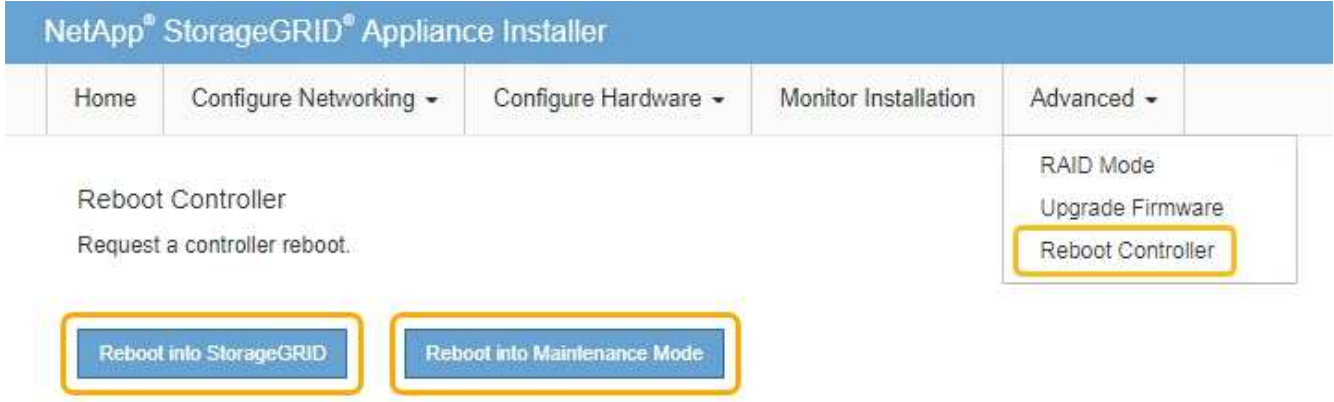

アプライアンスがリブートしてグリッドに再参加するまでに最大 20 分かかることがあります。リブート が完了し、ノードが再びグリッドに参加したことを確認するには、 Grid Manager に戻ります。ノード \* ページには、アクティブなアラートがなくノードがグリッドに接続されていることを示すために、アプラ イアンスノードの通常ステータス(アイコンなし)が表示されます。

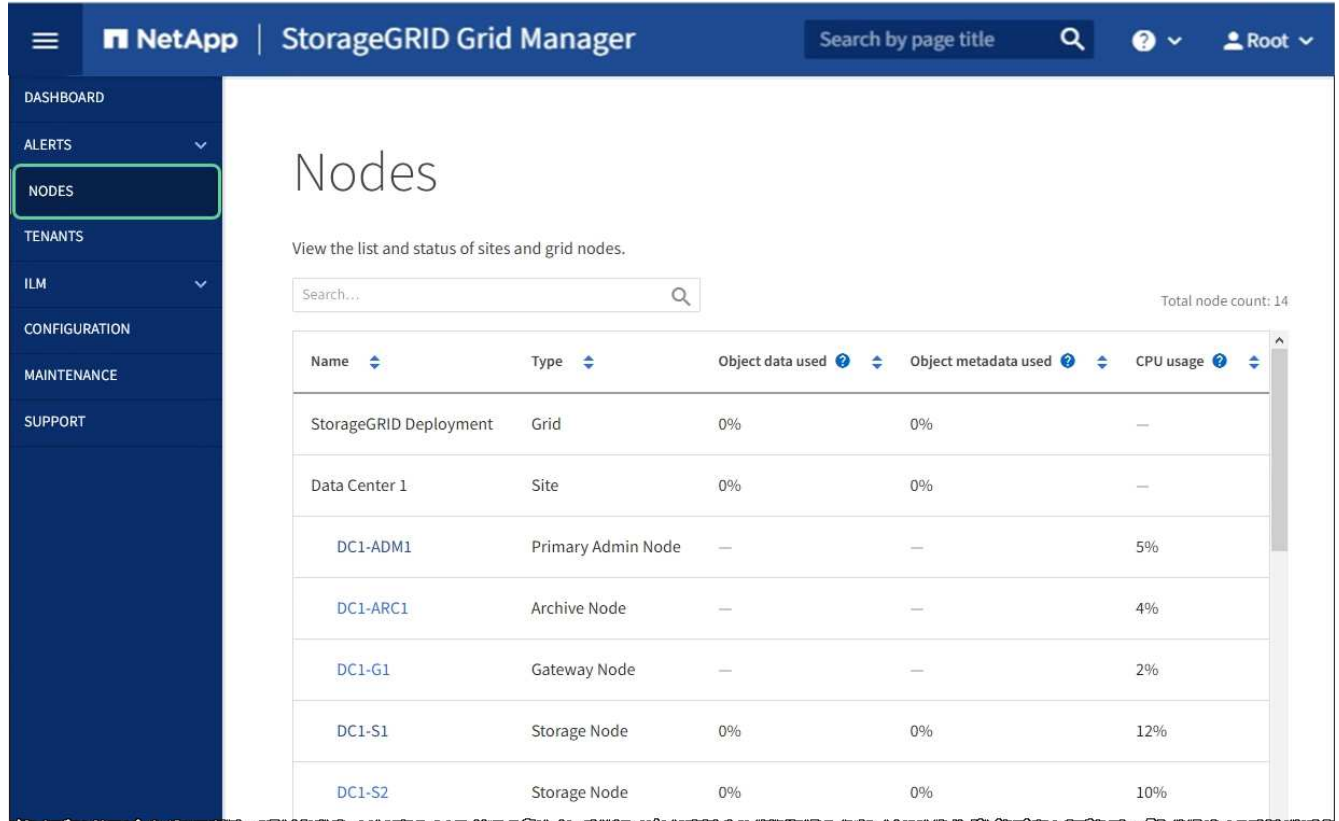

# <span id="page-6-0"></span>ストレージコントローラの **SANtricity OS** をアップグレードし ます

ストレージコントローラが最適に機能するようにするには、 StorageGRID アプライアン スに対応した最新の SANtricity OS メンテナンスリリースにアップグレードする必要が あります。使用するバージョンを確認するには、 NetApp Interoperability Matrix Tool ( IMT )を参照してください。サポートが必要な場合は、テクニカルサポートにお問い合 わせください。

現在インストールされている SANtricity OS のバージョンに応じて、次のいずれかの手順を実行します。

• ストレージコントローラで SANtricity OS 08.42.20.00 ( 11.42 )以降を使用している場合、 Grid Manager を使用してアップグレードを実行します。

[Grid Manager](#page-7-0) [を使用してストレージコントローラの](#page-7-0) [SANtricity OS](#page-7-0) [をアップグレード](#page-7-0)

• ストレージコントローラで 08.42.20.00 (11.42) より前のバージョンの SANtricity OS を使用している 場合、メンテナンスモードを使用してアップグレードを実行します。

[ストレージコントローラの](#page-13-0) [SANtricity OS](#page-13-0) [をメンテナンスモードでアップグレードします](#page-13-0)

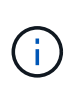

ストレージアプライアンスの SANtricity OS をアップグレードするときは、 StorageGRID のド キュメントに記載されている手順に従う必要があります。他の手順を使用すると、アプライア ンスが動作しなくなる可能性があります。

["NetApp Interoperability Matrix Tool](https://mysupport.netapp.com/matrix) [で確認できます](https://mysupport.netapp.com/matrix)["](https://mysupport.netapp.com/matrix)

["](https://mysupport.netapp.com/site/products/all/details/storagegrid-appliance/downloads-tab)[ネットアップのダウンロード:](https://mysupport.netapp.com/site/products/all/details/storagegrid-appliance/downloads-tab)[StorageGRID](https://mysupport.netapp.com/site/products/all/details/storagegrid-appliance/downloads-tab) [アプライアンス](https://mysupport.netapp.com/site/products/all/details/storagegrid-appliance/downloads-tab)["](https://mysupport.netapp.com/site/products/all/details/storagegrid-appliance/downloads-tab)

[監視とトラブルシューティング](https://docs.netapp.com/ja-jp/storagegrid-116/monitor/index.html)

<span id="page-7-0"></span>**Grid Manager** を使用してストレージコントローラの **SANtricity OS** をアップグレード

現在 SANtricity OS 08.42.20.00 (11.42)以降を使用しているストレージコントローラ の場合、 Grid Manager を使用してアップグレードを適用する必要があります。

必要なもの

- NetApp Interoperability Matrix Tool ( IMT )を参照して、アップグレードに使用する SANtricity OS のバ ージョンがお使いのアプライアンスと互換性があることを確認してください。
- Maintenance または Root アクセス権限が必要です。
- を使用して Grid Manager にサインインします [サポートされている](https://docs.netapp.com/ja-jp/storagegrid-116/admin/web-browser-requirements.html) [Web](https://docs.netapp.com/ja-jp/storagegrid-116/admin/web-browser-requirements.html) [ブラウザ。](https://docs.netapp.com/ja-jp/storagegrid-116/admin/web-browser-requirements.html)
- プロビジョニングパスフレーズを用意します。
- SANtricity OS に関するネットアップのダウンロードページを利用できます。

このタスクについて

SANtricity OS のアップグレードプロセスが完了するまで、他のソフトウェアの更新( StorageGRID ソフトウ ェアのアップグレードまたはホットフィックス)は実行できません。SANtricity OS のアップグレードプロセ スが完了する前にホットフィックスや StorageGRID ソフトウェアのアップグレードを開始しようとすると、 SANtricity OS のアップグレードページが表示されます。

手順 は、アップグレード対象として選択されたすべての該当ノードに SANtricity OS のアップグレードが正常 に適用されるまでは完了しません。各ノードの SANtricity OS を(順次)ロードする場合は 30 分以上、各 StorageGRID ストレージアプライアンスをリブートする場合は最大 90 分かかることがあります。

次の手順は、 Grid Manager を使用してアップグレードを実行する場合にのみ実行できます。 コントローラで 08.42.20.00 (11.42) より前の SANtricity OS を使用している場合、アプライ アンス内のストレージコントローラを Grid Manager を使用してアップグレードすることはで きません。

G

 $(\cdot)$ 

この手順 は、 SANtricity OS のアップグレードに関連付けられた最新バージョンに NVSRAM を自動的にアップグレードします。個別の NVSRAM アップグレードファイルを適用する必要 はありません。

手順

1. ネットアップサポートサイトから新しい SANtricity OS ソフトウェアファイルをダウンロードします。

ご使用のストレージコントローラに対応する SANtricity OS バージョンを選択してください。

["](https://mysupport.netapp.com/site/products/all/details/storagegrid-appliance/downloads-tab)[ネットアップのダウンロード:](https://mysupport.netapp.com/site/products/all/details/storagegrid-appliance/downloads-tab)[StorageGRID](https://mysupport.netapp.com/site/products/all/details/storagegrid-appliance/downloads-tab) [アプライアンス](https://mysupport.netapp.com/site/products/all/details/storagegrid-appliance/downloads-tab)["](https://mysupport.netapp.com/site/products/all/details/storagegrid-appliance/downloads-tab)

2. 「 \* maintenance \* > \* System \* > \* Software update \* 」を選択します。

# Software update

You can upgrade StorageGRID software, apply a hotfix, or upgrade the SANtricity OS software on StorageGRID storage appliances.

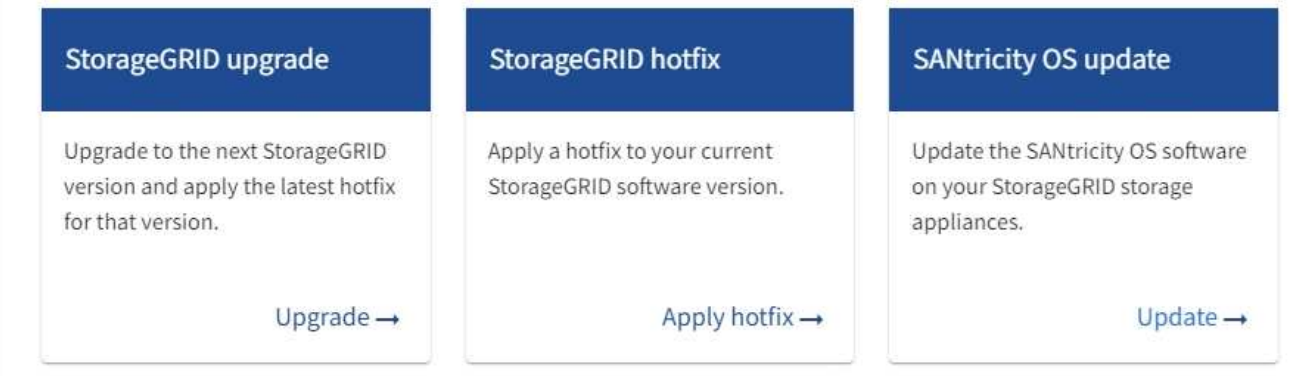

3. SANtricity OS アップデートセクションで、 \* アップデート \* を選択します。

SANtricity OS のアップグレードページが表示されます。

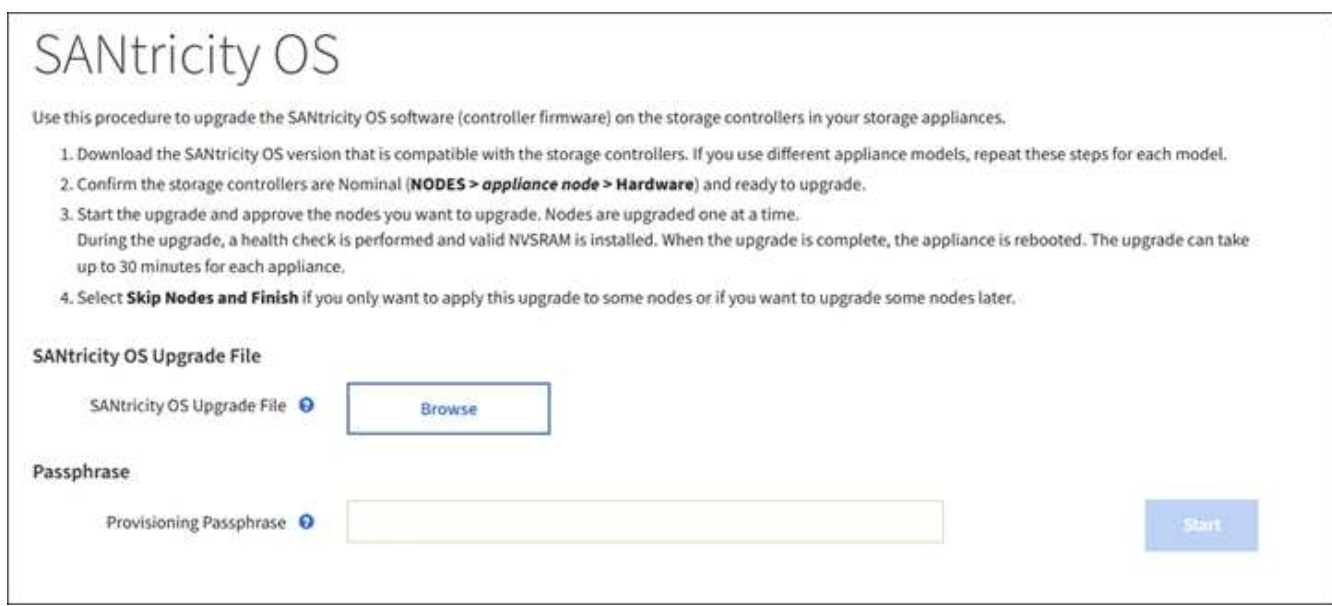

- 4. ネットアップサポートサイトからダウンロードした SANtricity OS アップグレードファイルを選択しま す。
	- a. [ \* 参照 \* ] を選択します。
	- b. ファイルを探して選択します。
	- c. 「 \* 開く \* 」を選択します。

ファイルがアップロードされて検証されます。検証プロセスが完了すると、 \* 参照 \* ボタンの横にフ ァイル名が表示されます。

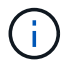

ファイル名は検証プロセスで指定されるため変更しないでください。

5. プロビジョニングパスフレーズを入力します。

「 \* Start \* (スタート \* )」ボタンが有効になります。

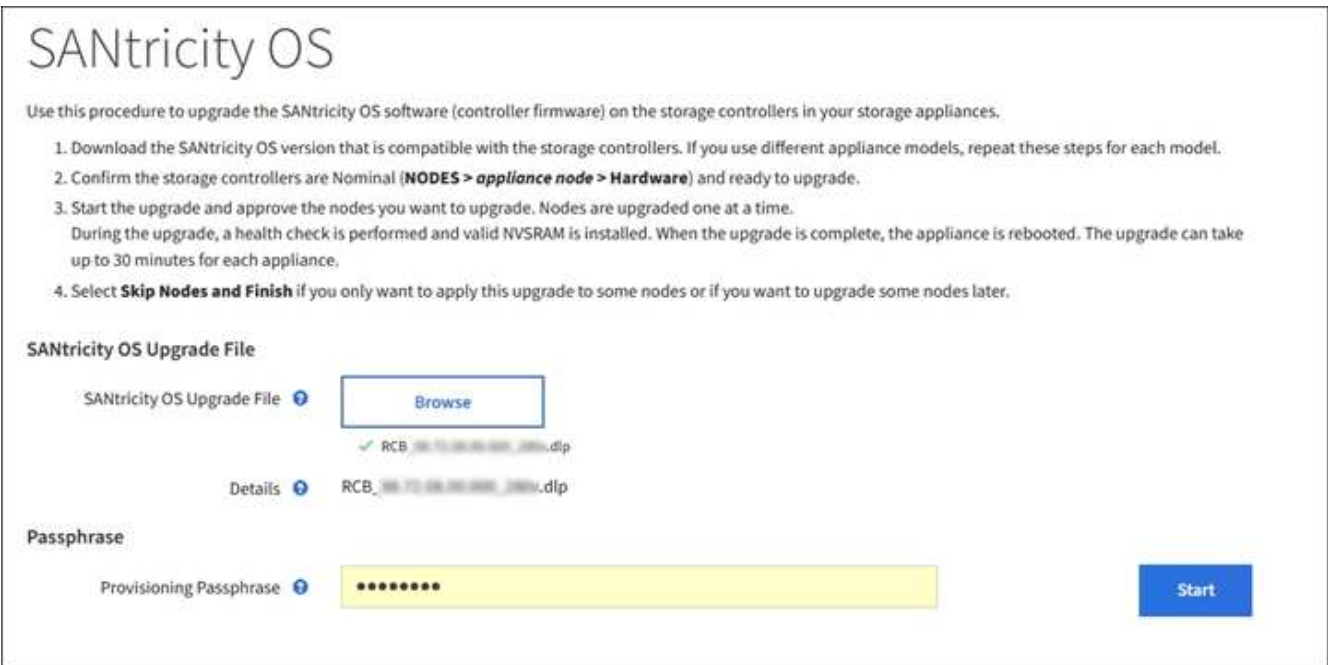

6. 「 \* Start (開始)」を選択します

アップグレードされたノードのサービスを再起動するとブラウザの接続が一時的に失われる可能性がある ことを示す警告ボックスが表示されます。

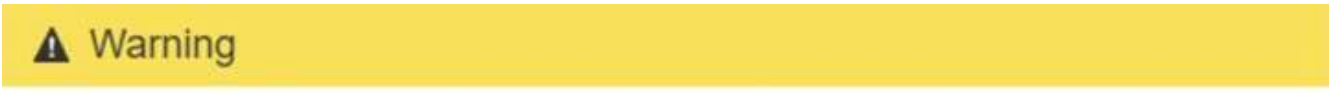

Nodes can disconnect and services might be affected

The node will be automatically rebooted at the end of upgrade and services will be affected. Are you sure you want to start the SANtricity OS upgrade?

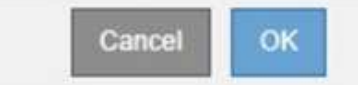

7. 「 \* OK 」を選択して、 SANtricity OS アップグレードファイルをプライマリ管理ノードにステージングし ます。

SANtricity OS のアップグレードを開始すると、次の処理が行わ

a. 健全性チェックが実行されます。このプロセスにより、ステータスが「 Needs Attention 」になってい るノードがないかどうかが確認されます。

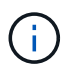

エラーが報告された場合は、エラーを解決してから、「 \* Start \* (開始)」を再度選択 します。

b. SANtricity OS Upgrade Progress テーブルが表示されます。この表には、グリッド内のすべてのスト レージノードと、各ノードのアップグレードの現在のステージが表示されます。

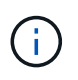

すべてのアプライアンスストレージノードが表に表示されます。ソフトウェアベースの ストレージノードは表示されません。アップグレードが必要なすべてのノードに対し て「 \* 承認」を選択します。

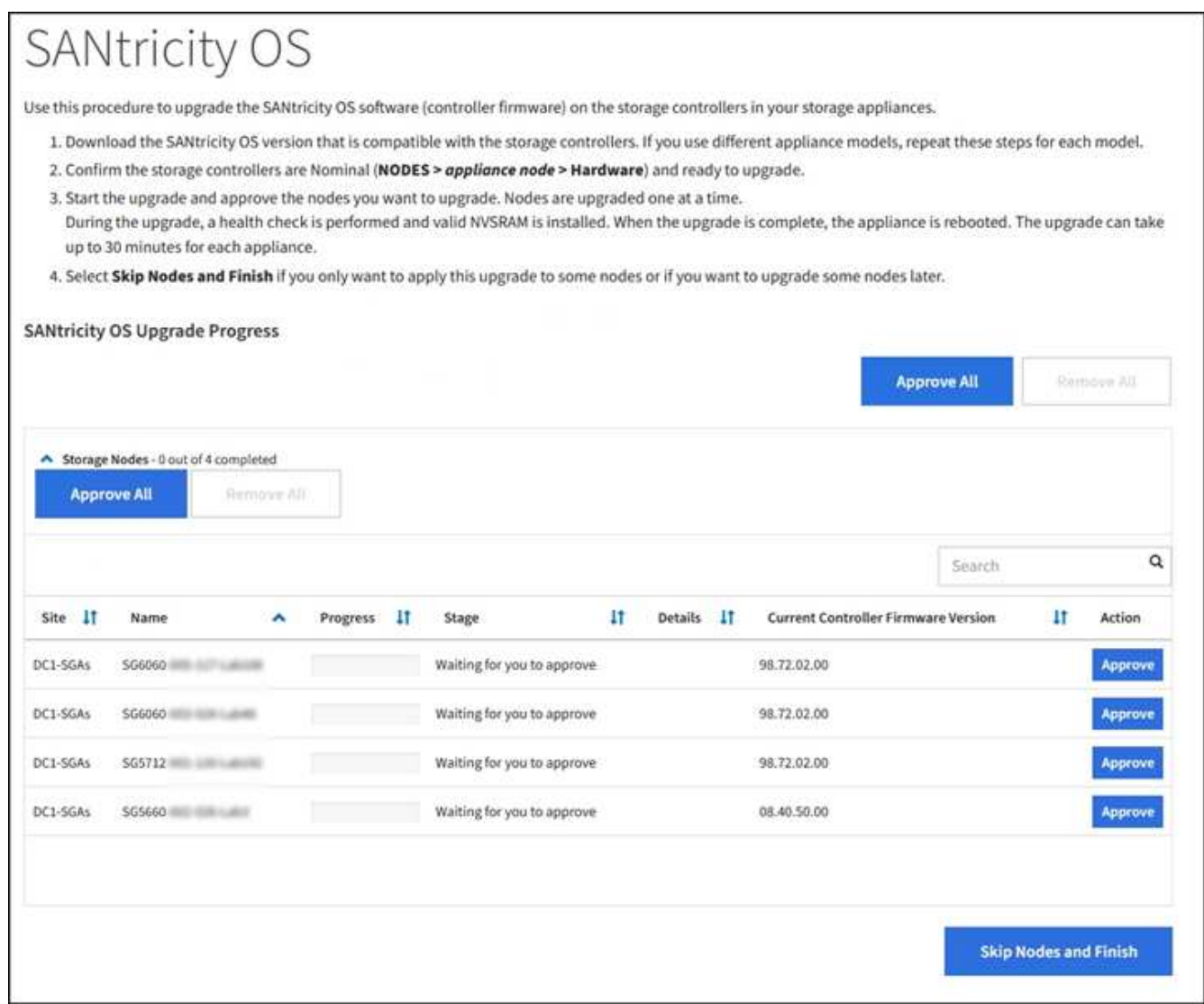

8. 必要に応じて、ノードのリストを \* Site \* 、 \* Name \* 、 \* Progress \* 、 \* Stage \* 、 \* Details \* 、 または \* 現在のコントローラファームウェアバージョン \* 。または、 \* 検索 \* ボックスに用語を入力して特定の ノードを検索します。

ノードのリストをスクロールするには、セクションの右下隅にある左右の矢印を使用します。

9. アップグレードキューに追加する準備ができたグリッドノードを承認します。同じタイプの承認済みノー ドが一度に 1 つずつアップグレードされます。

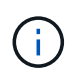

アプライアンスストレージノードを停止およびリブートして問題ないことを確認するまで は、そのノードの SANtricity OS アップグレードを承認しないでください。ノードで SANtricity OS のアップグレードが承認されると、そのノードのサービスが停止し、アップ グレードプロセスが開始されます。その後、ノードのアップグレードが完了すると、アプ ライアンスノードがリブートされます。このような処理を実行すると、ノードと通信して いるクライアントで原因 サービスが中断する可能性があります。

◦ すべてのストレージノードを SANtricity OS アップグレードキューに追加するには、すべて承認ボタン \* を選択します。

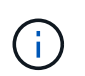

ノードのアップグレード順序が重要な場合は、ノードまたはノードグループを 1 つずつ 承認し、各ノードでアップグレードが完了するまで待ってから、次のノードを承認しま す。

◦ 1 つ以上の \* 承認 \* ボタンを選択して、 SANtricity OS アップグレードキューに 1 つ以上のノードを追 加します。

[\* Approve \* (承認) ] を選択すると、アップグレードプロセスによってノードをアップグレードでき るかどうかが決定されます。ノードをアップグレード可能な場合は、アップグレードキューに追加さ れます。

ノードによっては、選択したアップグレードファイルが意図的に適用されていないため、これらのノード をアップグレードせずにアップグレードプロセスを完了することができます。ノードが意図的にアップグ レードされていない状態になると、「 complete 」(アップグレード試行)と表示され、ノードがアップ グレードされなかった理由が Details 列に表示されます。

10. SANtricity OS アップグレードキューからノードまたはすべてのノードを削除する必要がある場合は、「 \* Remove \* 」または「 \* Remove All \* 」を選択します。

ステージが Queued を超えると、「 \* Remove \* 」ボタンは非表示になり、 SANtricity OS のアップグレー ド処理からノードを削除できなくなります。

- 11. 承認された各グリッドノードに SANtricity OS のアップグレードが適用されるまで待ちます。
	- SANtricity OS のアップグレードの適用中にいずれかのノードでエラーのステージが表示される場合、 そのノードのアップグレードは失敗しています。テクニカルサポートの助言を受けて、アプライアン スをリカバリするためにメンテナンスモードに切り替えることが必要になる場合があります。
	- ノード上のファームウェアが古すぎて Grid Manager でアップグレードできない場合、そのノードは Error をステージに表示します。 "` このノードで SANtricity OS をアップグレードするには、保守モー ドを使用する必要があります。使用しているアプライアンスのインストールとメンテナンスの手順を 参照してください。アップグレード後は ' このユーティリティを将来のアップグレードに使用できま す エラーを解決するには、次の手順を実行します。
		- i. メンテナンスモードを使用して、「エラー」のステージが表示されるノードの SANtricity OS をア ップグレードします。
		- ii. Grid Manager を使用して、 SANtricity OS のアップグレードを再起動して完了します。

承認されたすべてのノードで SANtricity OS のアップグレードが完了すると、 SANtricity OS アップグレー ドの進捗状況テーブルが閉じ、緑のバナーに SANtricity OS のアップグレードが完了した日時が表示され ます。

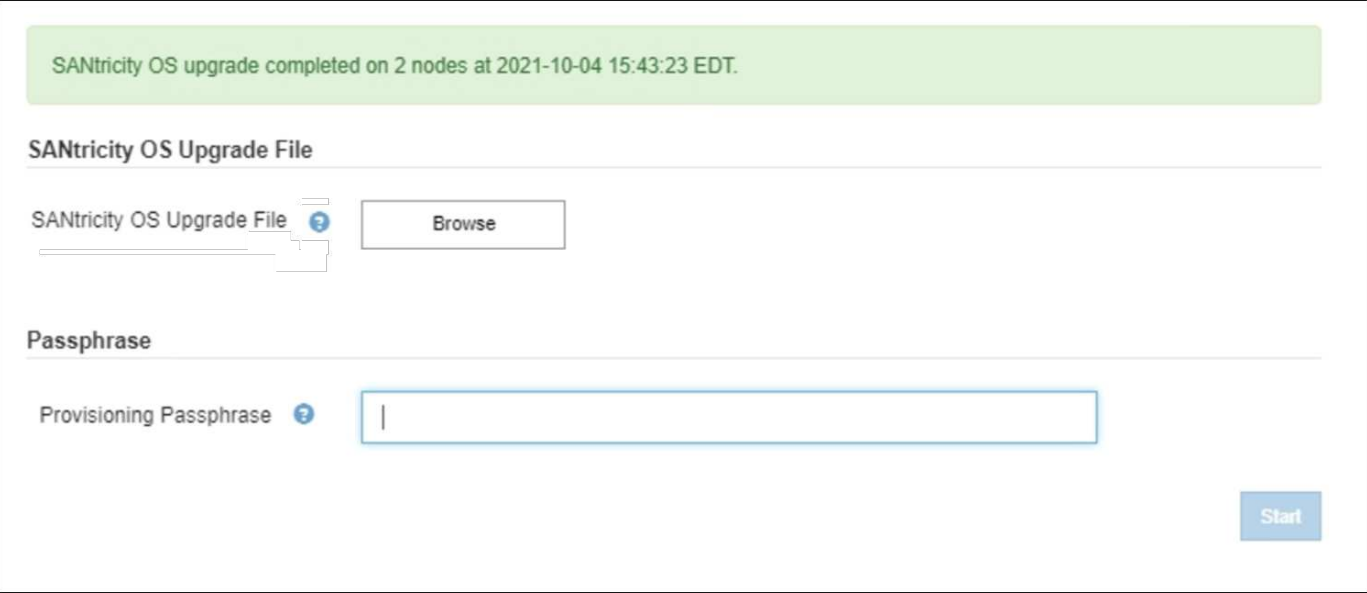

- 1. ノードをアップグレードできない場合は、 Details 列に表示された理由を確認し、該当する操作を実行し ます。
	- " ストレージノードはすでにアップグレードされています。 " これ以上の操作は必要ありません。
	- SANtricity OS アップグレードはこのノードには適用されません StorageGRID システムで管理できる ストレージコントローラがノードにありません。このメッセージが表示されているノードをアップグ レードせずに、アップグレードプロセスを完了します。
	- SANtricity OS ファイルはこのノードと互換性がありません ノードには、選択したファイルとは異なる SANtricity OS ファイルが必要です。現在のアップグレードが完了したら、ノードの正しい SANtricity OS ファイルをダウンロードして、アップグレードプロセスを繰り返します。

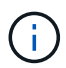

表示されたすべてのストレージノードで SANtricity OS のアップグレードを承認するまで、 SANtricity OS のアップグレードプロセスは完了しません。

- 1. ノードの承認を終了し、 SANtricity OS ページに戻って新しい SANtricity OS ファイルのアップロードを許 可する場合は、次の手順を実行します。
	- a. [ ノードをスキップして終了 ] を選択します。

すべてのノードをアップグレードせずにアップグレードプロセスを完了するかどうかを確認する警告 が表示されます。

- b. 「 \* OK \* 」を選択して、「 \* SANtricity OS \* 」ページに戻ります。
- c. ノードの承認を続行する場合は、に進みます SANtricity OS をダウンロードします をクリックしてア ップグレードプロセスを再開してください。

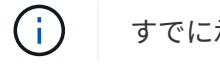

すでに承認され、エラーなしでアップグレードされたノードはアップグレードされたまま

2. 別の SANtricity OS アップグレードファイルが必要な、完了段階のノードすべてについて、このアップグ レード手順 を繰り返します。

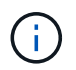

ステータスが「 Needs Attention 」のノードがある場合は、メンテナンスモードを使用して アップグレードを実行します。

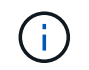

アップグレード手順 を再度実行するときは、以前にアップグレードしたノードを承認する 必要があります。

### 関連情報

["NetApp Interoperability Matrix Tool](https://mysupport.netapp.com/matrix) [で確認できます](https://mysupport.netapp.com/matrix)["](https://mysupport.netapp.com/matrix)

[ストレージコントローラの](#page-13-0) [SANtricity OS](#page-13-0) [をメンテナンスモードでアップグレードします](#page-13-0)

<span id="page-13-0"></span>ストレージコントローラの **SANtricity OS** をメンテナンスモードでアップグレードしま す

08.42.20.00 ( 11.42 )より前の SANtricity OS を使用しているストレージコントローラ の場合、メンテナンスモード手順 を使用してアップグレードを適用する必要がありま す。

必要なもの

- NetApp Interoperability Matrix Tool ( IMT )を参照して、アップグレードに使用する SANtricity OS のバ ージョンがお使いのアプライアンスと互換性があることを確認してください。
- StorageGRID アプライアンスをStorageGRID システムで実行している場合は、SG6000-CNコントローラ が設置されている必要があります [メンテナンスモードに](#page-2-1)[切](#page-2-1)[り](#page-2-1)[替え](#page-2-1)[られます。](#page-2-1)

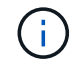

保守モードでは、ストレージコントローラへの接続が中断されます。

このタスクについて

一度に複数の StorageGRID アプライアンスで E シリーズコントローラの SANtricity OS または NVSRAM を アップグレードしないでください。

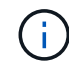

一度に複数の StorageGRID アプライアンスをアップグレードすると、導入モデルや ILM ポリ シーによっては、原因 データを使用できなくなる可能性があります。

手順

- 1. アプライアンスがに接続されていることを確認します [メンテナンスモード。](#page-2-1)
- 2. サービスラップトップから、 SANtricity System Manager にアクセスしてサインインします。
- 3. 新しい SANtricity OS ソフトウェアファイルと NVSRAM ファイルを管理クライアントにダウンロードし ます。

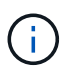

NVSRAM は、 StorageGRID アプライアンスに固有です。標準の NVSRAM ダウンロード を使用しないでください。

4. SANtricity OS\_guide または SANtricity System Manager のオンラインヘルプの指示に従って、ファームウ ェアと NVSRAM をアップグレードします。

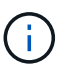

アップグレードファイルはただちにアクティブ化する必要があります。アクティブ化を先 延ばしにしないでください。

- 5. この手順 が正常に完了し、ノードを保守モードにしている間に実行する追加の手順がある場合は、すぐに 実行します。処理が完了した場合、または何らかの障害が発生して最初からやり直したい場合は、 \* Advanced \* > \* Reboot Controller \* を選択し、次のいずれかのオプションを選択します。
	- [Reboot into StorageGRID (の再起動) ] を選択します
	- メンテナンスモードを維持したままコントローラをリブートするには、 \* Reboot into Maintenance Mode \* を選択します。手順 で障害が発生したために最初からやり直す場合は、このオプションを選 択します。ノードのリブートが完了したら、障害が発生した手順 の該当する手順から再起動します。

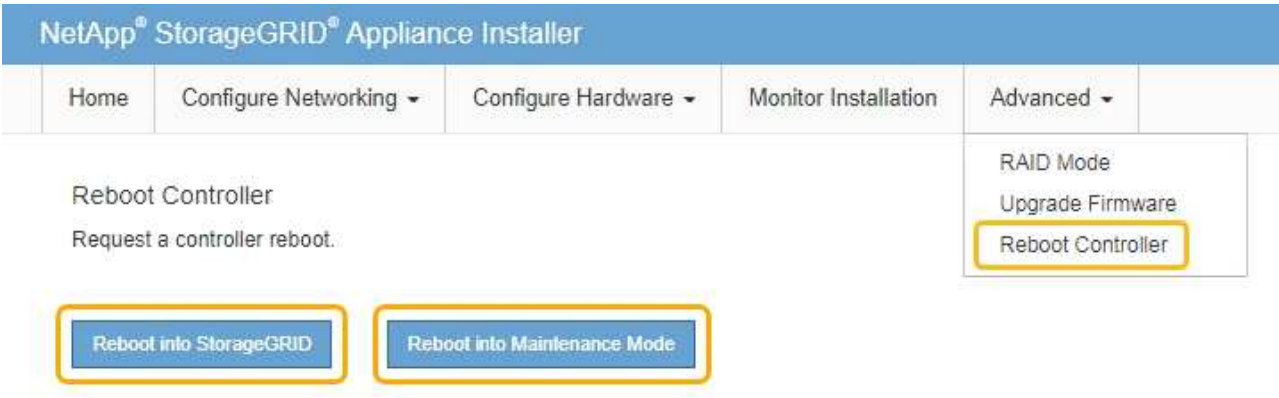

アプライアンスがリブートしてグリッドに再参加するまでに最大 20 分かかることがあります。リブー トが完了し、ノードが再びグリッドに参加したことを確認するには、 Grid Manager に戻ります。アプ ライアンスノードの Nodes ページに、アラートがアクティブでノードがグリッドに接続されていない ことを示す正常なステータス(ノード名の左側にアイコンが表示されない)が表示されます。

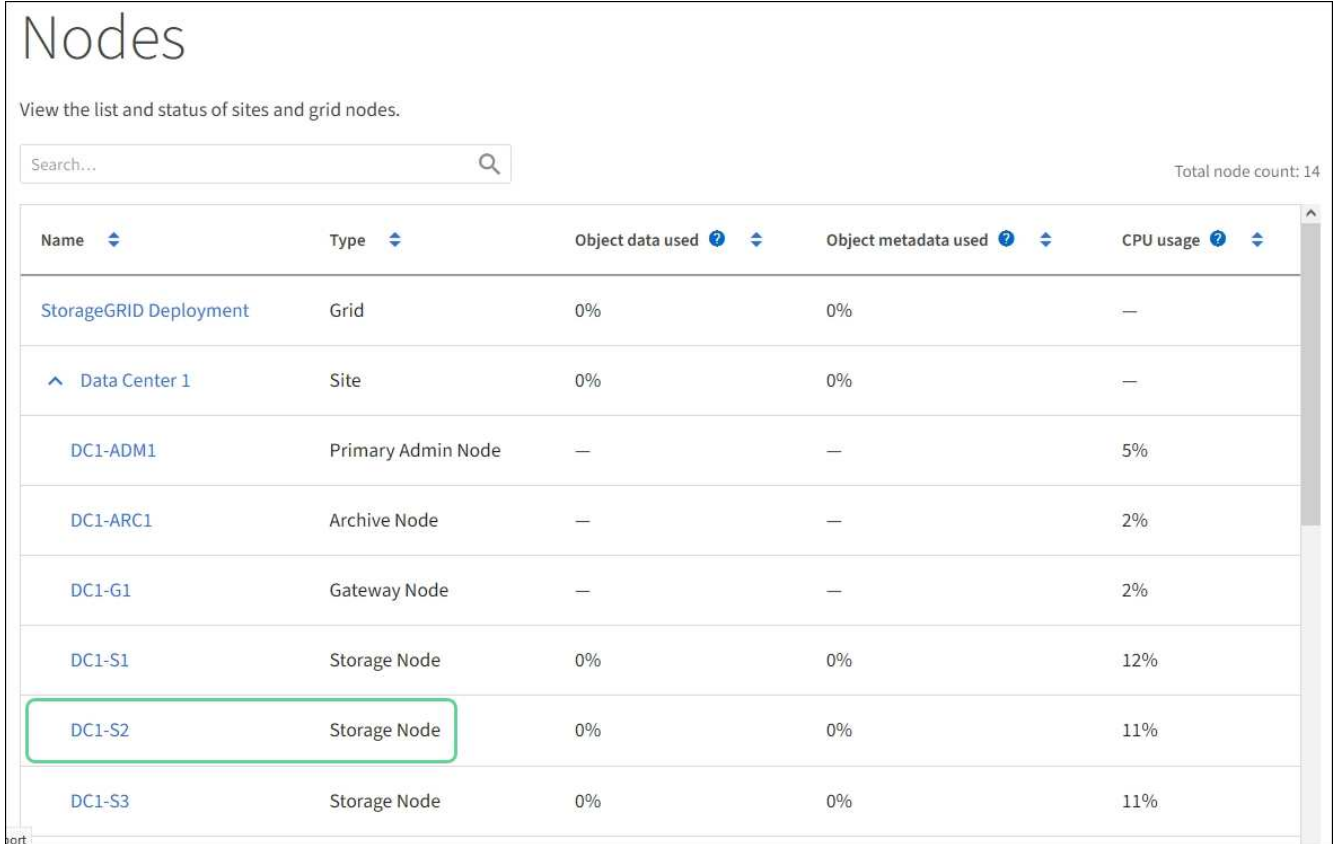

["NetApp Interoperability Matrix Tool](https://mysupport.netapp.com/matrix) [で確認できます](https://mysupport.netapp.com/matrix)["](https://mysupport.netapp.com/matrix)

[Grid Manager](#page-7-0) [を使用してストレージコントローラの](#page-7-0) [SANtricity OS](#page-7-0) [をアップグレード](#page-7-0)

# <span id="page-15-0"></span>**SANtricity System Manager** を使用してドライブファームウェ アをアップグレードします

ドライブファームウェアをアップグレードして、最新の機能とバグ修正をすべて適用し ます。

必要なもの

- ストレージアプライアンスのステータスが「最適」であることを確認します。
- すべてのドライブのステータスが最適な状態である必要があります
- 最新バージョンの SANtricity System Manager がインストールされていて、 StorageGRID のバージョンと 互換性があることを確認します。
- これで完了です [StorageGRID](#page-2-1) [アプライアンスをメンテナンスモードにしました。](#page-2-1)

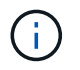

保守モードでは、ストレージコントローラへの接続が中断され、すべての I/O アクティビテ ィが停止されて、すべてのドライブがオフラインになります。

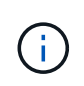

一度に複数の StorageGRID アプライアンスでドライブファームウェアをアップグレードし ないでください。お使いの導入モデルや ILM ポリシーによっては、原因 データを使用でき なくなる場合があります。

#### 手順

- 1. アプライアンスがに接続されていることを確認します [メンテナンスモード。](#page-2-1)
- 2. 次のいずれかの方法で SANtricity System Manager にアクセスします。
	- StorageGRID アプライアンス・インストーラを使用して、 \* アドバンスト \* > \* SANtricity システム・ マネージャ \* を選択します
	- SANtricity システム・マネージャを使用するには、ストレージ・コントローラ IP : +\* https://*Storage\_Controller\_IP*\* にアクセスします
- 3. 必要に応じて、 SANtricity System Manager 管理者のユーザ名とパスワードを入力します。
- 4. ストレージアプライアンスに現在インストールされているドライブファームウェアのバージョンを確認し ます。
	- a. SANtricity システムマネージャで、 \* support \* > \* Upgrade Center \* を選択します。
	- b. ドライブファームウェアのアップグレードで、 \* アップグレードの開始 \* を選択します。

ドライブファームウェアのアップグレードに、現在インストールされているドライブファームウェア ファイルが表示されます。

c. 現在のドライブファームウェア列に表示されているドライブファームウェアのリビジョンとドライブ ID をメモします。

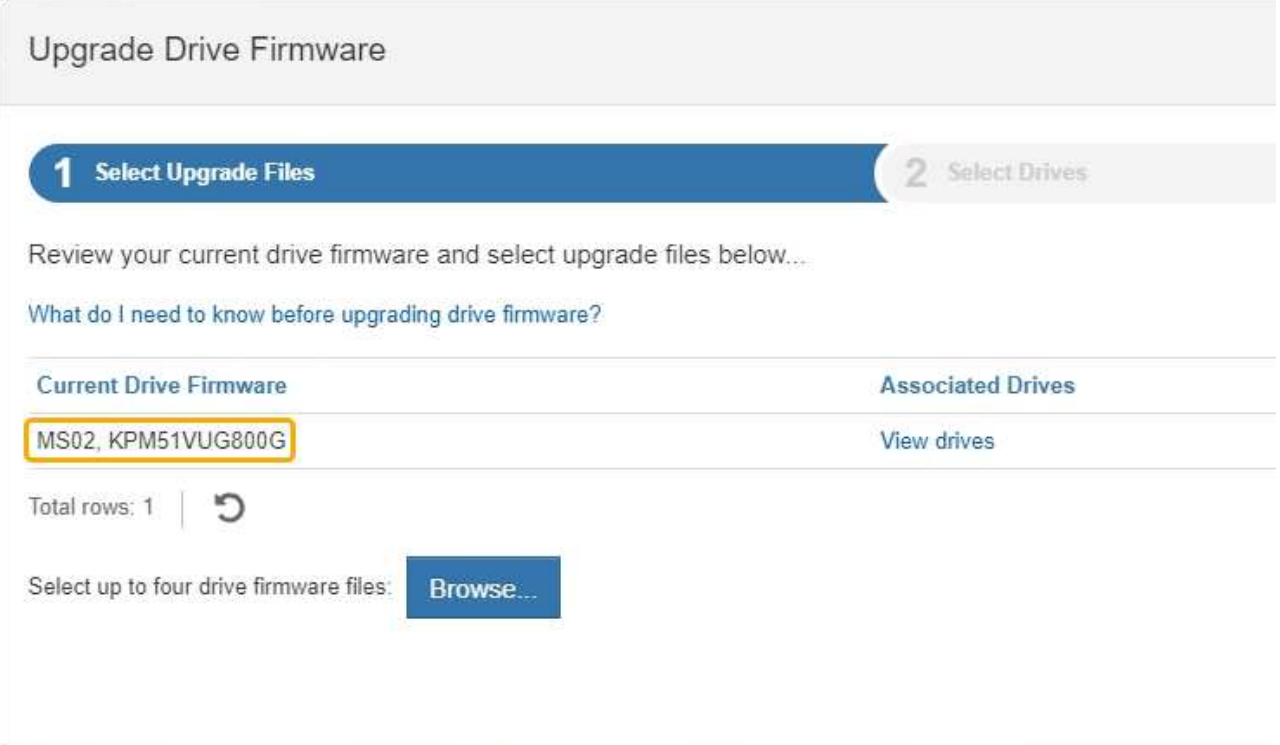

次の例では、

- ドライブファームウェアのリビジョンは \* MS02 \* です。
- ドライブ識別子は **KPM51VUG800G** です。

Associated Drives 列で「 \* View drives 」を選択して、ストレージアプライアンス内のドライブがどこに 取り付けられているかを表示します。

- a. ドライブファームウェアのアップグレードウィンドウを閉じます。
- 5. 使用可能なドライブファームウェアのアップグレードをダウンロードして準備します。
	- a. ドライブファームウェアのアップグレードで、 \* ネットアップサポート \* を選択します。
	- b. ネットアップサポート Web サイトで、「 \* Downloads \* 」タブを選択し、「 \* E-Series Disk Drive Firmware \* 」を選択します。

E-Series Disk Firmware ページが表示されます。

- c. ストレージアプライアンスにインストールされているドライブ識別子 \* をそれぞれ検索し、各ドライ ブ識別子に最新のファームウェアリビジョンが適用されていることを確認します。
	- ファームウェアリビジョンがリンクでない場合、このドライブ識別子には最新のファームウェア リビジョンが含まれます。
	- ドライブ識別子が記載されたドライブのパーツ番号が 1 つ以上であれば、それらのドライブでフ ァームウェアのアップグレードを実行できます。任意のリンクを選択してファームウェアファイ ルをダウンロードできます。

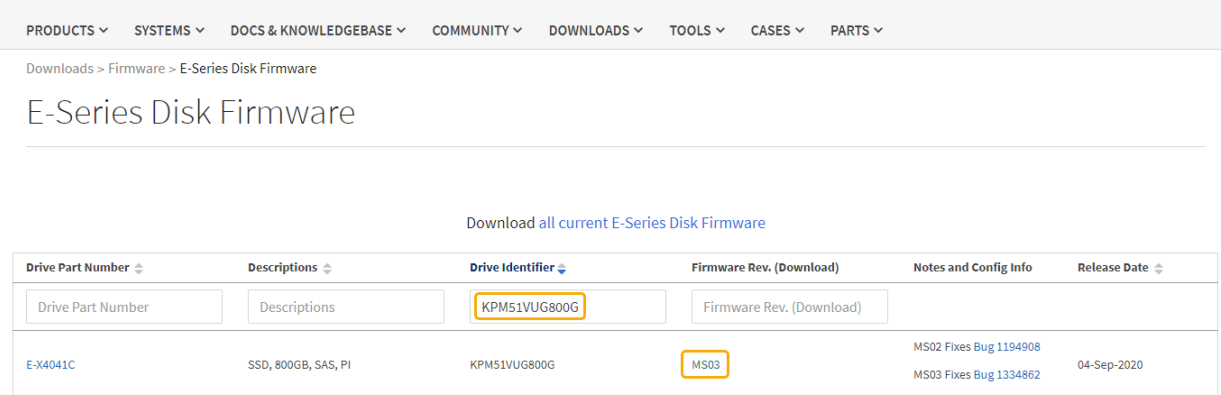

- d. 新しいファームウェアリビジョンがリストされている場合は、ファームウェアリビジョンのリンクを 選択します( ダウンロード ) 列をクリックして ' ファームウェア・ファイルを含む .zip アーカイブをダ ウンロードします
- e. サポートサイトからダウンロードしたドライブファームウェアのアーカイブファイルを展開(解凍) します。
- 6. ドライブファームウェアのアップグレードをインストールします。
	- a. SANtricity システムマネージャのドライブファームウェアアップグレードで、 \* アップグレードの開始 \* を選択します。
	- b. [\* Browse] を選択し、サポートサイトからダウンロードした新しいドライブファームウェアファイル を選択します。

ドライブファームウェアファイルのファイル名は、 +`D\_HCUC101212CSS600\_30602291\_MS01\_2800\_0002.dll' のようになります。

ドライブファームウェアファイルは一度に 1 つずつ、最大 4 つまで選択できます。同じドライブに複 数のドライブファームウェアファイルが対応している場合は、ファイル競合エラーが発生します。ア ップグレードに使用するドライブファームウェアファイルを決定し、それ以外のファイルは削除しま す。

- c. 「 \* 次へ \* 」を選択します。
	- ドライブの選択 \* には、選択したファームウェアファイルでアップグレードできるドライブがリス トされています。

対応しているドライブのみが表示されます。

選択したドライブのファームウェアが \* 推奨ファームウェア \* に表示されます。このファームウェア を変更する必要がある場合は、 \* 戻る \* を選択します。

d. 「オフライン(パラレル) \* アップグレード」を選択します。

オフラインアップグレード方式を使用できるのは、アプライアンスがメンテナンスモードで、すべて のドライブとすべてのボリュームの I/O アクティビティが停止されているためです。

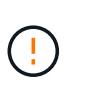

アプライアンスが確実にメンテナンスモードになっていないかぎり、次の手順に進まな いでください。オフラインのドライブファームウェア更新を開始する前にアプライアン スをメンテナンスモードに切り替えると、原因 のデータが失われる可能性がありま す。

e. テーブルの最初の列で、アップグレードするドライブを選択します。

ベストプラクティスとして、同じモデルのドライブをすべて同じファームウェアリビジョンにアップ グレードすることを推奨します。

f. [ スタート ] ボタンをクリックし、アップグレードを実行することを確認します。

アップグレードを停止する必要がある場合は、 \* 停止 \* を選択します。実行中のファームウェアのダ ウンロードは完了します。開始されていないファームウェアのダウンロードはキャンセルされます。

ドライブファームウェアのアップグレードを停止すると、データが失われたり、ドライ  $(i)$ ブを使用できなくなったりする可能性があります。

g. (オプション)アップグレードされた内容のリストを表示するには、 \* ログを保存 \* を選択します。

ログ・ファイルは ' ブラウザの Downloads フォルダに 'latest-upgrade-log-timestamp.txt という名前で 保存されます

手順のアップグレード中に次のいずれかのエラーが発生した場合は、推奨される対処方法を実行して ください。

▪ \* 割り当て済みドライブの障害 \*

エラーの理由の 1 つとして、ドライブに適切な署名がない可能性があります。該当するドライブ が認定済みのドライブであることを確認します。詳細については、テクニカルサポートにお問い 合わせください。

ドライブを交換する場合は、交換用ドライブの容量が交換する障害ドライブと同じかそれよりも大き いことを確認してください。

障害が発生したドライブの交換は、ストレージアレイで I/O を受信中に実行できます

◦ \* ストレージアレイを確認してください \*

- 各コントローラに IP アドレスが割り当てられていることを確認します。
- コントローラに接続されているすべてのケーブルが破損していないことを確認します。
- すべてのケーブルがしっかりと接続されていることを確認します。

◦ \* 内蔵ホットスペアドライブ \*

ファームウェアをアップグレードする前に、このエラーを修正する必要があります。

◦ \* 不完全なボリュームグループ \*

1 つ以上のボリュームグループまたはディスクプールが不完全な場合は、ファームウェアをアップグ レードする前に、このエラーを修正する必要があります。

。\* すべてのボリュームグループで実行中の排他的な処理(バックグラウンドメディア / パリティスキャ ン以外) \*

1 つ以上の排他的な処理を実行中の場合は、その処理を完了してからファームウェアをアップグレー ドする必要があります。System Manager で処理の進捗状況を監視します。

◦ \* 見つからないボリューム \*

ファームウェアをアップグレードする前に、ボリュームが見つからない状態を修正する必要がありま す。

◦ \* いずれかのコントローラが最適以外の状態 \*

いずれかのストレージアレイコントローラを確認する必要があります。ファームウェアをアップグレ ードする前に、この状態を修正する必要があります。

◦ \* コントローラオブジェクトグラフ間でストレージパーティション情報が一致しません \*

コントローラ上のデータの検証中にエラーが発生しました。この問題を解決するには、テクニカルサ ポートにお問い合わせください。

◦ \* SPM によるデータベースコントローラの検証が失敗します \*

コントローラでストレージパーティションマッピングデータベースのエラーが発生しました。この問 題を解決するには、テクニカルサポートにお問い合わせください。

◦ \* 構成データベースの検証(ストレージアレイのコントローラのバージョンでサポートされている場合 ) \*

コントローラで構成データベースのエラーが発生しました。この問題を解決するには、テクニカルサ ポートにお問い合わせください。

◦ \* MEL 関連のチェック \*

この問題を解決するには、テクニカルサポートにお問い合わせください。

◦ \* 過去 7 日間に 10 個を超える DDE 情報または重大 MEL イベントが報告されました \*

この問題を解決するには、テクニカルサポートにお問い合わせください。

◦ \* 過去 7 日間に 2 ページ 2C 重大 MEL イベントが報告されました \*

この問題を解決するには、テクニカルサポートにお問い合わせください。

◦ \* 過去 7 日間に 2 個以上の低下したドライブチャネル重大 MEL イベントが報告されました \*

この問題を解決するには、テクニカルサポートにお問い合わせください。

◦ \* 過去 7 日間に 4 個を超える重大 MEL エントリがあります \*

この問題を解決するには、テクニカルサポートにお問い合わせください。

7. この手順 が正常に完了し、ノードを保守モードにしている間に実行する追加の手順がある場合は、すぐに

実行します。処理が完了した場合、または何らかの障害が発生して最初からやり直したい場合は、 \* Advanced \* > \* Reboot Controller \* を選択し、次のいずれかのオプションを選択します。

- [Reboot into StorageGRID (の再起動) ] を選択します
- メンテナンスモードを維持したままコントローラをリブートするには、 \* Reboot into Maintenance Mode \* を選択します。手順 で障害が発生したために最初からやり直す場合は、このオプションを選 択します。ノードのリブートが完了したら、障害が発生した手順 の該当する手順から再起動します。

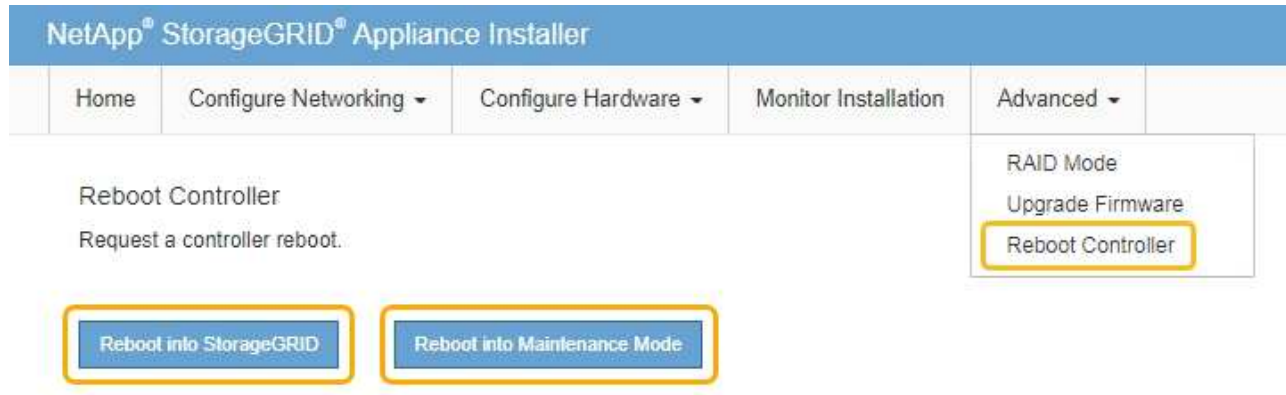

アプライアンスがリブートしてグリッドに再参加するまでに最大 20 分かかることがあります。リブー トが完了し、ノードが再びグリッドに参加したことを確認するには、 Grid Manager に戻ります。アプ ライアンスノードの Nodes ページに、アラートがアクティブでノードがグリッドに接続されていない ことを示す正常なステータス(ノード名の左側にアイコンが表示されない)が表示されます。

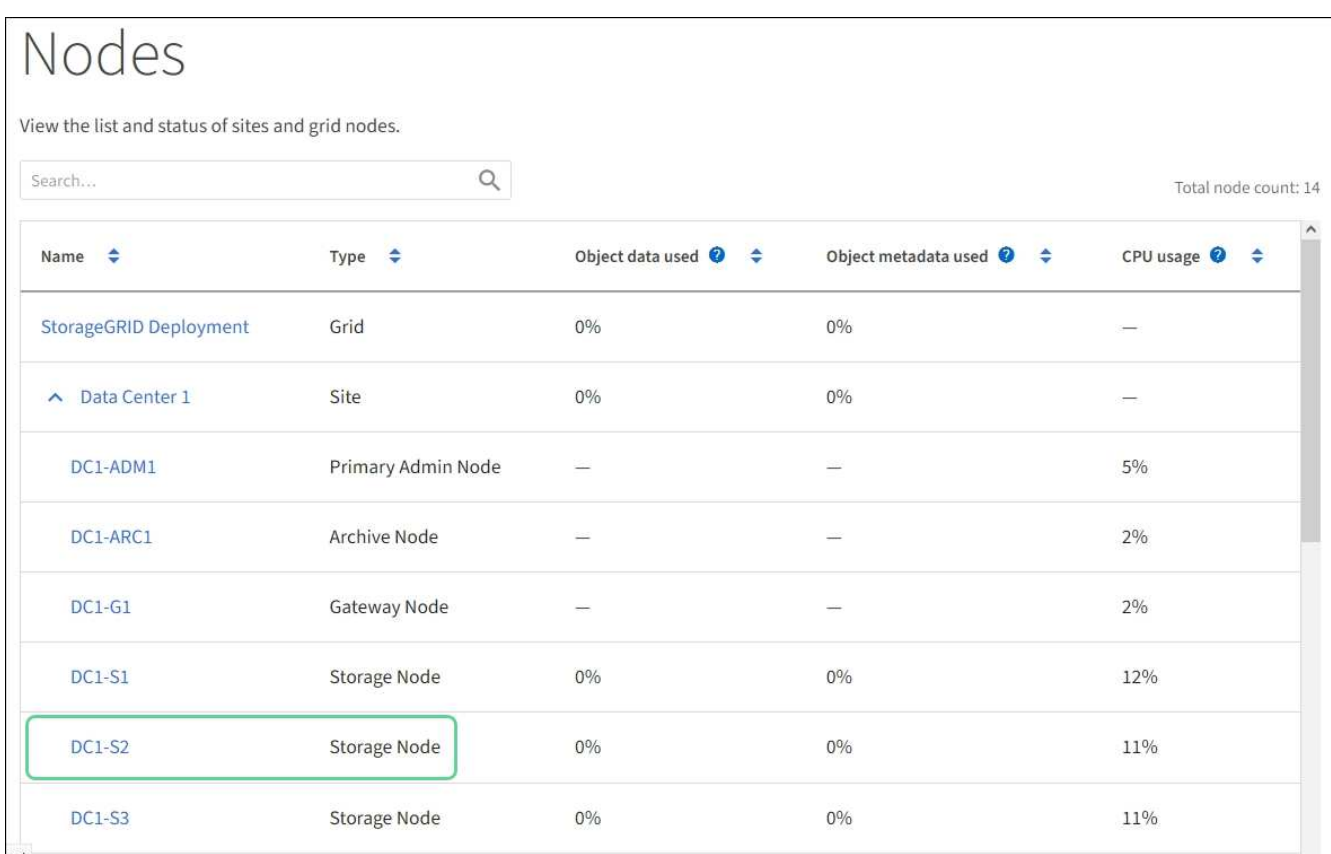

関連情報

[ストレージコントローラの](#page-6-0) [SANtricity OS](#page-6-0) [をアップグレードします](#page-6-0)

## <span id="page-21-0"></span>導入済み **SG6060** に拡張シェルフを追加します

ストレージ容量を増やすには、StorageGRID システムにすでに導入されているSG6060 またはSG6060Xに拡張シェルフを1つまたは2つ追加します。

必要なもの

- プロビジョニングパスフレーズが必要です。
- StorageGRID 11.4 以降が実行されている必要があります。
- 拡張シェルフごとに、拡張シェルフと SAS ケーブルを 2 本用意します。
- データセンターに拡張シェルフを追加するストレージアプライアンスを物理的に配置しておきます。

[デ](#page-27-0)[ータセンターでコントローラを](#page-27-0)[探](#page-27-0)[します](#page-27-0)

このタスクについて

拡張シェルフを追加するには、次の手順を実行します。

- キャビネットまたはラックにハードウェアを設置します。
- SG6060またはSG6060Xをメンテナンスモードにします。
- 拡張シェルフを E2860 コントローラシェルフまたは別の拡張シェルフに接続します。
- StorageGRID アプライアンスインストーラを使用して拡張を開始します
- 新しいボリュームが設定されるまで待ちます。

拡張シェルフ 1 台または 2 台の手順 を完了するには、アプライアンスノードあたり 1 時間以内に作業を行う 必要があります。ダウンタイムを最小限に抑えるために、次の手順では、SG6060またはSG6060Xをメンテナ ンスモードにする前に、新しい拡張シェルフとドライブを設置するように指示します。残りの手順には、アプ ライアンスノード 1 台あたり 20~30 分かかります。

#### 手順

1. 60 ドライブシェルフをキャビネットまたはラックに設置する手順に従います。

[SG6060](https://docs.netapp.com/ja-jp/storagegrid-116/sg6000/sg6060-installing-60-drive-shelves-into-cabinet-or-rack.html)[と](https://docs.netapp.com/ja-jp/storagegrid-116/sg6000/sg6060-installing-60-drive-shelves-into-cabinet-or-rack.html)[SG6060X](https://docs.netapp.com/ja-jp/storagegrid-116/sg6000/sg6060-installing-60-drive-shelves-into-cabinet-or-rack.html)[:](https://docs.netapp.com/ja-jp/storagegrid-116/sg6000/sg6060-installing-60-drive-shelves-into-cabinet-or-rack.html)[60](https://docs.netapp.com/ja-jp/storagegrid-116/sg6000/sg6060-installing-60-drive-shelves-into-cabinet-or-rack.html)[ドライブシェルフをキャビネットまたはラックに](https://docs.netapp.com/ja-jp/storagegrid-116/sg6000/sg6060-installing-60-drive-shelves-into-cabinet-or-rack.html)[設置](https://docs.netapp.com/ja-jp/storagegrid-116/sg6000/sg6060-installing-60-drive-shelves-into-cabinet-or-rack.html)

2. ドライブの取り付け手順に従います。

[SG6060](https://docs.netapp.com/ja-jp/storagegrid-116/sg6000/sg6060-installing-drives.html)[と](https://docs.netapp.com/ja-jp/storagegrid-116/sg6000/sg6060-installing-drives.html)[SG6060X](https://docs.netapp.com/ja-jp/storagegrid-116/sg6000/sg6060-installing-drives.html)[:ドライブの](https://docs.netapp.com/ja-jp/storagegrid-116/sg6000/sg6060-installing-drives.html)[設置](https://docs.netapp.com/ja-jp/storagegrid-116/sg6000/sg6060-installing-drives.html)

- 3. Grid Manager から [SG6000-CN](#page-2-1) [コントローラをメンテナンスモードにします](#page-2-1)。
- 4. 次の図に示すように、各拡張シェルフを E2860 コントローラシェルフに接続します。

この図は、 2 台の拡張シェルフを示しています。IOM A のみをコントローラ A に接続し、 IOM B をコン トローラ B に接続します

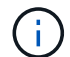

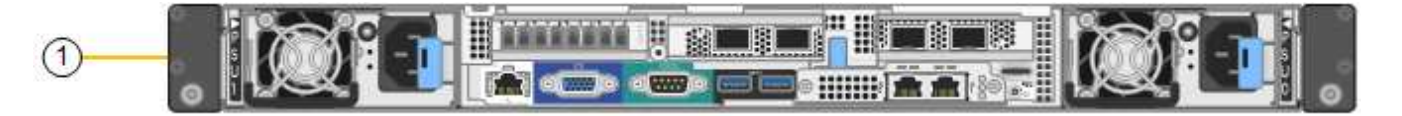

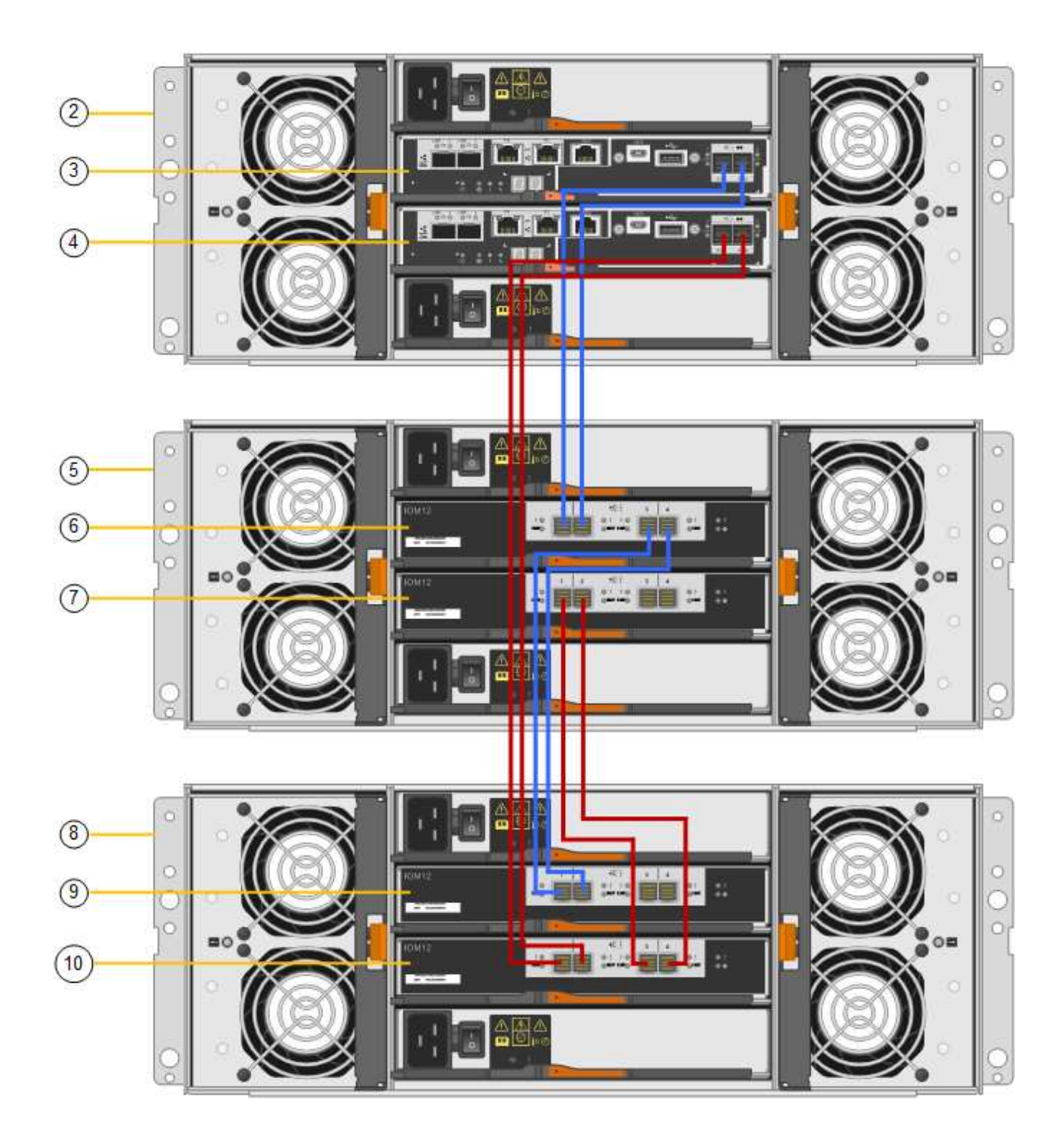

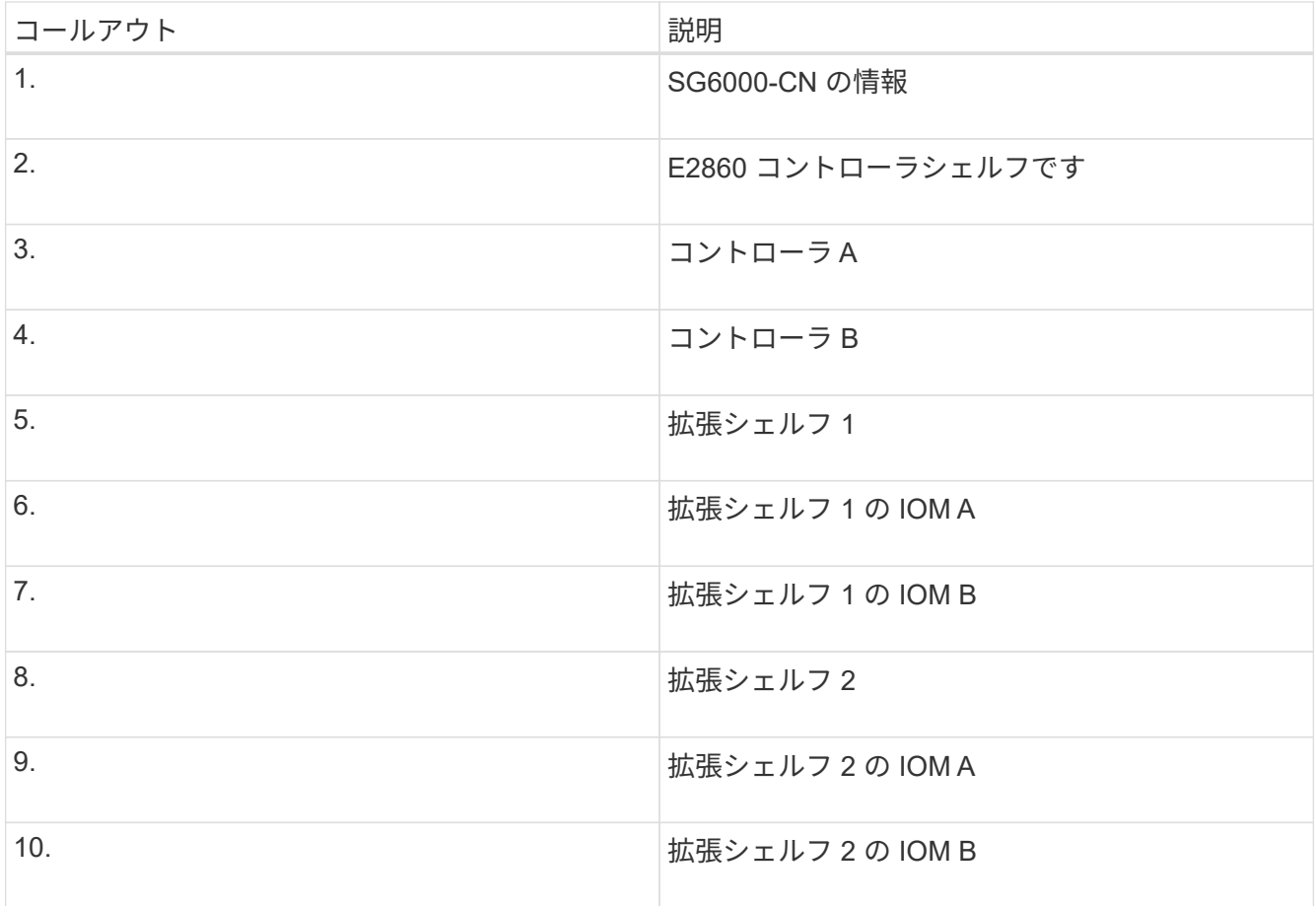

- 5. 電源コードを接続し、拡張シェルフに電源を投入
	- a. 各拡張シェルフの 2 つ電源装置のそれぞれに電源コードを接続します。
	- b. 各拡張シェルフの 2 本の電源コードを、キャビネットまたはラック内の別々の PDU に接続します。
	- c. 拡張シェルフごとに 2 つの電源スイッチをオンにします。
		- 電源投入プロセスの実行中は電源スイッチをオフにしないでください。
		- 拡張シェルフのファンは、初回起動時に大きな音を立てることがあります。起動時に大きな音が しても問題はありません。
- 6. StorageGRID アプライアンスインストーラのホームページを監視します。

拡張シェルフの電源投入が完了してシステムで検出されるまでに約 5 分かかります。ホームページに、検 出された新しい拡張シェルフの数と、拡張の開始ボタンが有効になっていることが表示されます。

次のスクリーンショットは、既存または新規の拡張シェルフの数に応じて、ホームページに表示されるメ ッセージの例を示しています。

- ページ上部の丸で囲まれたバナーには、検出された拡張シェルフの総数が表示されます。
	- バナーには拡張シェルフの総数が表示され、シェルフの構成と導入が完了しているか、新規およ び未設定のいずれであるかが示されます。
	- 拡張シェルフが検出されなかった場合は、バナーは表示されません。
- ページ下部の丸で囲まれたメッセージは、拡張を開始する準備ができていることを示します。

▪ メッセージには、 StorageGRID が検出した新しい拡張シェルフの数が示されます。「 Attached 」は、シェルフが検出されたことを示します。"`Unconfigureed" は、シェルフが新規であり、 StorageGRID アプライアンス・インストーラを使用してまだ構成されていないことを示します。

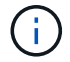

すでに導入されている拡張シェルフはこのメッセージに含まれません。これらの値 は、ページ上部のバナーの数に含まれています。

▪ このメッセージは、新しい拡張シェルフが検出されない場合は表示されません。

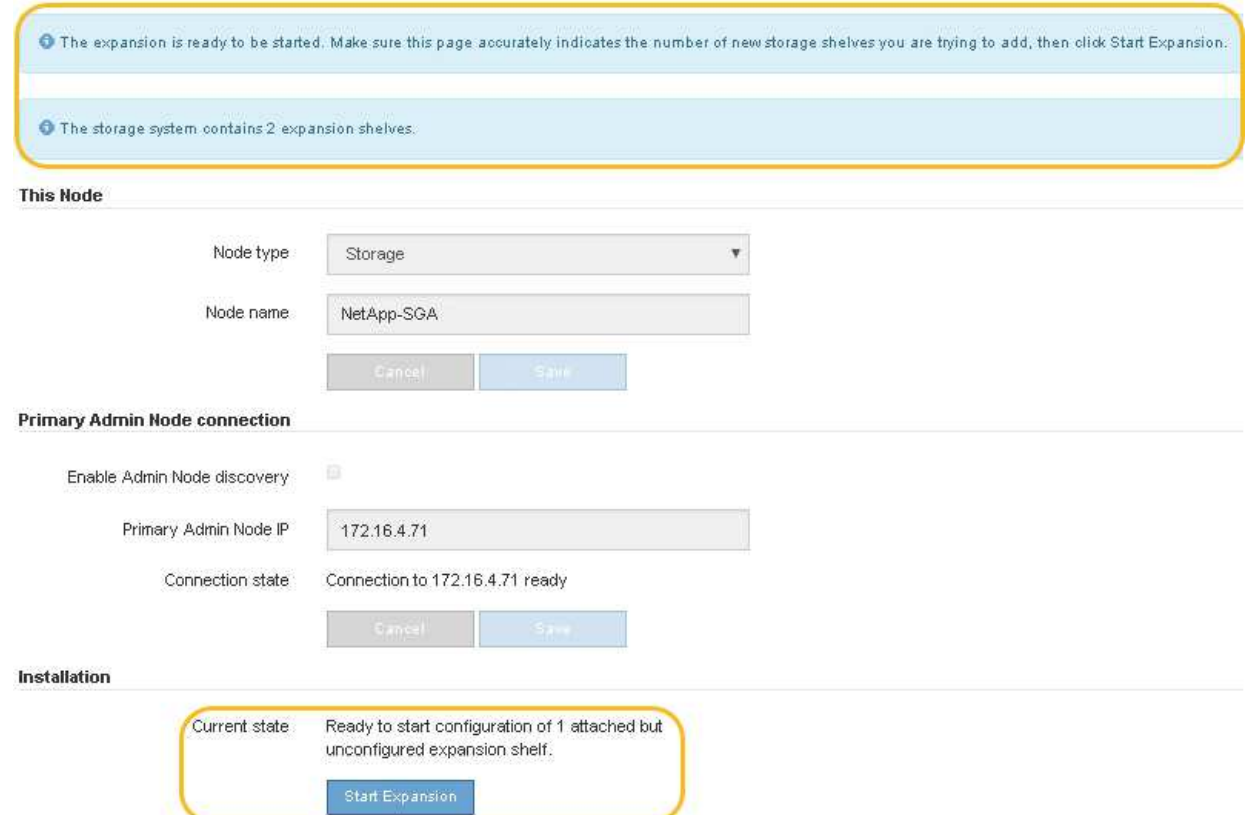

7. 必要に応じて、ホームページのメッセージに記載されている問題を解決します。

たとえば、ストレージハードウェアの問題を解決するには、 SANtricity System Manager を使用します。

8. ホームページに表示される拡張シェルフの数が、追加する拡張シェルフの数と一致していることを確認し ます。

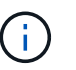

新しい拡張シェルフが検出されていない場合は、適切にケーブル接続され、電源がオンに なっていることを確認します。

- <span id="page-24-0"></span>9. \* Start Expansion をクリックして、拡張シェルフを設定し、オブジェクトストレージで使用できるよう にします。
- 10. 拡張シェルフ構成の進捗状況を監視します。

初期インストール時と同様に、進行状況バーが Web ページに表示されます。

#### Monitor Expansion

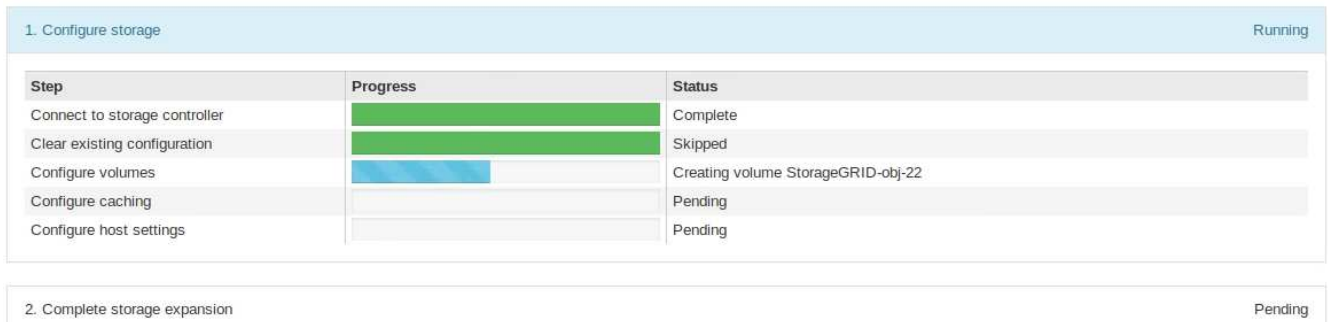

設定が完了すると、アプライアンスが自動的にリブートしてメンテナンスモードを終了し、グリッドに再 参加します。この処理には最大 20 分かかることがあります。

 $\sf (i)$ 

拡張シェルフの構成に失敗した場合に再試行するには、 StorageGRID アプライアンスイン ストーラで \* Advanced \* > \* Reboot Controller \* を選択し、 \* Reboot into Maintenance Mode \* を選択します。ノードがリブートしたら、を再試行します [拡張](#page-24-0)[シェルフ](#page-24-0)[構](#page-24-0)[成](#page-24-0)。

リブートが完了すると、 \* Tasks \* タブは次のスクリーンショットのようになります。

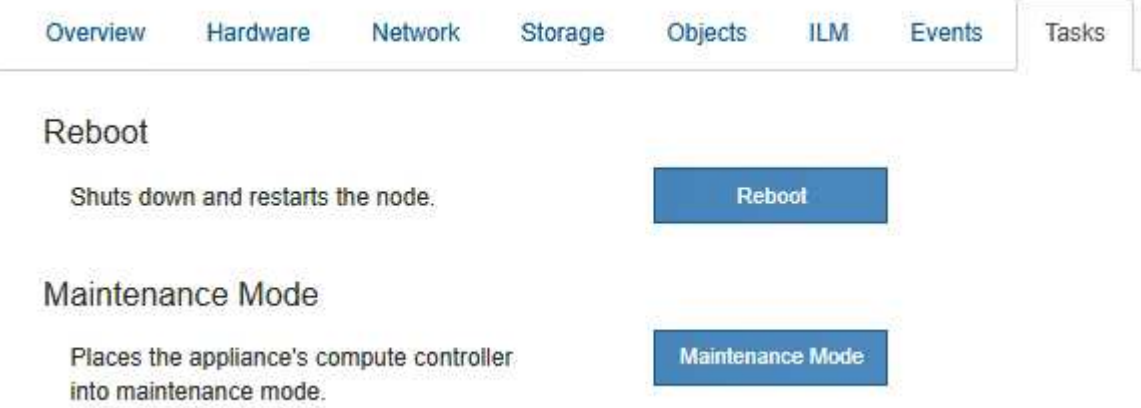

- 11. アプライアンスストレージノードおよび新しい拡張シェルフのステータスを確認します。
	- a. Grid Manager で \* nodes \* を選択し、アプライアンスストレージノードのチェックマークが緑色にな っていることを確認します。

緑のチェックマークアイコンは、アクティブなアラートがなく、ノードがグリッドに接続されている ことを示します。ノードアイコンの概要 については、 StorageGRID の監視とトラブルシューティン グの手順を参照してください。

- b. 「 \* Storage \* 」タブを選択し、追加した各拡張シェルフのオブジェクトストレージテーブルに 16 個 の新しいオブジェクトストアが表示されていることを確認します。
- c. 新しい各拡張シェルフのシェルフステータスが Nominal であり、構成ステータスが Configured になっ ていることを確認します。

### 関連情報

**[開](https://docs.netapp.com/ja-jp/storagegrid-116/sg6000/unpacking-boxes-sg6000.html)[梱](https://docs.netapp.com/ja-jp/storagegrid-116/sg6000/unpacking-boxes-sg6000.html)ボックス ([SG6000](https://docs.netapp.com/ja-jp/storagegrid-116/sg6000/unpacking-boxes-sg6000.html)[および](https://docs.netapp.com/ja-jp/storagegrid-116/sg6000/unpacking-boxes-sg6000.html)[SG6060X](https://docs.netapp.com/ja-jp/storagegrid-116/sg6000/unpacking-boxes-sg6000.html)[\)](https://docs.netapp.com/ja-jp/storagegrid-116/sg6000/unpacking-boxes-sg6000.html)** 

[SG6060](https://docs.netapp.com/ja-jp/storagegrid-116/sg6000/sg6060-installing-60-drive-shelves-into-cabinet-or-rack.html)[と](https://docs.netapp.com/ja-jp/storagegrid-116/sg6000/sg6060-installing-60-drive-shelves-into-cabinet-or-rack.html)[SG6060X](https://docs.netapp.com/ja-jp/storagegrid-116/sg6000/sg6060-installing-60-drive-shelves-into-cabinet-or-rack.html)[:](https://docs.netapp.com/ja-jp/storagegrid-116/sg6000/sg6060-installing-60-drive-shelves-into-cabinet-or-rack.html)[60](https://docs.netapp.com/ja-jp/storagegrid-116/sg6000/sg6060-installing-60-drive-shelves-into-cabinet-or-rack.html)[ドライブシェルフをキャビネットまたはラックに](https://docs.netapp.com/ja-jp/storagegrid-116/sg6000/sg6060-installing-60-drive-shelves-into-cabinet-or-rack.html)[設置](https://docs.netapp.com/ja-jp/storagegrid-116/sg6000/sg6060-installing-60-drive-shelves-into-cabinet-or-rack.html)

[SG6060](https://docs.netapp.com/ja-jp/storagegrid-116/sg6000/sg6060-installing-drives.html)[と](https://docs.netapp.com/ja-jp/storagegrid-116/sg6000/sg6060-installing-drives.html)[SG6060X](https://docs.netapp.com/ja-jp/storagegrid-116/sg6000/sg6060-installing-drives.html)[:ドライブの](https://docs.netapp.com/ja-jp/storagegrid-116/sg6000/sg6060-installing-drives.html)[設置](https://docs.netapp.com/ja-jp/storagegrid-116/sg6000/sg6060-installing-drives.html)

[監視とトラブルシューティング](https://docs.netapp.com/ja-jp/storagegrid-116/monitor/index.html)

# <span id="page-26-0"></span>コントローラ識別 **LED** のオンとオフを切り替えます

コントローラの前面と背面にある青色の識別 LED は、データセンターでアプライアンス を特定するのに役立ちます。

必要なもの

識別するコントローラの BMC IP アドレスが必要です。

手順

1. コントローラの BMC インターフェイスにアクセスします。

- 2. 「 \* サーバー識別 \* 」を選択します。
- 3. 「 \* オン \* 」を選択し、「 \* アクションの実行 \* 」を選択します。

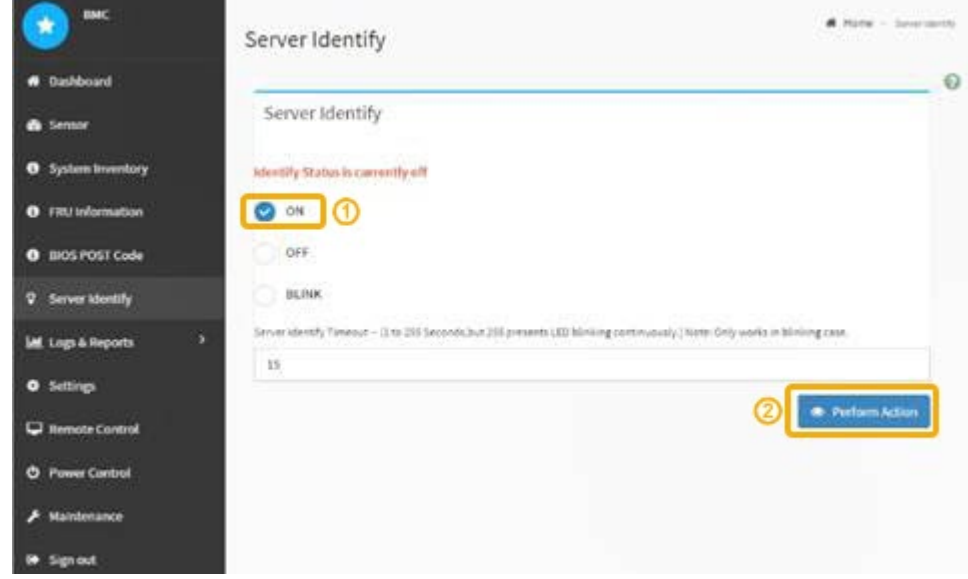

結果

青色の識別 LED は、コントローラの前面(図)と背面(図)に点灯します。

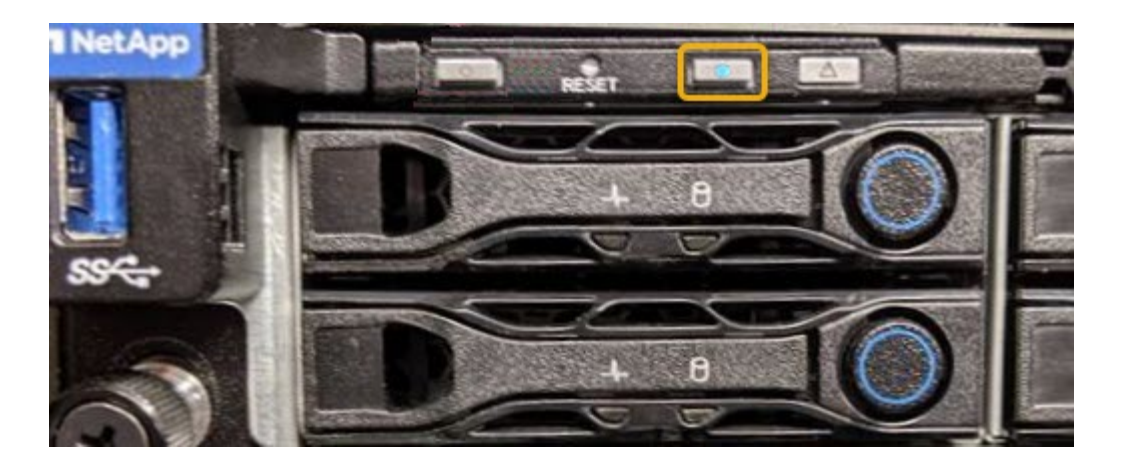

コントローラにベゼルが取り付けられている場合、前面の識別 LED が見えにくいことがありま  $(i)$ す。

完了後

コントローラ識別 LED を消灯するには、次の手順を実行します。

- コントローラの前面パネルにある識別 LED スイッチを押します。
- コントローラの BMC インターフェイスから、 \* Server identify \* を選択し、 \* off \* を選択して、 \* Perform Action \* を選択します。

コントローラの前面と背面の青色の識別 LED が消灯します。

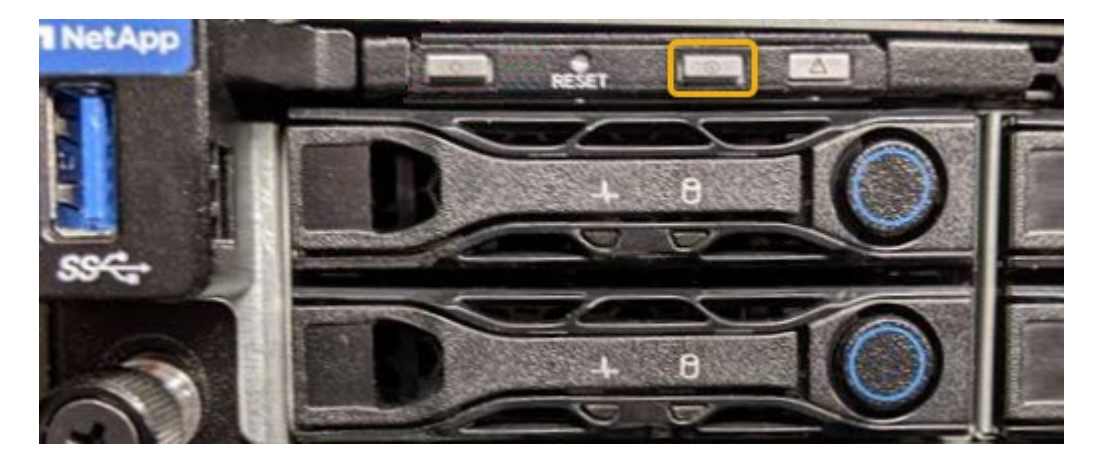

関連情報

[交](#page-56-1)[換するフ](#page-56-1)[ァ](#page-56-1)[イバ](#page-56-1)[チ](#page-56-1)[ャネル](#page-56-1) [HBA](#page-56-1) [を確認します](#page-56-1)

[デ](#page-27-0)[ータセンターでコントローラを](#page-27-0)[探](#page-27-0)[します](#page-27-0)

[BMC](https://docs.netapp.com/ja-jp/storagegrid-116/sg6000/accessing-bmc-interface-sg6000.html) [インターフェイスにアクセスします](https://docs.netapp.com/ja-jp/storagegrid-116/sg6000/accessing-bmc-interface-sg6000.html)

### <span id="page-27-0"></span>データセンターでコントローラを探します

ハードウェアのメンテナンスやアップグレードを実行できるように、コントローラを特 定します。

必要なもの

• メンテナンスが必要なコントローラを特定しておきます。

(オプション)データセンター内のコントローラの位置を確認するには、青色の識別 LED をオンにしま す。

[コントローラ](#page-26-0)[識別](#page-26-0) [LED](#page-26-0) [のオンとオフを](#page-26-0)[切](#page-26-0)[り](#page-26-0)[替え](#page-26-0)[ます](#page-26-0)

手順

1. データセンターでメンテナンスが必要なコントローラを特定します。

◦ コントローラの前面または背面の LED が青色に点灯していることを確認します。

前面の識別 LED はコントローラの前面ベゼルの背面にあり、ベゼルが取り付けられているかどうかを 確認するのが困難な場合があります。

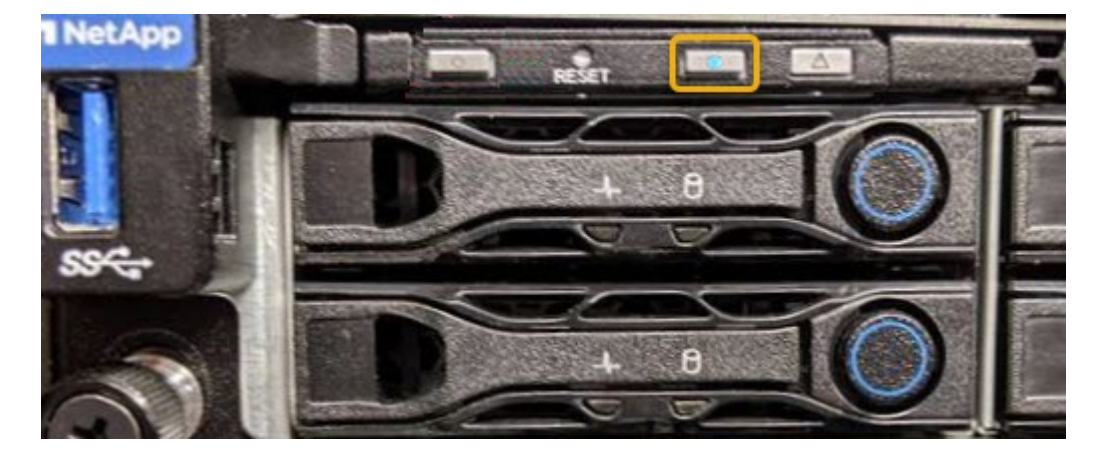

◦ 各コントローラの前面にあるタグで、一致するパーツ番号を確認します。

- 2. コントローラの前面ベゼルが取り付けられている場合は、前面パネルのコントロールとインジケータにア クセスするために取り外します。
- 3. オプション:コントローラの場所を確認するために使用した場合は、青色の識別 LED を消灯します。
	- コントローラの前面パネルにある識別 LED スイッチを押します。
	- コントローラの BMC インターフェイスを使用します。

[コントローラ](#page-26-0)[識別](#page-26-0) [LED](#page-26-0) [のオンとオフを](#page-26-0)[切](#page-26-0)[り](#page-26-0)[替え](#page-26-0)[ます](#page-26-0)

### 関連情報

[フ](#page-58-0)[ァ](#page-58-0)[イバ](#page-58-0)[チ](#page-58-0)[ャネル](#page-58-0) [HBA](#page-58-0) [を](#page-58-0)[取](#page-58-0)[り](#page-58-0)[外](#page-58-0)[します](#page-58-0)

[キャビネットまたはラックから](#page-52-0) [SG6000-CN](#page-52-0) [コントローラを](#page-52-0)[取](#page-52-0)[り](#page-52-0)[外](#page-52-0)[します](#page-52-0)

[SG6000-CN](#page-42-0) [コントローラをシャットダウンします](#page-42-0)

### <span id="page-28-0"></span>**SG6000**のストレージコントローラを交換します

E2800シリーズコントローラまたはEF570コントローラが適切に機能しない場合や障害

が発生した場合は、コントローラの交換が必要となることがあります。

必要なもの

- 交換するコントローラと同じパーツ番号の交換用コントローラを用意しておきます。
- コントローラに接続する各ケーブルを識別するためのラベルを用意しておきます。
- ESD リストバンドを装着するか、静電気防止処置を施しておきます。
- No.1 プラスドライバを用意しておきます。
- デュプレックス構成のコントローラを交換するための E シリーズの手順書を用意しておきます。

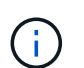

StorageGRID アプライアンスのコントローラを交換する際は、 E シリーズの手順書を参考 にしないでください。手順が異なります。

• データセンター内のコントローラを交換するストレージアプライアンスの物理的な場所を確認しておきま す。

[デ](#page-27-0)[ータセンターでコントローラを](#page-27-0)[探](#page-27-0)[します](#page-27-0)

このタスクについて

コントローラに障害が発生したかどうかは、次の 2 つの方法で確認できます。

- SANtricity System Manager の Recovery Guru から、コントローラを交換するように指示されます。
- コントローラの黄色の警告 LED が点灯して、コントローラに障害が発生したことが通知されます。

 $(i)$ 

シェルフ内の両方のコントローラの警告 LED が点灯している場合は、テクニカルサポート に連絡してください。

アプライアンスにストレージコントローラが2台搭載されている場合は、次の条件を満たしていれば、アプラ イアンスの電源がオンで読み取り/書き込み処理が行われている間に片方のコントローラを交換できます。

- シェルフのもう一方のコントローラのステータスが「最適」である。
- SANtricity System Manager の Recovery Guru の詳細領域にある「 ok to remove 」フィールドに「 Yes 」 と表示され、このコンポーネントを安全に削除できることを示します。

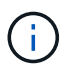

可能な場合は、この交換用手順 のアプライアンスをメンテナンスモードにして、予期しないエ ラーや障害が発生した場合の影響を最小限にしてください。

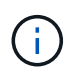

シェルフの2台目のコントローラのステータスが「最適」でない場合や、Recovery Guruにコン トローラを削除しないよう記載されている場合は、テクニカルサポートにお問い合わせくださ い。

コントローラを交換するときは、元のコントローラからバッテリを取り外し、交換用コントローラに取り付け る必要があります。場合によっては、元のコントローラからホストインターフェイスカードを取り外して、交 換用コントローラに取り付ける必要があります。

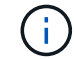

ほとんどのアプライアンスモデルのストレージコントローラには、ホストインターフェイスカ ード( HIC )は搭載されていません。

このタスクには、次の部分があります。

- 1. 準備
- 2. コントローラをオフラインにします
- 3. コントローラを取り外します
- 4. バッテリを新しいコントローラに移動します
- 5. 必要に応じてHICを新しいコントローラに移動します
- 6. コントローラを交換してください

### 準備

手順

1. 新しいコントローラを開封し、静電気防止処置を施した平らな場所に置きます。

梱包材は、障害が発生したコントローラを発送するときのために保管しておいてください。

2. 交換用コントローラの背面にある MAC アドレスと FRU パーツ番号のラベルを確認します。

この図は、E2800AコントローラとE2800Bコントローラを示しています。E2800シリーズのコントローラ とEF570コントローラの交換用手順 は同じです。

• E2800Aストレージコントローラ\*

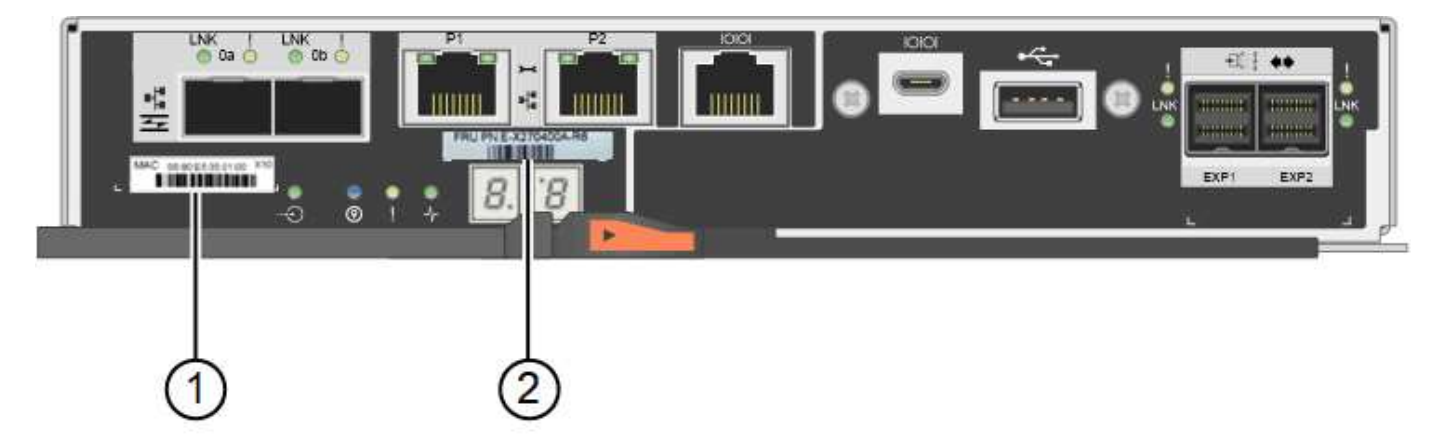

• E2800Bストレージコントローラ×

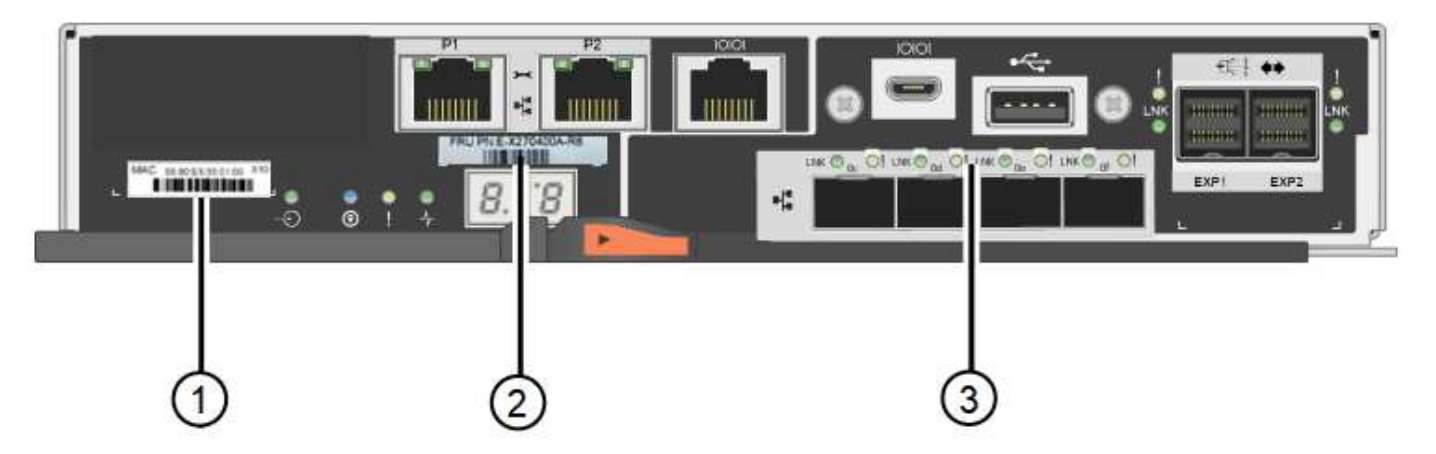

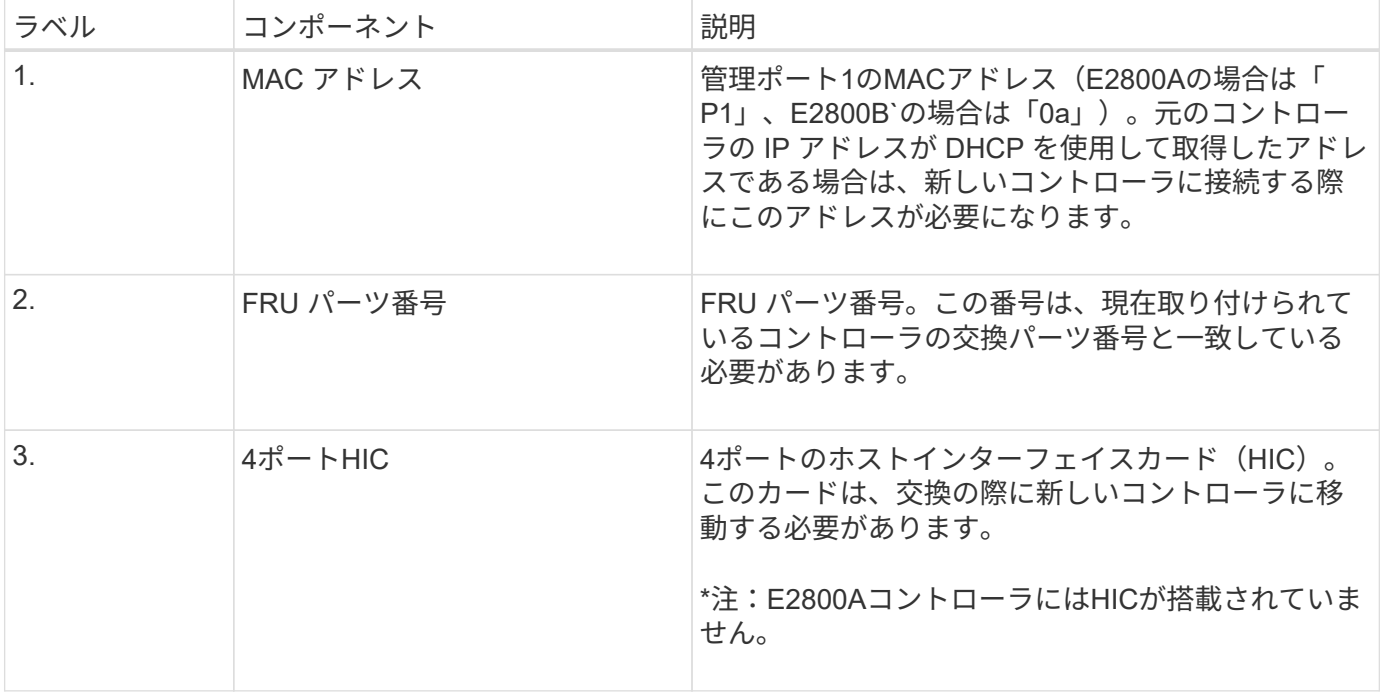

### コントローラをオフラインにします

手順

- 1. コントローラを取り外す準備をします。これらの手順を実行するには、 SANtricity System Manager を使 用します。
	- a. 障害が発生したコントローラの交換パーツ番号が交換用コントローラの FRU パーツ番号と同じである ことを確認します。

コントローラに障害が発生しているため交換が必要な場合は、 Recovery Guru の詳細領域に交換パー ツ番号が表示されます。この番号を手動で確認する必要がある場合は、コントローラの \* Base \* タブ を参照してください。

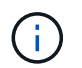

データアクセスが失われる可能性があります。 2つのパーツ番号が同じでない場合は、この 手順 を試行しないでください。

a. 構成データベースをバックアップします。

コントローラを取り外すときに問題が発生した場合は、保存したファイルを使用して構成をリストア できます。

b. アプライアンスのサポートデータを収集します。

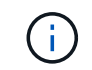

コンポーネントを交換する前後にサポートデータを収集しておけば、交換しても問題が 解決しない場合に、テクニカルサポートにすべてのログを送信できます。

c. 交換するコントローラをオフラインにします。

### コントローラを取り外します

手順

- 1. コントローラをアプライアンスから取り外します。
	- a. ESD リストバンドを装着するか、静電気防止処置を施します。
	- b. ケーブルにラベルを付け、ケーブルと SFP を外します。

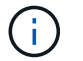

パフォーマンスの低下を防ぐために、ケーブルをねじったり、折り曲げたり、はさんだ り、踏みつけたりしないでください。

- c. カムハンドルのラッチを押してコントローラをアプライアンスから外し、カムハンドルを右側に開き ます。
- d. 両手でカムハンドルをつかみ、コントローラをスライドしてアプライアンスから引き出します。

 $\left( \begin{array}{c} 1 \end{array} \right)$ コントローラは重いので、必ず両手で支えながら作業してください。

e. 取り外し可能なカバーを上にして、静電気防止処置を施した平らな場所にコントローラを置きます。 f. カバーをボタンを押し下げながらスライドして取り外します。

バッテリを新しいコントローラに移動します

手順

- 1. 障害が発生したコントローラからバッテリを取り外し、交換用コントローラに取り付けます。
	- a. コントローラ内部(バッテリと DIMM の間)の緑の LED が消灯していることを確認します。

この緑の LED が点灯している場合は、コントローラがまだバッテリ電源を使用しています。この LED が消灯するのを待ってから、コンポーネントを取り外す必要があります。

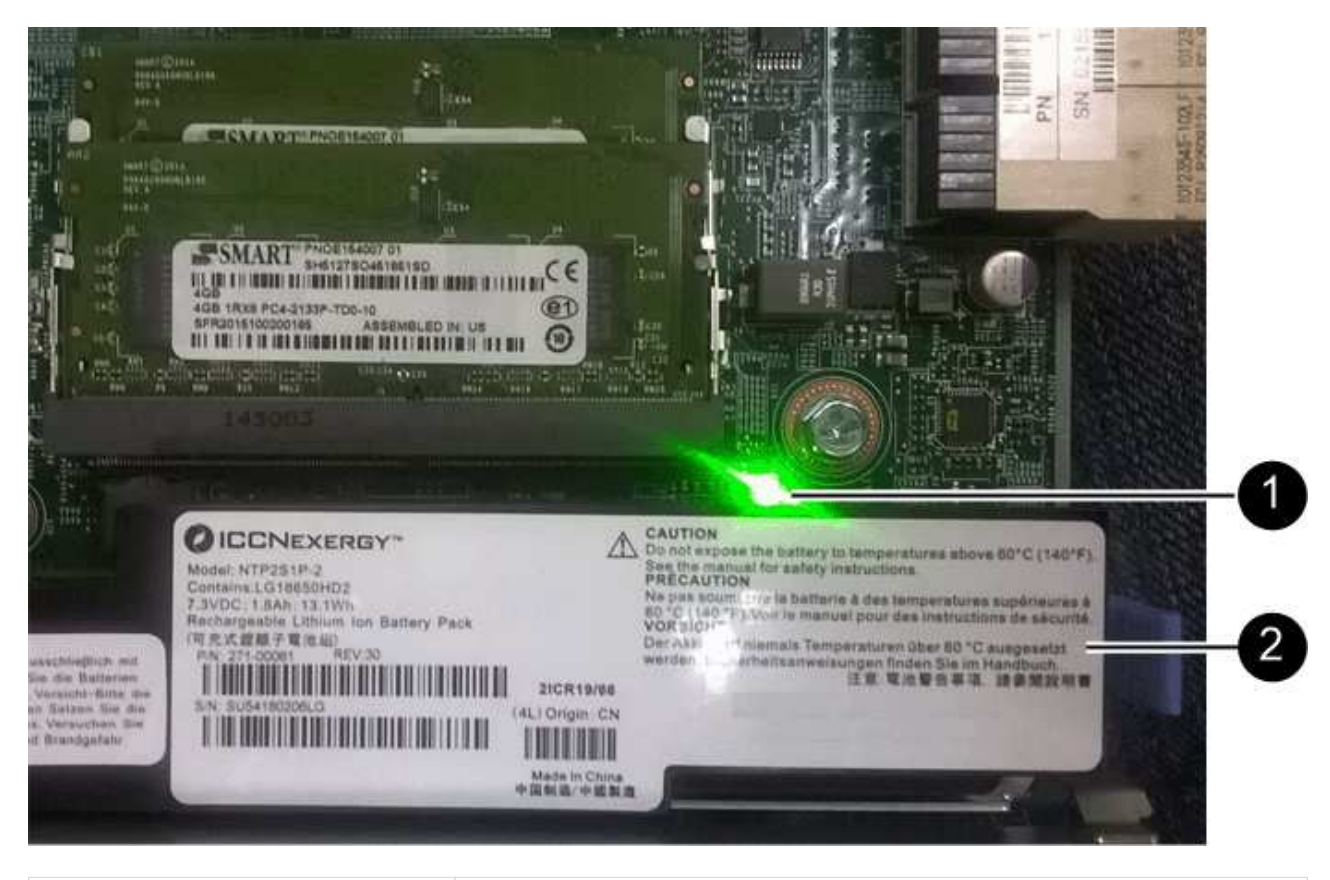

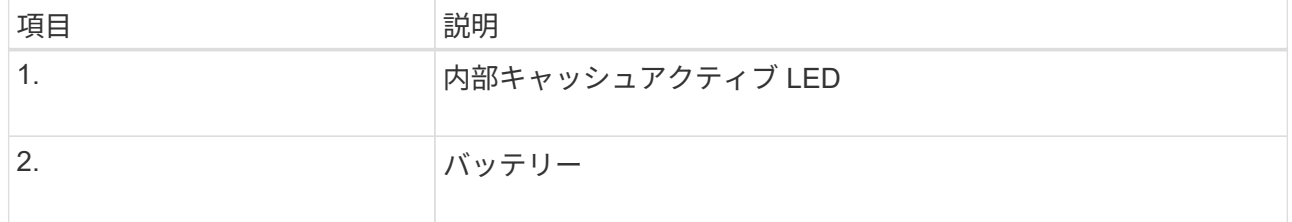

b. バッテリの青色のリリースラッチの位置を確認します。

c. バッテリをリリースラッチを押し下げながら引き出し、コントローラから外します。

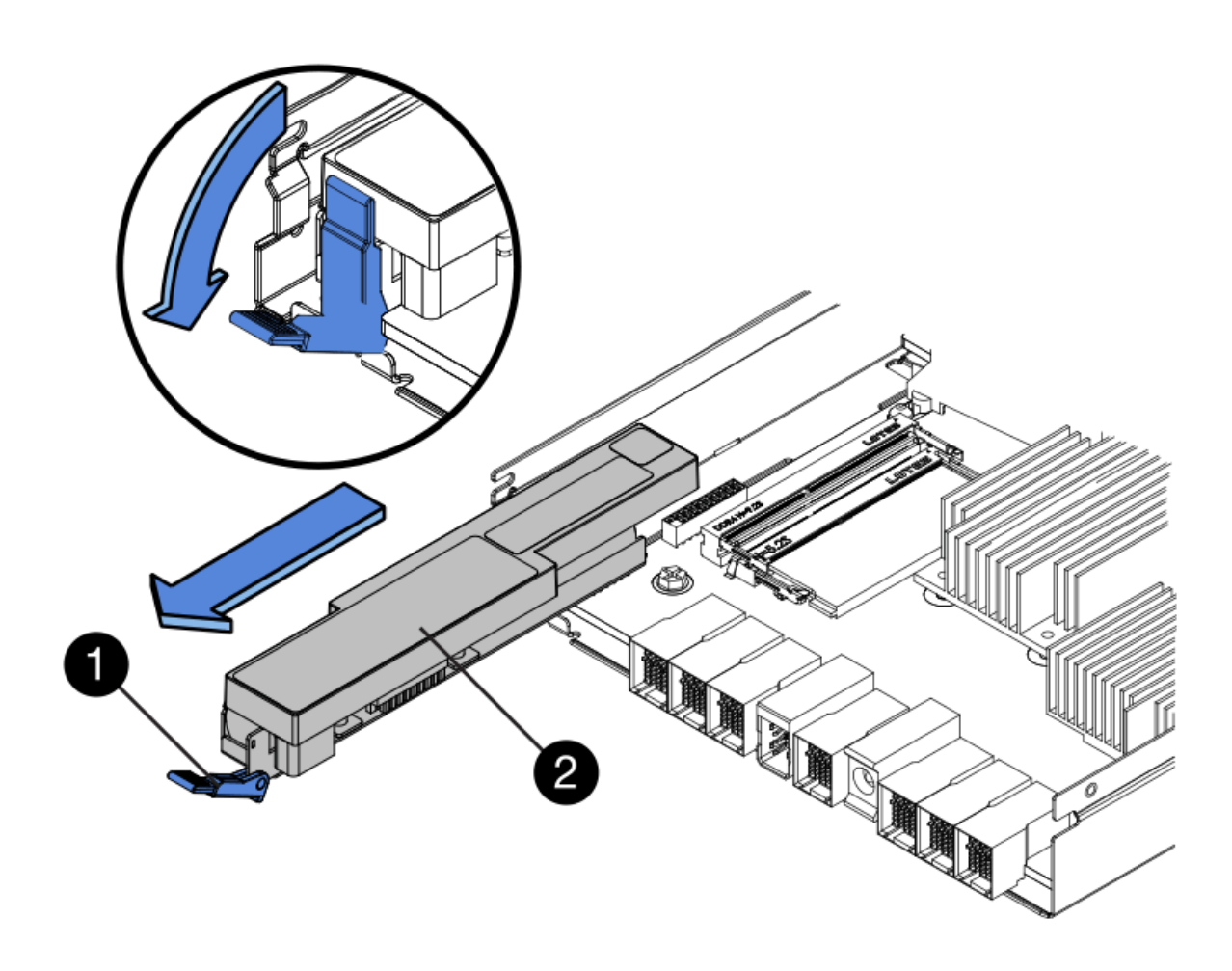

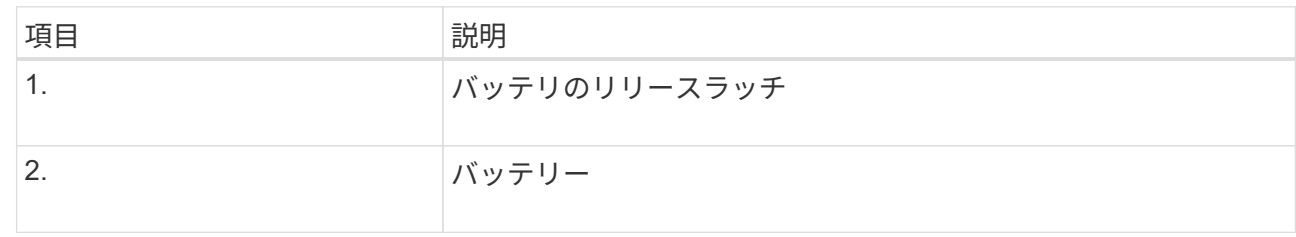

- d. バッテリを持ち上げながらスライドし、コントローラから引き出します。
- e. 交換用コントローラのカバーを取り外します。
- f. バッテリのスロットが手前になるよう交換用コントローラの向きを変えます。
- g. バッテリを少し下に傾けながらコントローラに挿入します。

バッテリ前部の金属製のフランジをコントローラ下部のスロットに挿入し、バッテリの上部がコント ローラの左側にある小さな位置決めピンの下にくるまでスライドする必要があります。

h. バッテリラッチを上に動かしてバッテリを固定します。

カチッという音がしてラッチが固定されると、ラッチの下部がシャーシの金属製のスロットに収まり ます。

i. コントローラを裏返し、バッテリが正しく取り付けられていることを確認します。

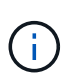

\* ハードウェアの破損の可能性 \* - バッテリ前部の金属製のフランジがコントローラの スロットにしっかりと挿入されている必要があります( 1 つ目の図)。バッテリが正し く取り付けられていないと( 2 つ目の図)、金属製のフランジがコントローラボードに 接触し、破損の原因となる可能性があります。

▪ 正解**—**バッテリの金属製のフランジがコントローラのスロットに完全に挿入されています

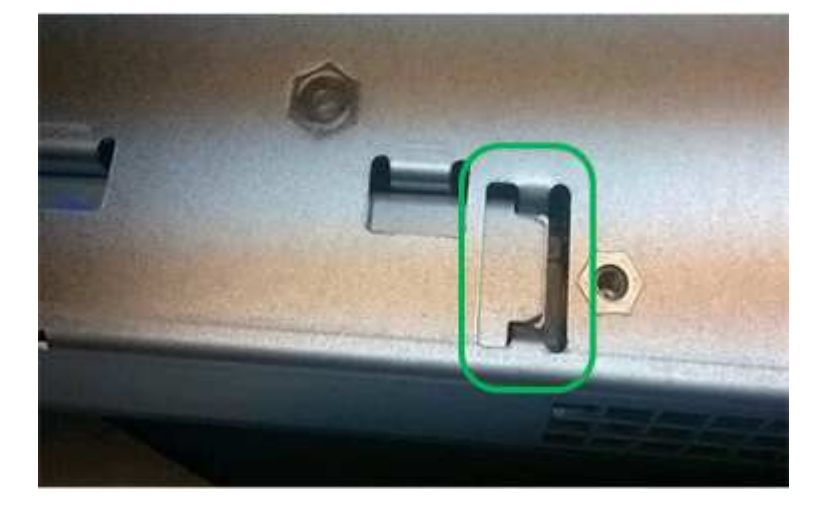

▪ \* 不正解 — バッテリの金属製のフランジがコントローラのスロットに挿入されていません \*

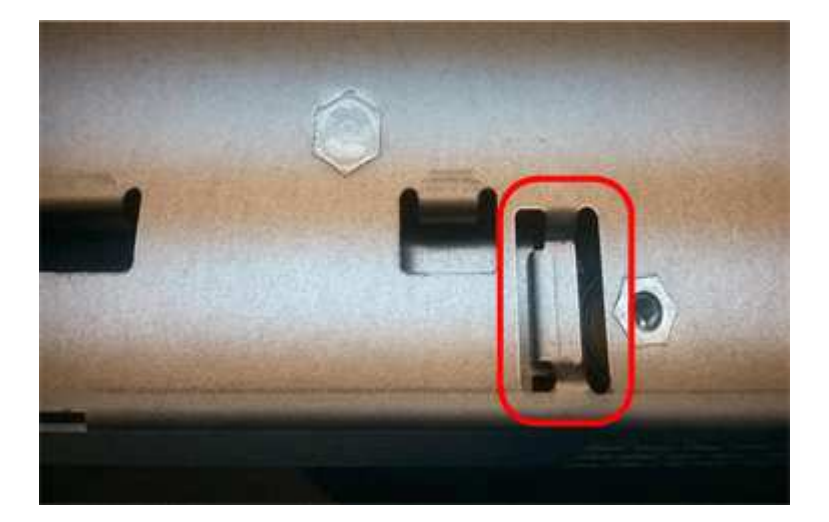

2. コントローラカバーを取り付けます。

必要に応じて**HIC**を新しいコントローラに移動します

手順

1. 障害が発生したコントローラにホストインターフェイスカード (HIC) が搭載されている場合は、障害が 発生したコントローラから交換用コントローラにHICを移動します。

E2800Bコントローラにのみ、別のHICを使用します。HICはメインコントローラボードにマウントさ れ、2つのSPFコネクタが含まれています。

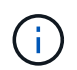

この手順 の図は2ポートHICを示しています。コントローラのHICのポート数は異なる場合 があります。
- 2. コントローラにHICが搭載されていない場合(E2800A)は、コントローラカバーを交換します。コントロ ーラにHICが搭載されている場合(E2800B)は、に進みます 障害が発生したコントローラから交換用コ ントローラにHICを移動します。
	- a. [[move The \_HIC \_on\_the replacement \_controller]] HICを搭載している場合は、障害が発生したコン トローラから交換用コントローラにHICを移動します。
	- b. HICからSFPをすべて取り外します。
	- c. コントローラにHICカバーを固定しているネジをNo.1プラスドライバを使用して外します。

ネジは 4 本あります。 1 本は上部に、もう 1 本は側面に、 2 本は前面にあります。

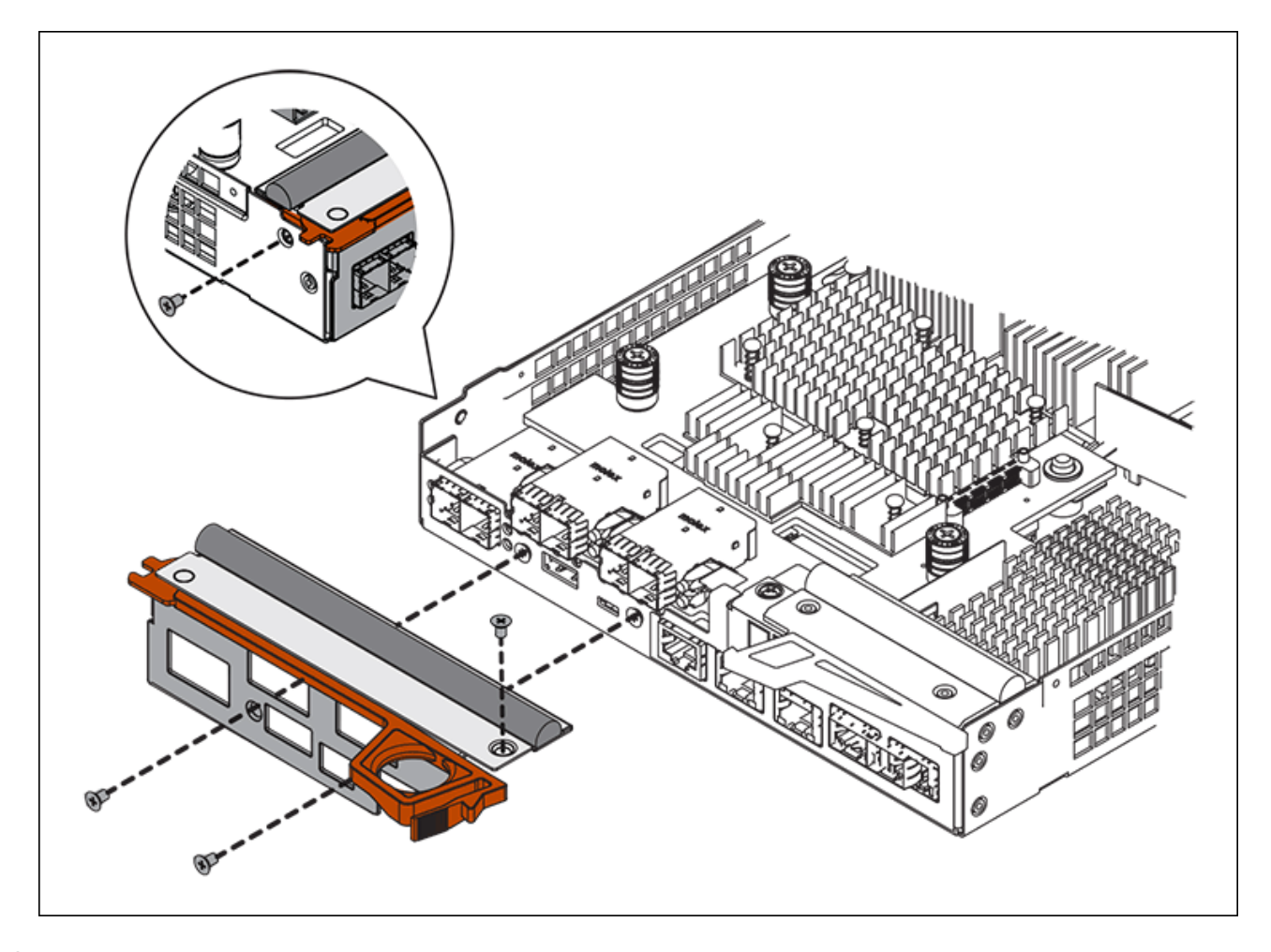

- d. HIC カバーを取り外します。
- e. コントローラカードに HIC を固定している 3 本の取り付けネジを手またはプラスドライバで緩めま す。
- f. HIC を持ち上げながら後方にスライドし、コントローラカードから慎重に外します。

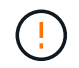

HIC の底面やコントローラカードの表面のコンポーネントをこすったりぶつけたりしな いように注意してください。

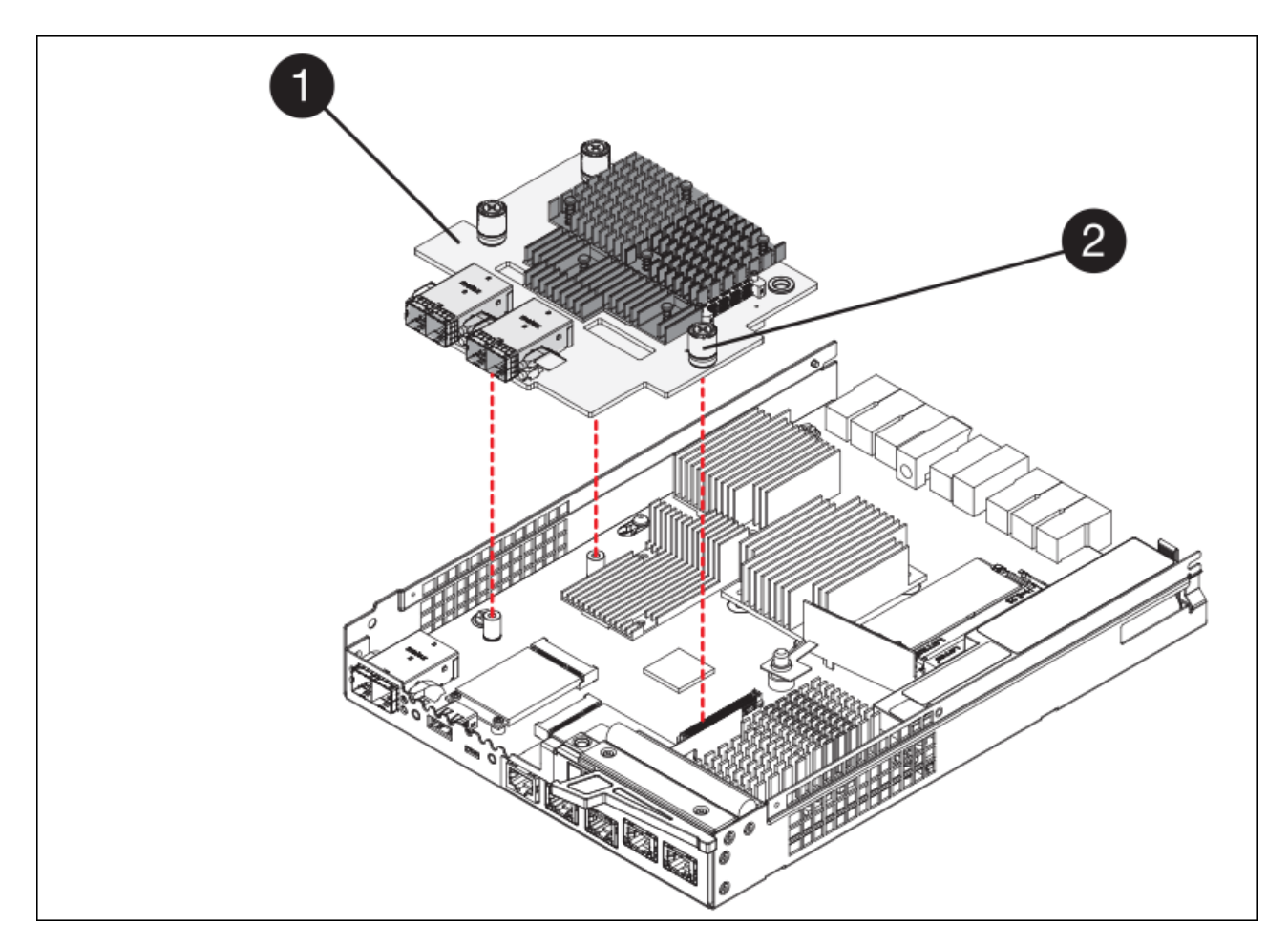

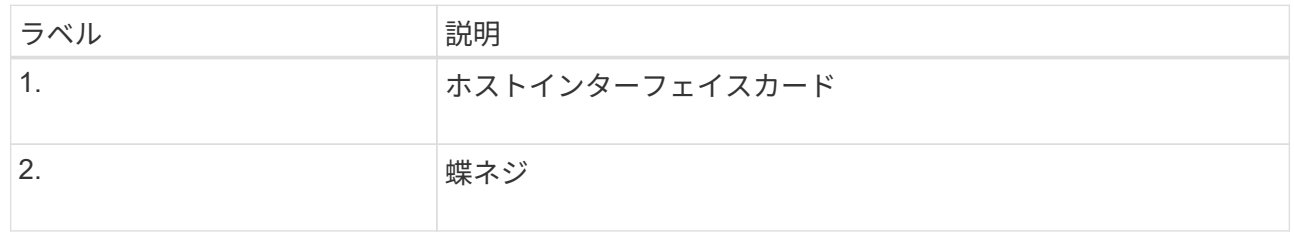

- g. HIC を静電気防止処置を施した場所に置きます。
- h. 交換用コントローラにブランクカバーを固定している4本のネジをNo.1プラスドライバを使用して外 し、カバーを取り外します。
- i. HICの3本の取り付けネジを交換用コントローラの対応する穴に合わせ、HICの底面のコネクタをコン トローラカードのHICインターフェイスコネクタに合わせます。

HIC の底面やコントローラカードの表面のコンポーネントをこすったりぶつけたりしないように注意 してください。

j. HIC を所定の位置に慎重に置き、 HIC をそっと押して HIC コネクタを固定します。

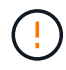

\* 機器の破損の可能性 \* — HIC と取り付けネジの間にあるコントローラ LED の金色の リボンコネクタをはさまないように十分に注意してください。

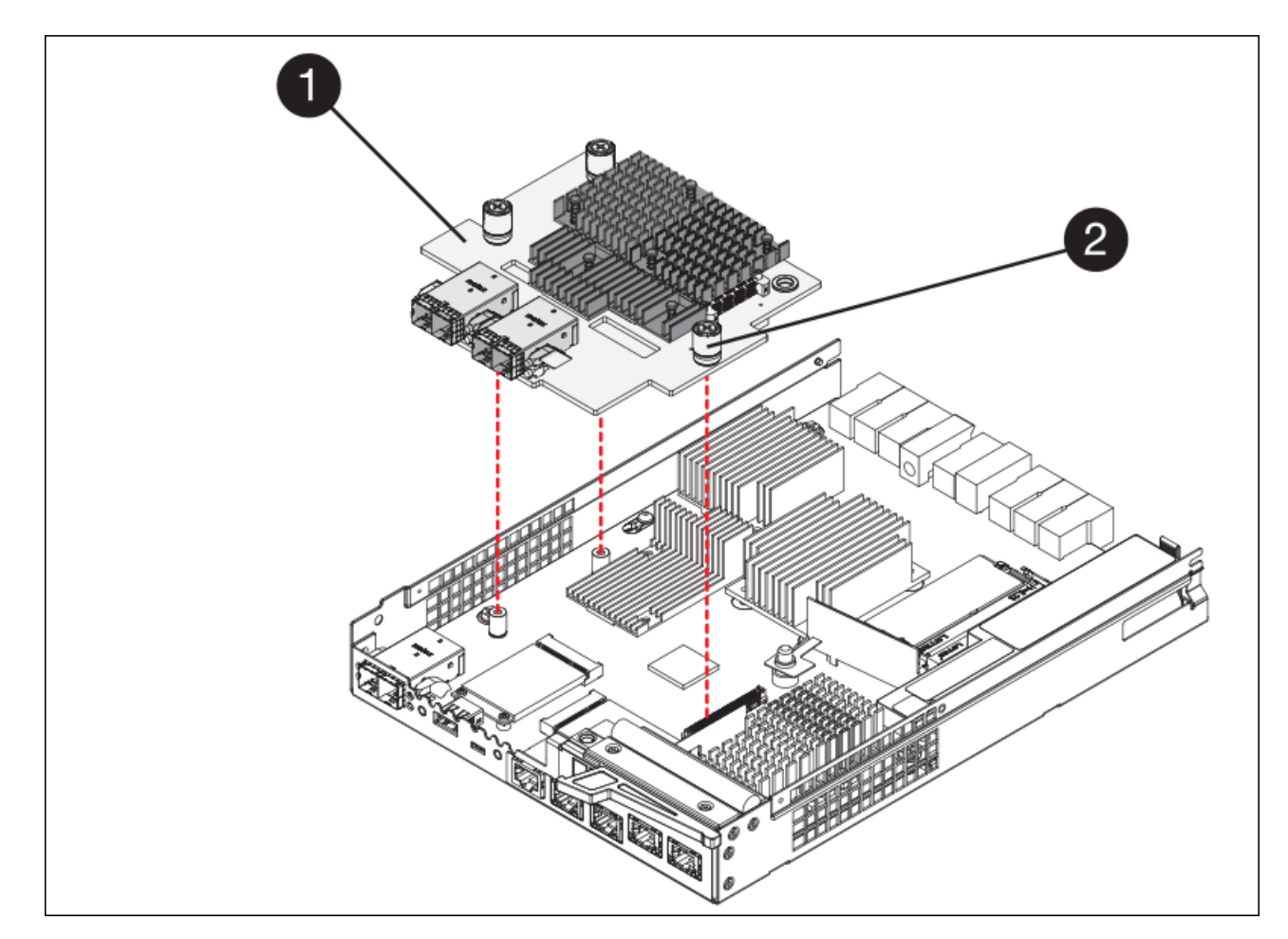

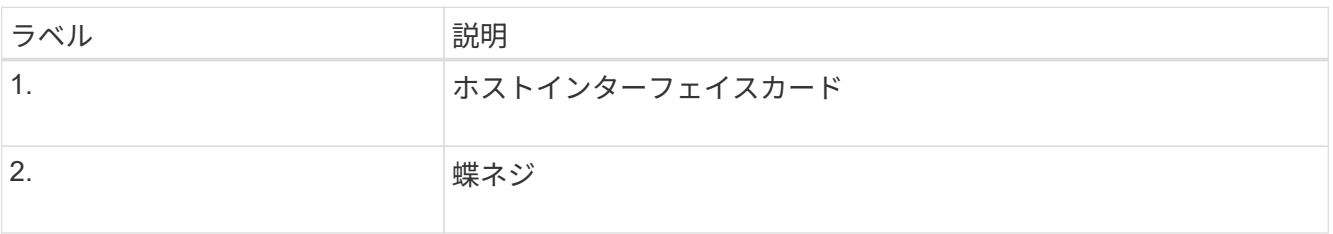

a. HIC の取り付けネジを手で締めます。

ネジを締め付けすぎる可能性があるため、ドライバは使用しないでください。

b. 元のコントローラから取り外したHICカバーを新しいコントローラに取り付け、No.1プラスドライバ を使用して4本のネジで固定します。

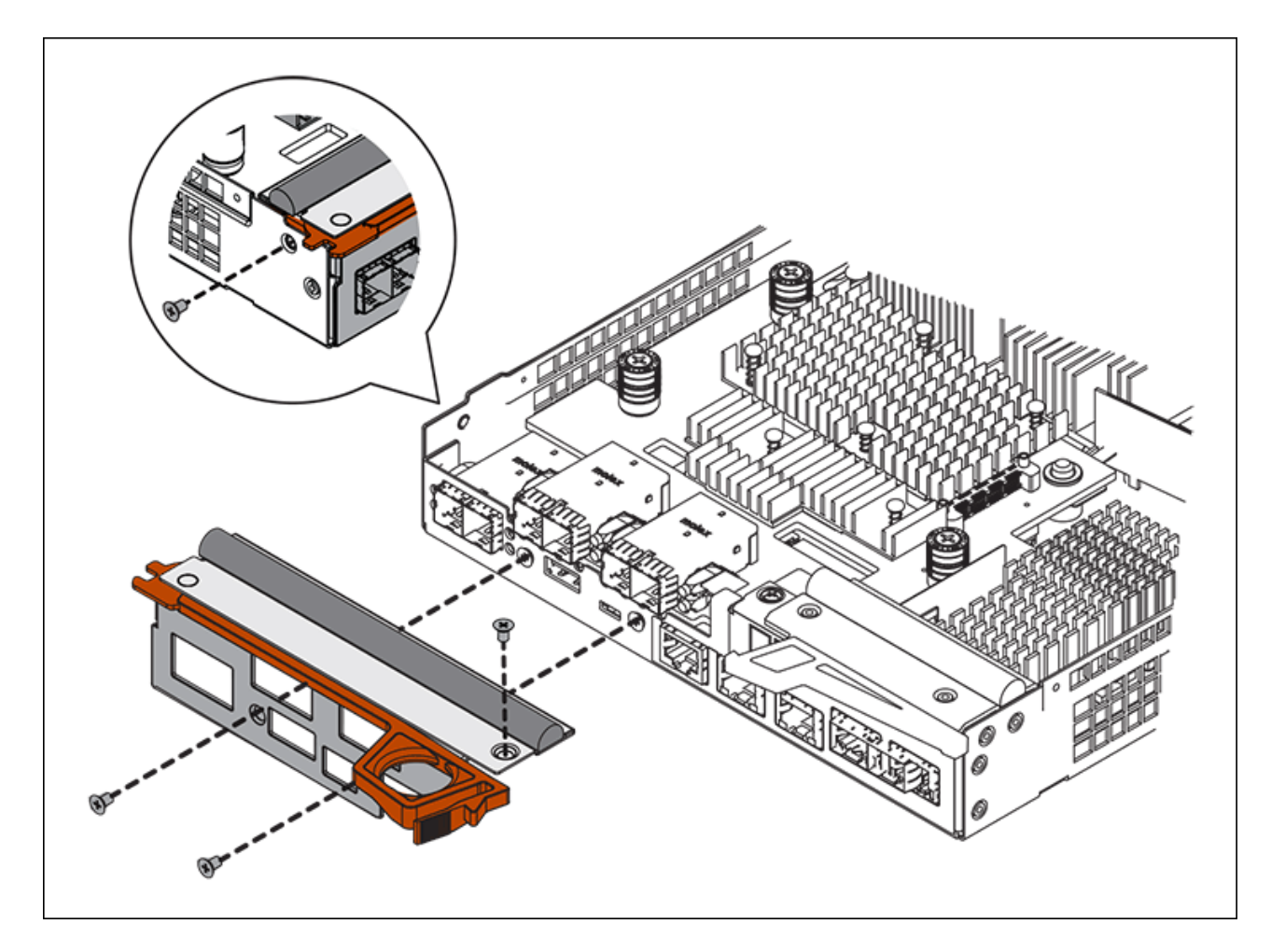

c. 取り外したSFPをHICに再度取り付けます。

コントローラを交換してください

手順

- 1. 交換用コントローラをアプライアンスに取り付けます。
	- a. 取り外し可能なカバーが下になるようにコントローラを裏返します。
	- b. カムハンドルを開いた状態でコントローラをスライドし、アプライアンスに最後まで挿入します。
	- c. カムハンドルを左側に動かして、コントローラを所定の位置にロックします。
	- d. ケーブルと SFP を交換します。
	- e. 元のコントローラの IP アドレスが DHCP を使用して取得したアドレスである場合は、交換用コント ローラの背面のラベルに記載された MAC アドレスを確認します。取り外したコントローラの DNS / ネットワークおよび IP アドレスを交換用コントローラの MAC アドレスと関連付けるよう、ネットワ ーク管理者に依頼します。

![](_page_39_Picture_10.jpeg)

元のコントローラの IP アドレスが DHCP を使用して取得したアドレスでなければ、取 り外したコントローラの IP アドレスが新しいコントローラで使用されます。

- 2. SANtricity System Manager を使用して、コントローラをオンラインにします。
	- a. 「 \* ハードウェア \* 」を選択します。

b. 図にドライブが表示されている場合は、 \* シェルフの背面を表示 \* を選択します。

c. オンラインに切り替えるコントローラを選択します。

d. コンテキストメニューから \* オンラインに配置 \* を選択し、操作を確定します。

e. デジタル表示ディスプレイに「 99 」の状態が表示されていることを確認します。

3. 新しいコントローラのステータスが「 Optimal 」であることを確認し、サポートデータを収集します。

部品の交換後、障害のある部品は、キットに付属する RMA 指示書に従ってネットアップに返却してくださ い。を参照してください ["](https://mysupport.netapp.com/site/info/rma)[パーツの](https://mysupport.netapp.com/site/info/rma)[返](https://mysupport.netapp.com/site/info/rma)[品](https://mysupport.netapp.com/site/info/rma)[と](https://mysupport.netapp.com/site/info/rma)[交](https://mysupport.netapp.com/site/info/rma)[換](https://mysupport.netapp.com/site/info/rma)["](https://mysupport.netapp.com/site/info/rma) 詳細については、を参照してください。

#### 関連情報

["NetApp E](http://mysupport.netapp.com/info/web/ECMP1658252.html) [シリーズシステムのドキュメントのサイト](http://mysupport.netapp.com/info/web/ECMP1658252.html)["](http://mysupport.netapp.com/info/web/ECMP1658252.html)

# ストレージコントローラシェルフのハードウェアコンポーネン トを交換します

ハードウェアの問題が発生した場合は、ストレージコントローラシェルフのコンポーネ ントの交換が必要となることがあります。

必要なもの

- E シリーズハードウェアの交換用手順 を用意しておきます。
- データセンターでストレージシェルフのハードウェアコンポーネントを交換するストレージアプライアン スを物理的に配置しておきます。

[デ](#page-27-0)[ータセンターでコントローラを](#page-27-0)[探](#page-27-0)[します](#page-27-0)

このタスクについて

ストレージコントローラのバッテリを交換するには、ストレージコントローラの交換手順の説明を参照してく ださい。これらの手順では、アプライアンスからのコントローラの取り外し、コントローラからのバッテリの 取り外し、バッテリの取り付け、およびコントローラの交換の方法について説明します。

コントローラシェルフの他の Field Replaceable Unit ( FRU ;フィールド交換可能ユニット)に関する手順 については、システムメンテナンスに関する E シリーズの手順書を参照してください。

![](_page_40_Picture_285.jpeg)

![](_page_41_Picture_253.jpeg)

#### 関連情報

["NetApp E](http://mysupport.netapp.com/info/web/ECMP1658252.html) [シリーズシステムのドキュメントのサイト](http://mysupport.netapp.com/info/web/ECMP1658252.html)["](http://mysupport.netapp.com/info/web/ECMP1658252.html)

[ストレージコントローラを](#page-28-0)[交](#page-28-0)[換します](#page-28-0)

# オプションの **60** ドライブ拡張シェルフのハードウェアコンポ ーネントを交換します

拡張シェルフの入出力モジュール、電源装置、またはファンの交換が必要になることが あります。

必要なもの

- E シリーズハードウェアの交換用手順 を用意しておきます。
- データセンターの拡張シェルフのハードウェアコンポーネントを交換するストレージアプライアンスが物 理的に配置されている。

[デ](#page-27-0)[ータセンターでコントローラを](#page-27-0)[探](#page-27-0)[します](#page-27-0)

このタスクについて

60 ドライブ拡張シェルフの入出力モジュール( IOM )を交換するには、ストレージコントローラの交換手順 の説明を参照してください。

60 ドライブ拡張シェルフの電源装置またはファンを交換するには、 60 ドライブハードウェアのメンテナンス に関する E シリーズの手順書を参照してください。

![](_page_41_Picture_254.jpeg)

![](_page_42_Picture_243.jpeg)

# <span id="page-42-0"></span>**SG6000-CN** コントローラをシャットダウンします

ハードウェアのメンテナンスを実行するには、 SG6000-CN コントローラをシャットダ ウンします。

必要なもの

データセンターでのメンテナンスが必要な SG6000-CN コントローラの物理的な場所を確認しておきます。を 参照してください [デ](#page-27-0)[ータセンターでコントローラを](#page-27-0)[探](#page-27-0)[します。](#page-27-0)

このタスクについて

サービスの中断を回避するには、他のすべてのストレージノードがグリッドに接続されていることを確認して から、コントローラをシャットダウンするか、スケジュールされたメンテナンス期間中にサービスの停止期間 が許容される場合はコントローラをシャットダウンします。の情報を参照してください [ノードの接続状態を](https://docs.netapp.com/ja-jp/storagegrid-116/sg6000/monitoring-node-connection-states.html) [監視しています。](https://docs.netapp.com/ja-jp/storagegrid-116/sg6000/monitoring-node-connection-states.html)

![](_page_42_Picture_7.jpeg)

オブジェクトのコピーを 1 つだけ作成する ILM ルールを使用したことがある場合は、スケジュ ールされたメンテナンス時間中にコントローラをシャットダウンする必要があります。そうし ないと、この手順 中にオブジェクトへのアクセスが一時的に失われる可能性があります。を参 照してください ["](https://docs.netapp.com/ja-jp/storagegrid-116/ilm/index.html)[情報ライフサイクル管理でオブジェクトを管理](https://docs.netapp.com/ja-jp/storagegrid-116/ilm/index.html)["](https://docs.netapp.com/ja-jp/storagegrid-116/ilm/index.html)。

### 手順

1. SG6000-CNコントローラをシャットダウンします。

![](_page_42_Picture_11.jpeg)

以下に示すコマンドを入力して、コントローラの制御シャットダウンを実行する必要があ ります。不要なアラートを回避し、フルログを利用できることを確認し、サービスの停止 を回避するために、可能なかぎり通常の方法でシャットダウンすることを推奨します。

- a. グリッドノードにまだログインしていない場合は、PuTTYまたは別のsshクライアントを使用してログ インします。
	- i. 次のコマンドを入力します。 ssh admin@\_grid\_node\_name
	- ii. 「 passwords.txt 」ファイルに記載されたパスワードを入力します。
	- iii. root に切り替えるには、次のコマンドを入力します
	- iv. 「 passwords.txt 」ファイルに記載されたパスワードを入力します。

root としてログインすると、プロンプトは「 \$` 」から「 #」 に変わります。

b. SG6000-CNコントローラをシャットダウンします。

#### **shutdown -h now**

このコマンドの実行には 10 分程度かかる場合があります。

- 2. 次のいずれかの方法を使用して、 SG6000-CN コントローラの電源がオフになっていることを確認しま す。
	- コントローラ前面の青色の電源 LED が消灯していることを確認します。

![](_page_43_Picture_2.jpeg)

◦ コントローラ背面の両方の電源装置の緑の LED を確認し、一定の速度で点滅することを確認します( 1 秒あたり約 1 回点滅)。

![](_page_43_Picture_4.jpeg)

- コントローラの BMC インターフェイスを使用します。
	- i. コントローラの BMC インターフェイスにアクセスします。

[BMC](https://docs.netapp.com/ja-jp/storagegrid-116/sg6000/accessing-bmc-interface-sg6000.html) [インターフェイスにアクセスします](https://docs.netapp.com/ja-jp/storagegrid-116/sg6000/accessing-bmc-interface-sg6000.html)

- ii. 「 \* 電源制御 \* 」を選択します。
- iii. 電源操作でホストが現在オフになっていることを確認します。

![](_page_44_Picture_0.jpeg)

### 関連情報

[キャビネットまたはラックから](#page-52-0) [SG6000-CN](#page-52-0) [コントローラを](#page-52-0)[取](#page-52-0)[り](#page-52-0)[外](#page-52-0)[します](#page-52-0)

# <span id="page-44-0"></span>**SG6000-CN** コントローラの電源をオンにして、動作を確認し ます

メンテナンスが完了したら、コントローラの電源をオンにします。

必要なもの

• コントローラをキャビネットまたはラックに設置し、データケーブルと電源ケーブルを接続しておきま す。

[SG6000-CN](#page-53-0) [コントローラをキャビネットまたはラックに再](#page-53-0)[度取](#page-53-0)[り](#page-53-0)[付](#page-53-0)[けます](#page-53-0)

• コントローラをデータセンターに物理的に配置しておきます。

[デ](#page-27-0)[ータセンターでコントローラを](#page-27-0)[探](#page-27-0)[します](#page-27-0)

手順

1. SG6000-CN コントローラの電源をオンにし、次のいずれかの方法でコントローラの LED とブート時のコ ードを監視します。

◦ コントローラ前面の電源スイッチを押します。

![](_page_45_Picture_1.jpeg)

- コントローラの BMC インターフェイスを使用します。
	- i. コントローラの BMC インターフェイスにアクセスします。

[BMC](https://docs.netapp.com/ja-jp/storagegrid-116/sg6000/accessing-bmc-interface-sg6000.html) [インターフェイスにアクセスします](https://docs.netapp.com/ja-jp/storagegrid-116/sg6000/accessing-bmc-interface-sg6000.html)

- ii. 「 \* 電源制御 \* 」を選択します。
- iii. [ サーバーの電源をオンにする \*] を選択し、 [ アクションの実行 \*] を選択します。

![](_page_45_Picture_7.jpeg)

BMC インターフェイスを使用して、起動ステータスを監視します。

2. アプライアンスコントローラが Grid Manager に表示され、アラートがないことを確認します。

コントローラが Grid Manager に表示されるまでに最大 20 分かかることがあります。

- 3. 新しい SG6000-CN コントローラが完全に動作していることを確認します。
	- a. PuTTY または別の SSH クライアントを使用して、グリッドノードにログインします。
		- i. 次のコマンドを入力します。 ssh admin@\_grid\_node\_name
		- ii. 「 passwords.txt 」ファイルに記載されたパスワードを入力します。
		- iii. root に切り替えるには、次のコマンドを入力します
		- iv. 「 passwords.txt 」ファイルに記載されたパスワードを入力します。

root としてログインすると、プロンプトは「 \$` 」から「 #」 に変わります。

b. 次のコマンドを入力して、想定される出力が返されることを確認します。 +cat /sys/class/fc\_host/\* /port\_state

想定される出力:

Online Online Online Online

想定する出力が返されない場合は、テクニカルサポートにお問い合わせください。

c. 次のコマンドを入力して、想定される出力が返されることを確認します。 +cat /sys/class/fc\_host/\*/spea

想定される出力:

16 Gbit 16 Gbit 16 Gbit 16 Gbit

+ 想定する出力が返されない場合は、テクニカルサポートにお問い合わせください。

a. Grid Manager のノードページで、アプライアンスノードがグリッドに接続されていてアラートがない ことを確認する。

![](_page_46_Picture_18.jpeg)

このアプライアンスに緑のアイコンが表示されていないかぎり、別のアプライアンスノ ードをオフラインにしないでください。

4. オプション:前面ベゼルが取り外されている場合は、取り付けます。

関連情報

[SG6000-CN](https://docs.netapp.com/ja-jp/storagegrid-116/sg6000/viewing-status-indicators-and-buttons-on-sg6000-cn-controller.html) [コントローラのステータスインジケータとボタンを表示します](https://docs.netapp.com/ja-jp/storagegrid-116/sg6000/viewing-status-indicators-and-buttons-on-sg6000-cn-controller.html)

[SG6000](https://docs.netapp.com/ja-jp/storagegrid-116/sg6000/viewing-boot-up-status-codes-for-sg6000-storage-controllers.html) [ストレージコントローラのブート時のステータスコードを確認します](https://docs.netapp.com/ja-jp/storagegrid-116/sg6000/viewing-boot-up-status-codes-for-sg6000-storage-controllers.html)

# **SG6000-CN** コントローラを交換します

SG6000-CN コントローラが適切に機能しない場合や障害が発生した場合は、交換が必 要となることがあります。

必要なもの

- 交換するコントローラと同じパーツ番号の交換用コントローラを用意しておきます。
- コントローラに接続する各ケーブルを識別するためのラベルを用意しておきます。
- データセンター内で交換するコントローラの物理的な場所を確認しておきます。

[デ](#page-27-0)[ータセンターでコントローラを](#page-27-0)[探](#page-27-0)[します](#page-27-0)

このタスクについて

SG6000-CN コントローラを交換すると、アプライアンスストレージノードにアクセスできなくなりま す。SG6000-CN コントローラが十分に機能している場合は、この手順 の開始時に通常の方法でシャットダウ ンを実行できます。

![](_page_47_Picture_12.jpeg)

StorageGRID ソフトウェアをインストールする前にコントローラを交換すると、この手順 の完 了後すぐに StorageGRID アプライアンスインストーラにアクセスできない場合があります。ア プライアンスと同じサブネット上の他のホストから StorageGRID アプライアンスインストーラ にアクセスすることはできますが、他のサブネット上のホストからはアクセスできません。こ の状態は 15 分以内に(元のコントローラのいずれかの ARP キャッシュエントリがタイムアウ トした時点で)自動的に解消されます。あるいは、古い ARP キャッシュエントリをローカルル ータまたはゲートウェイから手動でパージすれば、すぐにこの状態を解消できます。

手順

- 1. アプライアンスの現在の設定を表示して記録します。
	- a. 交換するアプライアンスにログインします。
		- i. 次のコマンドを入力します。 ssh admin@\_grid\_node\_name
		- ii. 「 passwords.txt 」ファイルに記載されたパスワードを入力します。
		- iii. root に切り替えるには、次のコマンドを入力します
		- iv. 「 passwords.txt 」ファイルに記載されたパスワードを入力します。

root としてログインすると、プロンプトは「 \$` 」から「 #」 に変わります。

- b. 入力するコマンド **run-host-command ipmitool lan print** をクリックして、アプライアンスの 現在のBMC設定を表示します。
- 2. SG6000-CN コントローラが動作していて通常の方法でシャットダウンできる場合は、 SG6000-CN コン トローラをシャットダウンします。

[SG6000-CN](#page-42-0) [コントローラをシャットダウンします](#page-42-0)

- 3. このStorageGRID アプライアンスのいずれかのネットワークインターフェイスがDHCP用に設定されてい る場合は、交換用アプライアンスのMACアドレスを参照するために、DHCPサーバの永続的なDHCPリー ス割り当てを更新する必要があります。この更新により、アプライアンスに想定されるIPアドレスが割り 当てられます。
	- a. SG6000-CN コントローラの前面にある MAC アドレスラベルを確認し、管理ネットワークポートの MAC アドレスを特定します。

MAC アドレスラベルには、 BMC 管理ポートの MAC アドレスが記載されています。

 $(\sf{i})$ 

管理ネットワークポートの MAC アドレスを特定するには、ラベルに記載された 16 進 数に \* 2 \* を追加する必要があります。たとえば、ラベルに記載されている MAC アド レスの末尾が \* 09 \* の場合、管理ポートの MAC アドレスの末尾は \* 0B \* となります。 ラベルに記載された MAC アドレスの末尾が \* ( *y*) FF\* の場合、管理ポートの MAC アドレスの末尾は \* ( *y*+1 ) 01 \* となります。この計算を簡単に行うには、 Windows で Calculator を開き、 Programmer モードに設定して Hex を選択し、 MAC アドレス を入力してから、 **+2=** と入力します。

b. 取り外したコントローラの DNS / ネットワークおよび IP アドレスを交換用コントローラの MAC アド レスと関連付けるよう、ネットワーク管理者に依頼します。

![](_page_48_Picture_7.jpeg)

交換用コントローラに電源を投入する前に、元のコントローラのすべての IP アドレス が更新されたことを確認する必要があります。そうしないと、コントローラのブート時 に新しい DHCP IP アドレスが取得されて、 StorageGRID に再接続できなくなることが あります。この手順では、コントローラに接続されているすべての StorageGRID ネッ トワークを環境 接続します。

![](_page_48_Picture_9.jpeg)

元のコントローラが静的 IP アドレスを使用していた場合は、取り外したコントローラの IP アドレスが自動的に新しいコントローラで使用されます。

- 4. SG6000-CN コントローラを取り外して交換します。
	- a. ケーブルにラベルを付けてから、ケーブルと SFP+ または SFP28 トランシーバを取り外します。

![](_page_48_Picture_13.jpeg)

パフォーマンスの低下を防ぐために、ケーブルをねじったり、折り曲げたり、はさんだ り、踏みつけたりしないでください。

- b. 障害が発生したコントローラをキャビネットまたはラックから取り外します。
- c. 交換用コントローラをキャビネットまたはラックに取り付けます。
- d. ケーブルと SFP+ または SFP28 トランシーバを交換します。
- e. コントローラの電源を入れ、コントローラの LED とブート時のコードを監視します。
- 5. コントローラを交換したアプライアンスでキー管理サーバ(KMS)を使用してデータを暗号化していた場 合は、ノードをグリッドに追加する前に追加の設定が必要になることがあります。ノードが自動的にグリ ッドに追加されない場合は、次の設定が新しいコントローラに転送されたことを確認し、想定される設定 と異なる設定があれば手動で設定します。

◦ ["StorageGRID](https://docs.netapp.com/ja-jp/storagegrid-116/sg6000/configuring-storagegrid-connections.html) [接続を](https://docs.netapp.com/ja-jp/storagegrid-116/sg6000/configuring-storagegrid-connections.html)[設](https://docs.netapp.com/ja-jp/storagegrid-116/sg6000/configuring-storagegrid-connections.html)[定します](https://docs.netapp.com/ja-jp/storagegrid-116/sg6000/configuring-storagegrid-connections.html)["](https://docs.netapp.com/ja-jp/storagegrid-116/sg6000/configuring-storagegrid-connections.html)

◦ ["](https://docs.netapp.com/ja-jp/storagegrid-116/admin/kms-overview-of-kms-and-appliance-configuration.html#set-up-the-appliance)[アプライアンスのノード](https://docs.netapp.com/ja-jp/storagegrid-116/admin/kms-overview-of-kms-and-appliance-configuration.html#set-up-the-appliance)[暗](https://docs.netapp.com/ja-jp/storagegrid-116/admin/kms-overview-of-kms-and-appliance-configuration.html#set-up-the-appliance)[号化](https://docs.netapp.com/ja-jp/storagegrid-116/admin/kms-overview-of-kms-and-appliance-configuration.html#set-up-the-appliance)[を](https://docs.netapp.com/ja-jp/storagegrid-116/admin/kms-overview-of-kms-and-appliance-configuration.html#set-up-the-appliance)[設](https://docs.netapp.com/ja-jp/storagegrid-116/admin/kms-overview-of-kms-and-appliance-configuration.html#set-up-the-appliance)[定します](https://docs.netapp.com/ja-jp/storagegrid-116/admin/kms-overview-of-kms-and-appliance-configuration.html#set-up-the-appliance)["](https://docs.netapp.com/ja-jp/storagegrid-116/admin/kms-overview-of-kms-and-appliance-configuration.html#set-up-the-appliance)

- 6. コントローラを交換したアプライアンスにログインします。
	- a. 次のコマンドを入力します。 ssh admin@\_grid\_node\_name
	- b. 「 passwords.txt 」ファイルに記載されたパスワードを入力します。
	- c. root に切り替えるには、次のコマンドを入力します
	- d. 「 passwords.txt 」ファイルに記載されたパスワードを入力します。
- 7. アプライアンスのBMCネットワーク接続をリストアします。次の 2 つのオプションがあります。
	- 静的IP、ネットマスク、およびゲートウェイを使用します
	- DHCPを使用して、IP、ネットマスク、およびゲートウェイを取得します
		- i. 静的IP、ネットマスク、およびゲートウェイを使用するようにBMCの設定をリストアするには、 次のコマンドを入力します。

**run-host-command ipmitool lan set 1 ipsrc static**

**run-host-command ipmitool lan set 1 ipaddr** *Appliance\_IP*

**run-host-command ipmitool lan set 1 netmask** *Netmask\_IP*

**run-host-command ipmitool lan set 1 defgw ipaddr** *Default\_gateway*

i. DHCPを使用してIP、ネットマスク、およびゲートウェイを取得するようにBMCの設定を復元するに は、次のコマンドを入力します。

#### **run-host-command ipmitool lan set 1 ipsrc dhcp**

- 8. BMCネットワーク接続をリストアしたら、BMCインターフェイスに接続して監査し、追加で適用し たBMCのカスタム設定をリストアします。たとえば、SNMPトラップの送信先やEメール通知の設定を確 認する必要があります。を参照してください ["BMC](https://docs.netapp.com/ja-jp/storagegrid-116/sg6000/configuring-bmc-interface-sg6000.html)[インターフェイスの](https://docs.netapp.com/ja-jp/storagegrid-116/sg6000/configuring-bmc-interface-sg6000.html)[設](https://docs.netapp.com/ja-jp/storagegrid-116/sg6000/configuring-bmc-interface-sg6000.html)[定](https://docs.netapp.com/ja-jp/storagegrid-116/sg6000/configuring-bmc-interface-sg6000.html)["](https://docs.netapp.com/ja-jp/storagegrid-116/sg6000/configuring-bmc-interface-sg6000.html)。
- 9. アプライアンスノードが Grid Manager に表示され、アラートが表示されていないことを確認します。

#### 関連情報

[SG6000-CN](https://docs.netapp.com/ja-jp/storagegrid-116/sg6000/sg6000-cn-installing-into-cabinet-or-rack.html) [:キャビネットまたはラックに](https://docs.netapp.com/ja-jp/storagegrid-116/sg6000/sg6000-cn-installing-into-cabinet-or-rack.html)[設置](https://docs.netapp.com/ja-jp/storagegrid-116/sg6000/sg6000-cn-installing-into-cabinet-or-rack.html)[します](https://docs.netapp.com/ja-jp/storagegrid-116/sg6000/sg6000-cn-installing-into-cabinet-or-rack.html)

[SG6000-CN](https://docs.netapp.com/ja-jp/storagegrid-116/sg6000/viewing-status-indicators-and-buttons-on-sg6000-cn-controller.html) [コントローラのステータスインジケータとボタンを表示します](https://docs.netapp.com/ja-jp/storagegrid-116/sg6000/viewing-status-indicators-and-buttons-on-sg6000-cn-controller.html)

[SG6000-CN](https://docs.netapp.com/ja-jp/storagegrid-116/sg6000/viewing-boot-up-codes-for-sg6000-cn-controller.html) [コントローラのブート時のコードを確認します](https://docs.netapp.com/ja-jp/storagegrid-116/sg6000/viewing-boot-up-codes-for-sg6000-cn-controller.html)

## **SG6000-CN** コントローラの一方または両方の電源装置を交換 します

SG6000-CN コントローラには、冗長性を確保するために電源装置が 2 つあります。い ずれかの電源装置で障害が発生した場合は、コンピューティングコントローラの電源の 冗長性を維持するために、できるだけ早く交換する必要があります。コントローラで動 作する電源装置は、両方とも同じモデル、ワット数である必要があります。

必要なもの

• 交換する電源装置があるコントローラのデータセンターの物理的な場所を決めておきます。

[コントローラの](#page-27-0)[デ](#page-27-0)[ータセンターへの](#page-27-0)[配置](#page-27-0)

- 1 台の電源装置のみを交換する場合は、次の手順を実行します
	- 交換用電源装置を開封し、交換する電源装置と同じモデルおよびワット数であることを確認しておき ます。
	- もう 1 つの電源装置が搭載され、動作していることを確認しておきます。
- 両方の電源装置を同時に交換する場合は、次の手順を実行します。
	- 交換用電源装置を開封し、モデルとワット数が同じであることを確認しておきます。

このタスクについて

次の図は、 SG6000-CN コントローラの 2 つの電源装置を示しています。これらの装置には、コントローラ の背面からアクセスできます。この手順 を使用して、一方または両方の電源装置を交換します。両方の電源 装置を交換する場合は、最初にアプライアンスの制御シャットダウンを実行する必要があります。

![](_page_50_Picture_10.jpeg)

手順

1. 電源装置を 1 台だけ交換する場合は、アプライアンスをシャットダウンする必要はありません。にアクセ スします 電源コードを抜きます ステップ。両方の電源装置を同時に交換する場合は、電源コードを取り 外す前に次の手順を実行します。

a. [アプライアンスをメンテナンスモードにします。](#page-2-0)

- b. [アプライアンスをシャットダウンします](#page-42-0)。
- 2. [[power\_power\_cord 、 start=2 ] 交換する各電源装置から電源コードを抜きます。
- 3. 交換する最初の電源装置のカムハンドルを持ち上げます。

![](_page_50_Picture_17.jpeg)

4. 青色のラッチを押し、電源装置を引き出します。

![](_page_51_Picture_1.jpeg)

5. 右側の青色のラッチを使用して、交換用電源装置をシャーシにスライドさせます。

 $\left( \begin{array}{c} 1 \end{array} \right)$ 両方の電源装置のモデルとワット数が同じである必要があります。

交換用ユニットをスライドするときは、青色のラッチが右側にあることを確認してください。

![](_page_51_Picture_5.jpeg)

- 6. カムハンドルを下に押して、交換用電源装置を固定します。
- 7. 両方の電源装置を交換する場合は、手順 2 ~ 6 を繰り返して 2 台目の電源装置を交換します。
- 8. [交](https://docs.netapp.com/ja-jp/storagegrid-116/sg6000/connecting-power-cords-and-applying-power-sg6000.html)[換した](https://docs.netapp.com/ja-jp/storagegrid-116/sg6000/connecting-power-cords-and-applying-power-sg6000.html)[ユ](https://docs.netapp.com/ja-jp/storagegrid-116/sg6000/connecting-power-cords-and-applying-power-sg6000.html)[ニットに](https://docs.netapp.com/ja-jp/storagegrid-116/sg6000/connecting-power-cords-and-applying-power-sg6000.html)[電源](https://docs.netapp.com/ja-jp/storagegrid-116/sg6000/connecting-power-cords-and-applying-power-sg6000.html)[コードを接続し、](https://docs.netapp.com/ja-jp/storagegrid-116/sg6000/connecting-power-cords-and-applying-power-sg6000.html)[電源](https://docs.netapp.com/ja-jp/storagegrid-116/sg6000/connecting-power-cords-and-applying-power-sg6000.html)[を](https://docs.netapp.com/ja-jp/storagegrid-116/sg6000/connecting-power-cords-and-applying-power-sg6000.html)[投](https://docs.netapp.com/ja-jp/storagegrid-116/sg6000/connecting-power-cords-and-applying-power-sg6000.html)[入](https://docs.netapp.com/ja-jp/storagegrid-116/sg6000/connecting-power-cords-and-applying-power-sg6000.html)。
- 9. アプライアンスをメンテナンスモードにした場合は、メンテナンスモードを終了します。StorageGRID ア プライアンス・インストーラから、 **Advanced**>\* Reboot Controller\* を選択し、 \* Reboot into StorageGRID \* を選択します。

# <span id="page-52-0"></span>キャビネットまたはラックから **SG6000-CN** コントローラを取 り外します

キャビネットまたはラックから SG6000-CN コントローラを取り外して上部カバーにア クセスしたり、コントローラを別の場所に移動したりします。

### 必要なもの

- SG6000-CN コントローラに接続する各ケーブルを識別するためのラベルを用意しておきます。
- データセンターでメンテナンスを実行する SG6000-CN コントローラを物理的に配置しておきます。

[デ](#page-27-0)[ータセンターでコントローラを](#page-27-0)[探](#page-27-0)[します](#page-27-0)

• SG6000-CN コントローラをシャットダウンしておきます。

[SG6000-CN](#page-42-0) [コントローラをシャットダウンします](#page-42-0)

![](_page_52_Picture_8.jpeg)

電源スイッチを使用してコントローラをシャットダウンしないでください。

手順

- 1. コントローラの電源ケーブルにラベルを付けてから外します。
- 2. ESD リストバンドのストラップの端を手首に巻き付け、静電気の放電を防ぐためにクリップの端をメタル アースに固定します。
- 3. コントローラのデータケーブルと SFP+ または SFP28 トランシーバにラベルを付けてから外します。

![](_page_52_Picture_14.jpeg)

パフォーマンスの低下を防ぐために、ケーブルをねじったり、折り曲げたり、はさんだ り、踏みつけたりしないでください。

4. コントローラの前面パネルにある 2 本の非脱落型ネジを緩めます。

![](_page_52_Figure_17.jpeg)

5. 取り付けレールが完全に引き出されて両側のラッチがカチッという音がするまで、 SG6000-CN コントロ ーラをラックから前方にスライドします。

コントローラの上部カバーに手が届くようになっています。

6. オプション:キャビネットまたはラックからコントローラを完全に取り外す場合は、レールキットの手順 に従ってレールからコントローラを取り外します。

### 関連情報

[SG6000-CN](#page-54-0) [コントローラのカバーを](#page-54-0)[取](#page-54-0)[り](#page-54-0)[外](#page-54-0)[します](#page-54-0)

# <span id="page-53-0"></span>**SG6000-CN** コントローラをキャビネットまたはラックに再度 取り付けます

ハードウェアのメンテナンスが完了したら、コントローラをキャビネットまたはラック に再度取り付けます。

必要なもの

コントローラカバーを再度取り付けておきます。

[SG6000-CN](#page-55-0) [コントローラのカバーを再](#page-55-0)[度取](#page-55-0)[り](#page-55-0)[付](#page-55-0)[けます](#page-55-0)

手順

1. 青色のレールを同時に押して両方のラックレールを外し、 SG6000-CN コントローラをラックに完全に挿 入するまでスライドします。

コントローラが途中でひっかかる場合は、シャーシの両側にある青いラッチを引いて、コントローラを奥 までスライドさせます。

![](_page_53_Figure_8.jpeg)

 $(i)$ コントローラの電源を入れるまでは、前面ベゼルを取り付けないでください。

2. コントローラの前面パネルの非脱落型ネジを締めて、コントローラをラックに固定します。

![](_page_54_Figure_0.jpeg)

- 3. ESD リストバンドのストラップの端を手首に巻き付け、静電気の放電を防ぐためにクリップの端をメタル アースに固定します。
- 4. コントローラのデータケーブルと SFP+ または SFP28 トランシーバを再接続します。

![](_page_54_Picture_3.jpeg)

パフォーマンスの低下を防ぐために、ケーブルをねじったり、折り曲げたり、はさんだ り、踏みつけたりしないでください。

[アプライアンスをケーブル接続\(](https://docs.netapp.com/ja-jp/storagegrid-116/sg6000/cabling-appliance-sg6000.html) [SG6000](https://docs.netapp.com/ja-jp/storagegrid-116/sg6000/cabling-appliance-sg6000.html) [\)](https://docs.netapp.com/ja-jp/storagegrid-116/sg6000/cabling-appliance-sg6000.html)

5. コントローラの電源ケーブルを再接続します。

[電源](https://docs.netapp.com/ja-jp/storagegrid-116/sg6000/connecting-power-cords-and-applying-power-sg6000.html)[コードを接続して](https://docs.netapp.com/ja-jp/storagegrid-116/sg6000/connecting-power-cords-and-applying-power-sg6000.html)電源 [\(](https://docs.netapp.com/ja-jp/storagegrid-116/sg6000/connecting-power-cords-and-applying-power-sg6000.html) [SG6000](https://docs.netapp.com/ja-jp/storagegrid-116/sg6000/connecting-power-cords-and-applying-power-sg6000.html) ) を[投](https://docs.netapp.com/ja-jp/storagegrid-116/sg6000/connecting-power-cords-and-applying-power-sg6000.html)[入](https://docs.netapp.com/ja-jp/storagegrid-116/sg6000/connecting-power-cords-and-applying-power-sg6000.html)

完了後

コントローラは再起動可能です。

[SG6000-CN](#page-44-0) [コントローラの](#page-44-0)[電源](#page-44-0)[をオンにして、動作を確認します](#page-44-0)

## <span id="page-54-0"></span>**SG6000-CN** コントローラのカバーを取り外します

メンテナンスのために内部コンポーネントにアクセスするために、コントローラカバー を取り外します。

必要なもの

コントローラをキャビネットまたはラックから取り外して、上部カバーにアクセスします。

[キャビネットまたはラックから](#page-52-0) [SG6000-CN](#page-52-0) [コントローラを](#page-52-0)[取](#page-52-0)[り](#page-52-0)[外](#page-52-0)[します](#page-52-0)

手順

- 1. SG6000-CN コントローラのカバーラッチがロックされていないことを確認します。必要に応じて、ラッ チロックに表示されているように、プラスチック製ラッチロックの青色の 4 分の 1 回転をアンロック方向 に回します。
- 2. ラッチを SG6000-CN コントローラシャーシの背面方向に回して止まるまで回し、シャーシから慎重にカ バーを持ち上げて脇に置きます。

![](_page_55_Picture_0.jpeg)

![](_page_55_Picture_1.jpeg)

ESD リストバンドのストラップの端を手首に巻き付け、 SG6000-CN コントローラの内部 で静電気の放電を防ぐためにクリップの端をメタルアースに固定します。

## 関連情報

[フ](#page-58-0)[ァ](#page-58-0)[イバ](#page-58-0)[チ](#page-58-0)[ャネル](#page-58-0) [HBA](#page-58-0) [を](#page-58-0)[取](#page-58-0)[り](#page-58-0)[外](#page-58-0)[します](#page-58-0)

# <span id="page-55-0"></span>**SG6000-CN** コントローラのカバーを再度取り付けます

内蔵ハードウェアのメンテナンスが完了したら、コントローラカバーを再度取り付けま す。

必要なもの

コントローラ内部のすべてのメンテナンス手順を完了しておきます。

手順

1. カバーラッチを開いた状態で、シャーシの上にあるカバーを持ち、上部カバーラッチの穴をシャーシのピ ンに合わせます。カバーの位置が合ったら、シャーシに下ろします。

![](_page_55_Picture_11.jpeg)

2. カバーラッチが止まるまで前後に回し、カバーをシャーシに完全に固定します。カバーの前端に隙間がな いことを確認します。

カバーが完全に装着されていないと、 SG6000-CN コントローラをラックにスライドして挿入できないこ とがあります。

3. オプション:ラッチロックに表示されているように、青色のプラスチックラッチロックを 1 / 4 回転させ てロック方向に回します。

完了後

コントローラをキャビネットまたはラックに再度取り付けます。

[SG6000-CN](#page-53-0) [コントローラをキャビネットまたはラックに再](#page-53-0)[度取](#page-53-0)[り](#page-53-0)[付](#page-53-0)[けます](#page-53-0)

## **SG6000-CN** コントローラの **Fibre Channel HBA** を交換します

SG6000-CN コントローラが適切に機能しない場合や障害が発生した場合は、 SG6000- CN コントローラの Fibre Channel Host Bus Adapter (HBA;ホストバスアダプタ)の 交換が必要となることがあります。

<span id="page-56-0"></span>交換するファイバチャネル **HBA** を確認します

交換する Fibre Channel Host Bus Adapter ( HBA ;ホストバスアダプタ)が不明な場合 は、この手順 を確認してください。

必要なもの

• Fibre Channel HBA を交換する必要があるストレージアプライアンスまたは SG6000-CN コントローラの シリアル番号を確認しておきます。

![](_page_56_Picture_12.jpeg)

交換するファイバチャネル HBA を搭載したストレージアプライアンスのシリアル番号が先 頭の文字が Q である場合、 Grid Manager には表示されません。データセンター内の各 SG6000-CN コントローラの前面に接続されているタグが一致するまで確認しておく必要が あります。

• を使用して Grid Manager にサインインします [サポートされている](https://docs.netapp.com/ja-jp/storagegrid-116/admin/web-browser-requirements.html) [Web](https://docs.netapp.com/ja-jp/storagegrid-116/admin/web-browser-requirements.html) [ブラウザ。](https://docs.netapp.com/ja-jp/storagegrid-116/admin/web-browser-requirements.html)

手順

- 1. Grid Manager から \* nodes \* を選択します。
- 2. ノードページのテーブルで、アプライアンスストレージノードを選択します。
- 3. [\* ハードウェア \* ] タブを選択します。

StorageGRID アプライアンスのセクションで、ストレージアプライアンスのシャーシのシリアル番号 \* と コンピューティングコントローラのシリアル番号 \* を確認します。これらのシリアル番号のいずれかが、 ファイバ・チャネル HBA を交換するストレージ・アプライアンスのシリアル番号と一致しているかどう かを確認します。いずれかのシリアル番号が一致していれば、正しいアプライアンスが見つかりました。

![](_page_57_Picture_86.jpeg)

- StorageGRID アプライアンスのセクションが表示されない場合、選択したノードは StorageGRID ア プライアンスではありません。ツリービューから別のノードを選択する。
- アプライアンスモデルがSG6060またはSG6060Xでない場合は、ツリービューから別のノードを選択 します。
- シリアル番号が一致しない場合は、ツリービューから別のノードを選択します。
- 4. Fibre Channel HBA を交換する必要があるノードの場所を特定したら、コンピューティングコントローラ の BMC IP アドレスをメモします。 StorageGRID アプライアンスのセクションに記載されています。

この IP アドレスを使用すると、コンピューティングコントローラの識別 LED をオンにして、データセン ターでアプライアンスを探す際に役立ちます。

[コントローラ](#page-26-0)[識別](#page-26-0) [LED](#page-26-0) [をオンまたはオフにします](#page-26-0)

### 関連情報

[フ](#page-58-0)[ァ](#page-58-0)[イバ](#page-58-0)[チ](#page-58-0)[ャネル](#page-58-0) [HBA](#page-58-0) [を](#page-58-0)[取](#page-58-0)[り](#page-58-0)[外](#page-58-0)[します](#page-58-0)

<span id="page-58-0"></span>ファイバチャネル **HBA** を取り外します

SG6000-CN コントローラが適切に機能しない場合や障害が発生した場合は、 SG6000- CN コントローラの Fibre Channel Host Bus Adapter (HBA;ホストバスアダプタ)の 交換が必要となることがあります。

必要なもの

- 正しい交換用の Fibre Channel HBA を用意しておきます。
- これで完了です ["](#page-56-0)[交](#page-56-0)[換するフ](#page-56-0)[ァ](#page-56-0)[イバ](#page-56-0)[チ](#page-56-0)[ャネル](#page-56-0)[HBA](#page-56-0)[が](#page-56-0)[搭](#page-56-0)[載されている](#page-56-0)[SG6000-CN](#page-56-0)[コントローラを特定](#page-56-0)["](#page-56-0)。
- これで完了です ["SG6000-CN](#page-27-0)[コントローラの](#page-27-0)[物](#page-27-0)[理的な場](#page-27-0)[所](#page-27-0)[を確認します](#page-27-0)["](#page-27-0) 実現します。
- これで完了です ["SG6000-CN](#page-42-0)[コントローラをシャットダウンします](#page-42-0)["](#page-42-0)。

![](_page_58_Picture_10.jpeg)

コントローラをラックから取り外す前に、通常の方法でシャットダウンする必要がありま す。

- これで完了です ["](#page-52-0)[キャビネットまたはラックからコントローラを](#page-52-0)[取](#page-52-0)[り](#page-52-0)[外](#page-52-0)[した](#page-52-0)["](#page-52-0)。
- これで完了です ["](#page-54-0)[コントローラのカバーを](#page-54-0)[取](#page-54-0)[り](#page-54-0)[外](#page-54-0)[した](#page-54-0)["](#page-54-0)。

このタスクについて

サービスの中断を回避するには、 Fibre Channel HBA の交換を開始する前に他のすべてのストレージノード がグリッドに接続されていることを確認するか、定期的なメンテナンスの実行中にサービスの中断が通常どお りに発生するようにアダプタを交換してください。の情報を参照してください ["](https://docs.netapp.com/ja-jp/storagegrid-116/monitor/monitoring-node-connection-states.html)[ノードの接続状態を監視して](https://docs.netapp.com/ja-jp/storagegrid-116/monitor/monitoring-node-connection-states.html) [います](https://docs.netapp.com/ja-jp/storagegrid-116/monitor/monitoring-node-connection-states.html)["](https://docs.netapp.com/ja-jp/storagegrid-116/monitor/monitoring-node-connection-states.html)。

![](_page_58_Picture_16.jpeg)

オブジェクトのコピーを 1 つだけ作成する ILM ルールを使用したことがある場合は、スケジュ ールされたメンテナンス期間中に Fibre Channel HBA を交換する必要があります。そうしない と、この手順 中にオブジェクトへのアクセスが一時的に失われる可能性があります。について は、を参照してください ["](https://docs.netapp.com/ja-jp/storagegrid-116/ilm/why-you-should-not-use-single-copy-replication.html)[シングルコピーレプリケーションを使用しない理](https://docs.netapp.com/ja-jp/storagegrid-116/ilm/why-you-should-not-use-single-copy-replication.html)[由](https://docs.netapp.com/ja-jp/storagegrid-116/ilm/why-you-should-not-use-single-copy-replication.html)["](https://docs.netapp.com/ja-jp/storagegrid-116/ilm/why-you-should-not-use-single-copy-replication.html)。

手順

- 1. ESD リストバンドのストラップの端を手首に巻き付け、静電気の放電を防ぐためにクリップの端をメタル アースに固定します。
- 2. ファイバーチャネル HBA を搭載したコントローラの背面にあるライザーアセンブリを探します。

![](_page_59_Picture_0.jpeg)

- 3. 青いマークの付いた穴を通してライザーアセンブリをつかみ、慎重に持ち上げます。取り付けられている アダプタの外部コネクタがシャーシから外れるように、ライザーアセンブリをシャーシの前面方向に持ち 上げます。
- 4. 金属製フレーム側を下にしてライザーカードを静電気防止用の平らな場所に置き、アダプタにアクセスし ます。

![](_page_59_Picture_3.jpeg)

ライザーアセンブリには、ファイバチャネル HBA とイーサネットネットワークアダプタの 2 つのアダプ タがあります。この図では Fibre Channel HBA を示しています。

- 5. 青色のアダプタラッチ(丸で囲んだ部分)を開き、ファイバチャネル HBA をライザーアセンブリから慎 重に取り外します。アダプタをわずかにロックして、アダプタをコネクタから取り外します。力を入れす ぎないように注意してください。
- 6. アダプタを静電気防止処置を施した平らな場所に置きます。

完了後

交換用の Fibre Channel HBA を取り付けます。

<span id="page-60-0"></span>**Fibre Channel HBA** を再度取り付けます

交換用のファイバチャネル HBA は、取り外した HBA と同じ場所に取り付けます。

必要なもの

- 正しい交換用の Fibre Channel HBA を用意しておきます。
- 既存の Fibre Channel HBA を削除しておきます。

[フ](#page-58-0)[ァ](#page-58-0)[イバ](#page-58-0)[チ](#page-58-0)[ャネル](#page-58-0) [HBA](#page-58-0) [を](#page-58-0)[取](#page-58-0)[り](#page-58-0)[外](#page-58-0)[します](#page-58-0)

## 手順

- 1. ESD リストバンドのストラップの端を手首に巻き付け、静電気の放電を防ぐためにクリップの端をメタル アースに固定します。
- 2. 交換用の Fibre Channel HBA をパッケージから取り出します。
- 3. 青色のアダプタラッチを開いた状態で、ファイバチャネル HBA をライザーアセンブリのコネクタに合わ せ、アダプタが完全に装着されるまで慎重にコネクタに押し込みます。

![](_page_60_Picture_11.jpeg)

ライザーアセンブリには、ファイバチャネル HBA とイーサネットネットワークアダプタの 2 つのアダプ タがあります。この図では Fibre Channel HBA を示しています。

4. ライザーアセンブリの位置合わせ穴(丸で囲んだ箇所)を見つけます。この穴は、システム基板のガイド ピンに合わせて配置されており、ライザーアセンブリの位置が正しいことを確認します。

![](_page_61_Picture_0.jpeg)

- 5. ライザーアセンブリをシャーシに配置し、システム基板のコネクタとガイドピンの位置が合っていること を確認してから、ライザーアセンブリを挿入します。
- 6. ライザーアセンブリが完全に装着されるまで、青いマークの付いた穴の横にある中心線に沿って慎重に押 し込みます。
- 7. ケーブルを再取り付けするファイバチャネル HBA ポートから保護キャップを取り外します。

完了後

コントローラで他のメンテナンス手順を実行する必要がない場合は、コントローラカバーを再度取り付けま す。

[SG6000-CN](#page-55-0) [コントローラのカバーを再](#page-55-0)[度取](#page-55-0)[り](#page-55-0)[付](#page-55-0)[けます](#page-55-0)

## **SG6000-CN** コントローラのリンク設定を変更します

SG6000-CN コントローラのイーサネットリンク設定を変更することができます。ポー トボンディングモード、ネットワークボンディングモード、およびリンク速度を変更で きます。

必要なもの

アプライアンスは次のようになりました [メンテナンスモードにしました](#page-2-0)。

このタスクについて

SG6000-CN コントローラのイーサネットリンク設定を変更するオプションには、次のものがあります。

- ポートボンディングモード \* を「 Fixed 」から「 Aggregate 」または「 Aggregate 」から「 Fixed 」に変 更します
- ネットワークボンディングモード \* を Active-Backup から LACP に、または LACP から Active-Backup に 変更
- VLAN タグを有効または無効にするか、 VLAN タグの値を変更します
- リンク速度を変更する。

手順

1. StorageGRID アプライアンスインストーラから、 **Configure Networking**>\*Link Configuration\* を選択し ます。

![](_page_62_Picture_268.jpeg)

<span id="page-62-0"></span>2. リンク設定に必要な変更を加えます。

オプションの詳細については、を参照してください ネットワークリンク ( [SG6000](https://docs.netapp.com/ja-jp/storagegrid-116/sg6000/configuring-network-links-sg6000.html) [\)の](https://docs.netapp.com/ja-jp/storagegrid-116/sg6000/configuring-network-links-sg6000.html)[設](https://docs.netapp.com/ja-jp/storagegrid-116/sg6000/configuring-network-links-sg6000.html)[定。](https://docs.netapp.com/ja-jp/storagegrid-116/sg6000/configuring-network-links-sg6000.html)

3. 選択に問題がなければ、 \* 保存 \* をクリックします。

![](_page_62_Picture_4.jpeg)

接続しているネットワークまたはリンクを変更すると、接続が失われる可能性がありま す。1 分以内に再接続されない場合は、アプライアンスに割り当てられている他の IP アド レスのいずれかを使用して、 StorageGRID アプライアンス・インストーラの URL を再入 力します。 +**https://***Appliance\_Controller\_IP***:8443**

VLAN 設定を変更した場合は、アプライアンスのサブネットが変更されている可能性があります。アプラ イアンスの IP アドレスを変更する必要がある場合は、に従います [IP](https://docs.netapp.com/ja-jp/storagegrid-116/maintain/configuring-ip-addresses.html) [アドレスを](https://docs.netapp.com/ja-jp/storagegrid-116/maintain/configuring-ip-addresses.html)[設](https://docs.netapp.com/ja-jp/storagegrid-116/maintain/configuring-ip-addresses.html)[定する](https://docs.netapp.com/ja-jp/storagegrid-116/maintain/configuring-ip-addresses.html) 手順

[StorageGRID IP](https://docs.netapp.com/ja-jp/storagegrid-116/sg6000/configuring-storagegrid-ip-addresses-sg6000.html) [アドレスを](https://docs.netapp.com/ja-jp/storagegrid-116/sg6000/configuring-storagegrid-ip-addresses-sg6000.html)[設](https://docs.netapp.com/ja-jp/storagegrid-116/sg6000/configuring-storagegrid-ip-addresses-sg6000.html)[定する](https://docs.netapp.com/ja-jp/storagegrid-116/sg6000/configuring-storagegrid-ip-addresses-sg6000.html)

- 4. メニューから [ ネットワークの設定 \*>\*Ping テスト \*] を選択します。
- 5. ping テストツールを使用して、で行ったリンク設定の変更によって影響を受けた可能性のあるネットワー ク上の IP アドレスへの接続を確認します [リンク](#page-62-0)[設](#page-62-0)[定の](#page-62-0)[変](#page-62-0)[更](#page-62-0) ステップ。

最低でもプライマリ管理ノードのグリッドネットワーク IP アドレスと、 1 つ以上の他のストレージノー ドのグリッドネットワーク IP アドレスについて、 ping が通ることを確認します。必要に応じて、に戻り ます [リンク](#page-62-0)[設](#page-62-0)[定の](#page-62-0)[変](#page-62-0)[更](#page-62-0) リンク設定の問題があれば手順を実行して修正します。

- 6. リンク設定の変更が問題なく機能しており、ノードがメンテナンスモードの間に実行する追加の手順があ る場合は、ここで実行します。処理が完了した場合、または何らかの障害が発生して最初からやり直した い場合は、 \* Advanced \* > \* Reboot Controller \* を選択し、次のいずれかのオプションを選択します。
	- [Reboot into StorageGRID (の再起動) ] を選択します
	- メンテナンスモードを維持したままコントローラをリブートするには、 \* Reboot into Maintenance Mode \* を選択します。手順 で障害が発生したために最初からやり直す場合は、このオプションを選 択します。ノードのリブートが完了したら、障害が発生した手順 の該当する手順から再起動します。

![](_page_63_Picture_50.jpeg)

アプライアンスがリブートしてグリッドに再参加するまでに最大 20 分かかることがあります。リブー トが完了し、ノードが再びグリッドに参加したことを確認するには、 Grid Manager に戻ります。ノー ド \* ページには、アクティブなアラートがなくノードがグリッドに接続されていることを示すため に、アプライアンスノードの通常ステータス(アイコンなし)が表示されます。

![](_page_63_Picture_51.jpeg)

# **MTU** 設定を変更します

アプライアンスノードの IP アドレスを設定するときに割り当てた MTU 設定を変更でき ます。

このタスクについて

![](_page_64_Picture_1.jpeg)

ネットワークのパフォーマンスを最大限に高めるには、すべてのノードのグリッドネットワー クインターフェイスで MTU 値がほぼ同じになるように設定する必要があります。個々のノー G) ドのグリッドネットワークの MTU 設定に大きな違いがある場合は、 \* Grid Network MTU mismatch \* アラートがトリガーされます。MTU 値はすべてのネットワークタイプで同じであ る必要はありません。

アプライアンスノードをリブートせずに MTU 設定を変更するには、次の手順を実行します。 [IP](#page-64-0) [変](#page-64-0)[更ツール](#page-64-0) [を使用します](#page-64-0)。

初回インストール時にクライアントまたは管理ネットワークが StorageGRID アプライアンスインストーラで 設定されていなかった場合は、次の手順を実行します。 [メンテナンスモードを使用して](#page-64-1) [MTU](#page-64-1) [設](#page-64-1)[定を](#page-64-1)[変](#page-64-1)[更しま](#page-64-1) [す。](#page-64-1)

## <span id="page-64-0"></span>**IP** 変更ツールを使用して **MTU** 設定を変更します

### 必要なもの

IP 変更ツールを使用するための「 passwords.txt 」ファイルが必要です。

手順

IP 変更ツールにアクセスし、の説明に従って MTU 設定を更新します [ノードのネットワーク](https://docs.netapp.com/ja-jp/storagegrid-116/maintain/changing-nodes-network-configuration.html)[設](https://docs.netapp.com/ja-jp/storagegrid-116/maintain/changing-nodes-network-configuration.html)[定の](https://docs.netapp.com/ja-jp/storagegrid-116/maintain/changing-nodes-network-configuration.html)[変](https://docs.netapp.com/ja-jp/storagegrid-116/maintain/changing-nodes-network-configuration.html)[更](https://docs.netapp.com/ja-jp/storagegrid-116/maintain/changing-nodes-network-configuration.html)。

## <span id="page-64-1"></span>メンテナンスモードを使用して **MTU** 設定を変更します

IP 変更ツールでこれらの設定にアクセスできない場合は、メンテナンスモードを使用して MTU 設定を変更し てください。

必要なもの

アプライアンスは次のようになりました [メンテナンスモードにしました](#page-2-0)。

手順

- 1. StorageGRID アプライアンスインストーラから、 **Configure Networking**>\*IP Configuration\* を選択しま す。
- 2. グリッドネットワーク、管理ネットワーク、およびクライアントネットワークの MTU 設定に必要な変更 を加えます。

### **Grid Network**

The Grid Network is used for all internal StorageGRID traffic. The Grid Network provides connectivity between all nodes in the grid, across all sites and subnets. All hosts on the Grid Network must be able to talk to all other hosts. The Grid Network can consist of multiple subnets. Networks containing critical grid services, such as NTP, can also be added as Grid subnets.

![](_page_65_Picture_105.jpeg)

- 3. 設定に問題がなければ、「 \* 保存 \* 」を選択します。
- 4. この手順 が正常に完了し、ノードを保守モードにしている間に実行する追加の手順がある場合は、すぐに 実行します。処理が完了した場合、または何らかの障害が発生して最初からやり直したい場合は、 Advanced \* > \* Reboot Controller \* を選択し、次のいずれかのオプションを選択します。

◦ [Reboot into StorageGRID (の再起動) ] を選択します

◦ メンテナンスモードを維持したままコントローラをリブートするには、 \* Reboot into Maintenance Mode \* を選択します。手順 で障害が発生したために最初からやり直す場合は、このオプションを選 択します。ノードのリブートが完了したら、障害が発生した手順 の該当する手順から再起動します。

![](_page_66_Picture_52.jpeg)

アプライアンスがリブートしてグリッドに再参加するまでに最大 20 分かかることがあります。リブー トが完了し、ノードが再びグリッドに参加したことを確認するには、 Grid Manager に戻ります。ノー ド \* ページには、アクティブなアラートがなくノードがグリッドに接続されていることを示すため に、アプライアンスノードの通常ステータス(アイコンなし)が表示されます。

![](_page_66_Picture_53.jpeg)

### 関連情報

[StorageGRID](https://docs.netapp.com/ja-jp/storagegrid-116/admin/index.html) [の管理](https://docs.netapp.com/ja-jp/storagegrid-116/admin/index.html)

# <span id="page-66-0"></span>**DNS** サーバの設定を確認します

このアプライアンスノードで現在使用されているドメインネームシステム (DNS) サ ーバを確認し、一時的に変更することができます。

必要なもの

アプライアンスは次のようになりました [メンテナンスモードにしました](#page-2-0)。

このタスクについて

KMS のホスト名は IP アドレスではなくドメイン名として指定されているため、暗号化されたアプライアンス がキー管理サーバ( KMS )または KMS クラスタに接続できない場合は、 DNS サーバ設定の変更が必要に なることがあります。アプライアンスの DNS 設定に加えた変更は一時的なものであり、メンテナンスモード を終了すると失われます。これらの変更を永続的に行うには、 Grid Manager で DNS サーバを指定します( \* maintenance \* > \* Network \* > \* DNS servers \* ) 。

- DNS 設定の一時的な変更が必要になるのは、ホスト名に IP アドレスではなく完全修飾ドメイン名を使用 して KMS サーバが定義されているノード暗号化アプライアンスのみです。
- ノード暗号化アプライアンスをドメイン名を使用して KMS に接続する場合は、グリッド用に定義されて いる DNS サーバの 1 つに接続する必要があります。これらの DNS サーバの 1 つが、ドメイン名を IP ア ドレスに変換します。
- ノードがグリッドの DNS サーバにアクセスできない場合、またはノード暗号化アプライアンスノードが オフラインのときにグリッド全体の DNS 設定を変更した場合は、ノードは KMS に接続できません。ア プライアンス上の暗号化されたデータは、 DNS 問題 が解決されるまで復号化できません。

KMS 接続を回避する DNS 問題 を解決するには、 StorageGRID アプライアンスインストーラで 1 つ以上の DNS サーバの IP アドレスを指定します。この一時的な DNS 設定により、アプライアンスは KMS に接続し てノード上のデータを復号化することができます。

たとえば、暗号化されたノードがオフラインのときにグリッドの DNS サーバが変更された場合、ノードは以 前の DNS 値をまだ使用しているため、オンラインに戻った時点で KMS にアクセスできなくなりま す。StorageGRID アプライアンスインストーラで新しい DNS サーバの IP アドレスを入力すると、 KMS 接 続を使用してノードのデータを復号化できます。

手順

- 1. StorageGRID アプライアンスインストーラから、 **Configure Networking \*>\*DNS Configuration** を選択 します。
- 2. 指定した DNS サーバが正しいことを確認してください。

**DNS Servers** 

▲ Configuration changes made on this page will not be passed to the StorageGRID software after appliance installation.

**Servers** 

![](_page_67_Picture_319.jpeg)

3. 必要に応じて、 DNS サーバを変更します。

DNS 設定に対する変更は一時的なものであり、メンテナンスモードを終了すると失われま す。

4. 一時的な DNS 設定に問題がなければ、 \* 保存 \* を選択します。

ノードは、このページで指定されている DNS サーバ設定を使用して KMS に再接続し、ノード上のデー タを復号化できるようにします。

- 5. ノードデータが復号化されたら、ノードをリブートします。StorageGRID アプライアンス・インストーラ から、 **Advanced**>\*Reboot Controller\* を選択し、次のいずれかのオプションを選択します。
	- Reboot into StorageGRID \* を選択し、ノードをグリッドに再追加してコントローラをリブートしま す。メンテナンスモードで作業を完了し、ノードを通常動作に戻す準備ができている場合は、このオ プションを選択します。
	- メンテナンスモードを維持したままコントローラをリブートするには、 \* Reboot into Maintenance Mode \* を選択します。(このオプションは、コントローラがメンテナンスモードのときにのみ使用で きます)。 このオプションは、グリッドに再追加する前にノードで追加のメンテナンス処理を実行す る必要がある場合に選択します。

![](_page_68_Picture_172.jpeg)

![](_page_68_Picture_7.jpeg)

(i.

ノードがリブートしてグリッドに再び参加すると、 Grid Manager にリストされている システム全体の DNS サーバが使用されます。グリッドに再追加したあとは、アプライ アンスがメンテナンスモードのときに、 StorageGRID アプライアンスインストーラで 指定された一時的な DNS サーバがアプライアンスで使用されなくなります。

アプライアンスがリブートしてグリッドに再参加するまでに最大 20 分かかることがあります。リブー トが完了し、ノードが再びグリッドに参加したことを確認するには、 Grid Manager に戻ります。ノー ド \* ページには、アクティブなアラートがなくノードがグリッドに接続されていることを示すため に、アプライアンスノードの通常ステータス(アイコンなし)が表示されます。

![](_page_69_Picture_97.jpeg)

# メンテナンスモード( **SG6000** )でのノード暗号化の監視

インストール中にアプライアンスのノード暗号化を有効にした場合は、ノード暗号化の 状態やキー管理サーバ( KMS )の詳細など、各アプライアンスノードのノード暗号化 ステータスを監視できます。

必要なもの

- インストール時にアプライアンスのノード暗号化を有効にしておく必要があります。アプライアンスのイ ンストール後にノード暗号化を有効にすることはできません。
- これで完了です [アプライアンスをメンテナンスモードにしました。](#page-2-0)

手順

1. StorageGRID アプライアンスインストーラから、 \* ハードウェアの設定 \* > \* ノード暗号化 \* を選択しま す。

#### Node Encryption

Node encryption allows you to use an external key management server (KMS) to encrypt all StorageGRID data on this appliance. If node encryption is enabled for the appliance and a KMS is configured for the site, you cannot access any data on the appliance unless the appliance can communicate with the KMS.

![](_page_70_Picture_150.jpeg)

View the status and configuration details for the KMS that manages the encryption key for this appliance. You must use the Grid Manager to make configuration changes.

![](_page_70_Picture_151.jpeg)

### Clear KMS Key

Serve

A Do not clear the KMS key if you need to access or preserve any data on this appliance.

If you want to reinstall this appliance node (for example, in another grid), you must clear the KMS key. When the KMS key is cleared, all data on this appliance is deleted.

Clear KMS Key and Delete Data

Node Encryption のページには次の 3 つのセクションがあります。

- Encryption Status には、アプライアンスでノード暗号化が有効か無効かが表示されます。
- キー管理サーバの詳細には、アプライアンスの暗号化に使用されている KMS に関する情報が表示さ れます。サーバおよびクライアント証明書のセクションを展開すると、証明書の詳細およびステータ スを表示できます。
	- 期限切れの証明書の更新など、証明書自体に関する問題に対処するには、 StorageGRID の管理手 順の KMS に関する情報を参照してください。
	- KMS ホストへの接続で予期しない問題が発生する場合は、ドメインネームシステム( DNS )サ ーバが正しいこと、およびアプライアンスのネットワークが正しく設定されていることを確認し てください。

[DNS](#page-66-0) [サーバの](#page-66-0)[設](#page-66-0)[定を確認します](#page-66-0)

▪ 証明書の問題を解決できない場合は、テクニカルサポートにお問い合わせください。

◦ KMS Key をクリアすると、アプライアンスのノード暗号化が無効になり、 StorageGRID サイト用に 設定されているアプライアンスとキー管理サーバの間の関連付けが解除され、アプライアンスのすべ てのデータが削除されます。実行する必要があります [KMS](#page-72-0) [キーをクリアします](#page-72-0) 別の StorageGRID シ ステムにアプライアンスを設置する前に、

![](_page_71_Picture_1.jpeg)

KMS の設定をクリアすると、アプライアンスからデータが削除され、永久にアクセス できなくなります。このデータはリカバリできません。

- 2. ノード暗号化ステータスの確認が完了したら、ノードをリブートします。StorageGRID アプライアンス・ インストーラから、 **Advanced**>\*Reboot Controller\* を選択し、次のいずれかのオプションを選択しま す。
	- Reboot into StorageGRID \* を選択し、ノードをグリッドに再追加してコントローラをリブートしま す。メンテナンスモードで作業を完了し、ノードを通常動作に戻す準備ができている場合は、このオ プションを選択します。
	- メンテナンスモードを維持したままコントローラをリブートするには、 \* Reboot into Maintenance Mode \* を選択します。(このオプションは、コントローラがメンテナンスモードのときにのみ使用で きます)。 このオプションは、グリッドに再追加する前にノードで追加のメンテナンス処理を実行す る必要がある場合に選択します。

![](_page_71_Picture_155.jpeg)

アプライアンスがリブートしてグリッドに再参加するまでに最大 20 分かかることがあります。リブー トが完了し、ノードが再びグリッドに参加したことを確認するには、 Grid Manager に戻ります。ノー ド \* ページには、アクティブなアラートがなくノードがグリッドに接続されていることを示すため に、アプライアンスノードの通常ステータス(アイコンなし)が表示されます。
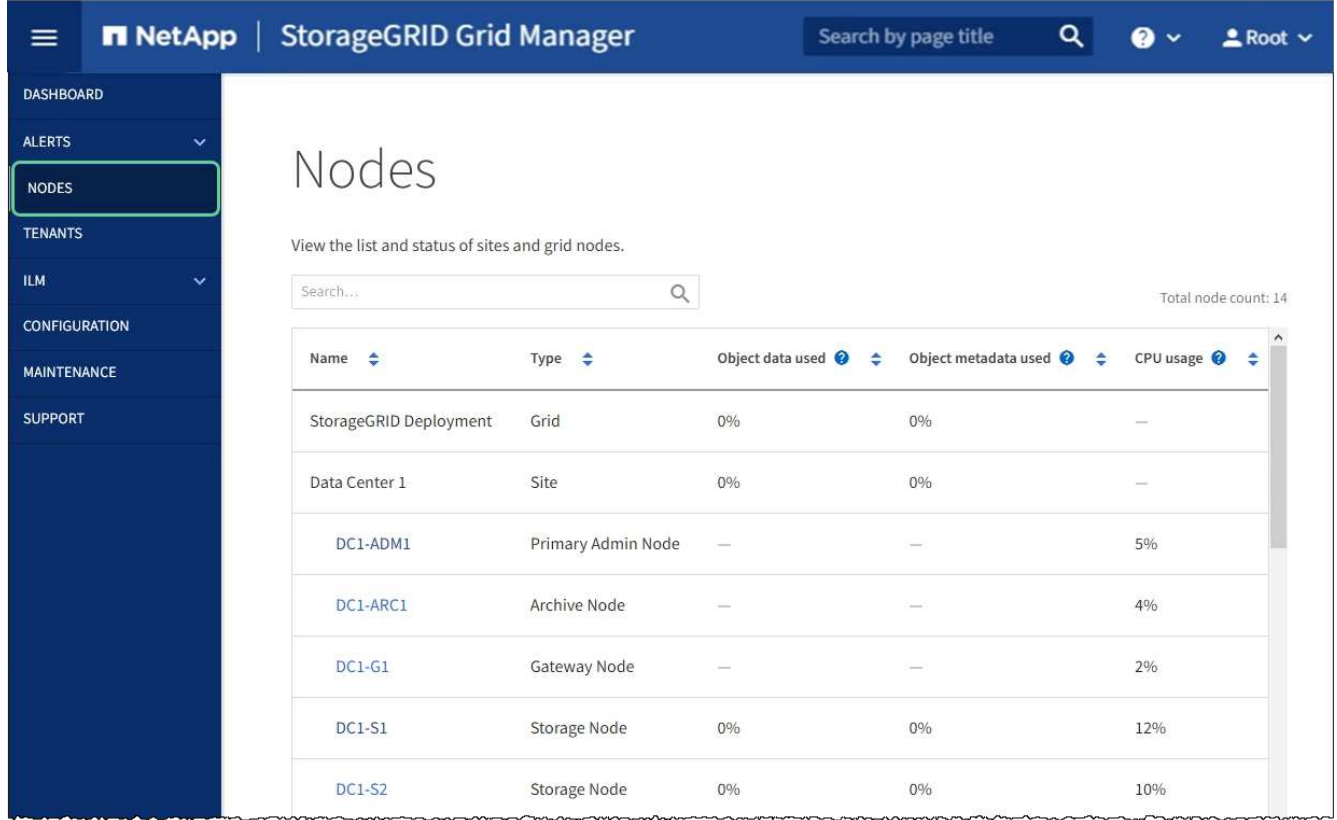

## 関連情報

[StorageGRID](https://docs.netapp.com/ja-jp/storagegrid-116/admin/index.html) [の管理](https://docs.netapp.com/ja-jp/storagegrid-116/admin/index.html)

# キー管理サーバの設定をクリアします

キー管理サーバ( KMS)の設定をクリアすると、アプライアンスでノード暗号化が無 効になります。KMS の設定をクリアすると、アプライアンスのデータは完全に削除さ れ、アクセスできなくなります。このデータはリカバリできません。

## 必要なもの

アプライアンス上でデータを保持する必要がある場合は、 KMS の設定をクリアする前に、ノードの運用を停 止する手順 を実行するか、ノードをクローニングする必要があります。

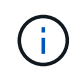

KMS をクリアすると、アプライアンスのデータが完全に削除され、アクセスできなくなりま す。このデータはリカバリできません。

[ノードを運用停止](https://docs.netapp.com/ja-jp/storagegrid-116/maintain/grid-node-decommissioning.html) に含まれるデータを StorageGRID 内の他のノードに移動すること。

## このタスクについて

アプライアンス KMS の設定をクリアすると、ノード暗号化が無効になり、アプライアンスノードと StorageGRID サイトの KMS の設定との間の関連付けが解除されます。その後、アプライアンスのデータが削 除され、アプライアンスはインストール前の状態のままになります。このプロセスを元に戻すことはできませ  $h_{\circ}$ 

KMS の設定をクリアする必要があります。

• アプライアンスを別の StorageGRID システムにインストールする前に、 KMS を使用しない、または別の KMS を使用する前に、

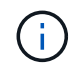

同じ KMS キーを使用する StorageGRID システムにアプライアンスノードを再インストー ルする場合は、 KMS の設定をクリアしないでください。

- KMS 設定が失われて KMS キーをリカバリおよび再インストールできないノードをリカバリする前に、 KMS キーをリカバリできません。
- お客様のサイトで以前使用していたアプライアンスを返却する前に、
- ノード暗号化が有効になっているアプライアンスの運用を停止したあと。

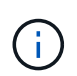

KMS をクリアして StorageGRID システム内の他のノードにデータを移動する前に、アプライ アンスの運用を停止します。アプライアンスの運用を停止する前に KMS をクリアすると、デ ータが失われるため、アプライアンスが動作しなくなる可能性があります。

## 手順

1. ブラウザを開き、アプライアンスのコンピューティングコントローラの IP アドレスのいずれかを入力し ます。+\* https://*Controller\_IP*:8443\*

「 *Controller\_IP*` 」は、 3 つの StorageGRID ネットワークのいずれか上のコンピューティング・コントロ ーラ(ストレージ・コントローラではない)の IP アドレスです。

StorageGRID アプライアンスインストーラのホームページが表示されます。

2. Configure Hardware \* > \* Node Encryption \* を選択します。

#### Node Encryption

Node encryption allows you to use an external key management server (KMS) to encrypt all StorageGRID data on this appliance. If node encryption is enabled for the appliance and a KMS is configured for the site, you cannot access any data on the appliance unless the appliance can communicate with the KMS.

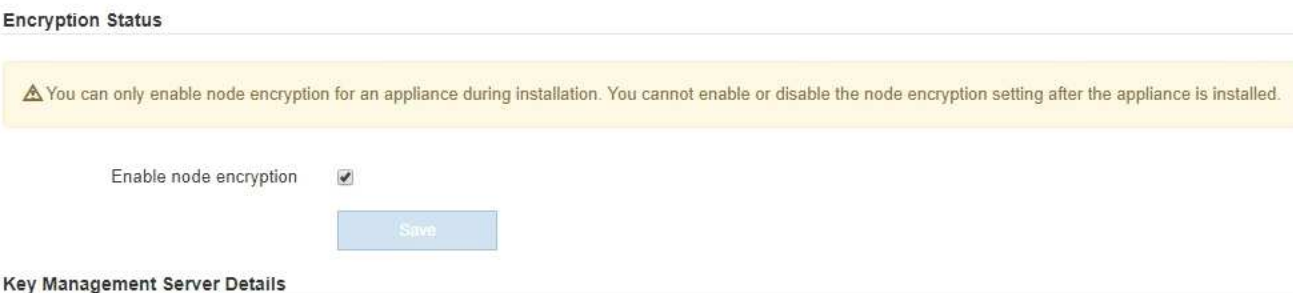

View the status and configuration details for the KMS that manages the encryption key for this appliance. You must use the Grid Manager to make configuration changes.

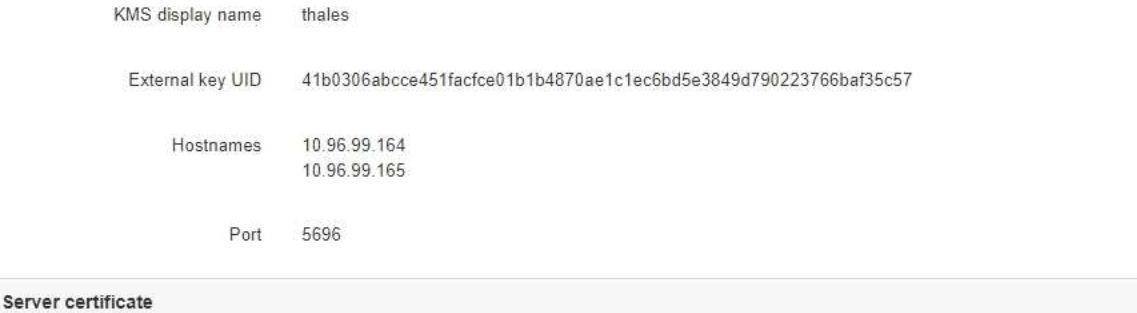

Client certificate

#### Clear KMS Key

A Do not clear the KMS key if you need to access or preserve any data on this appliance.

If you want to reinstall this appliance node (for example, in another grid), you must clear the KMS key. When the KMS key is cleared, all data on this appliance is deleted.

Clear KMS Key and Delete Data

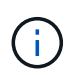

KMS の設定をクリアすると、アプライアンス上のデータが完全に削除されます。このデー タはリカバリできません。

- 3. ウィンドウの下部で、 \* KMS キーをクリアしてデータを削除 \* を選択します。
- 4. KMS の構成をクリアしても問題がない場合は '`\*clear\*` と入力してから '**Clear KMS Key and Delete Data** を選択します

 $\blacktriangleright$ 

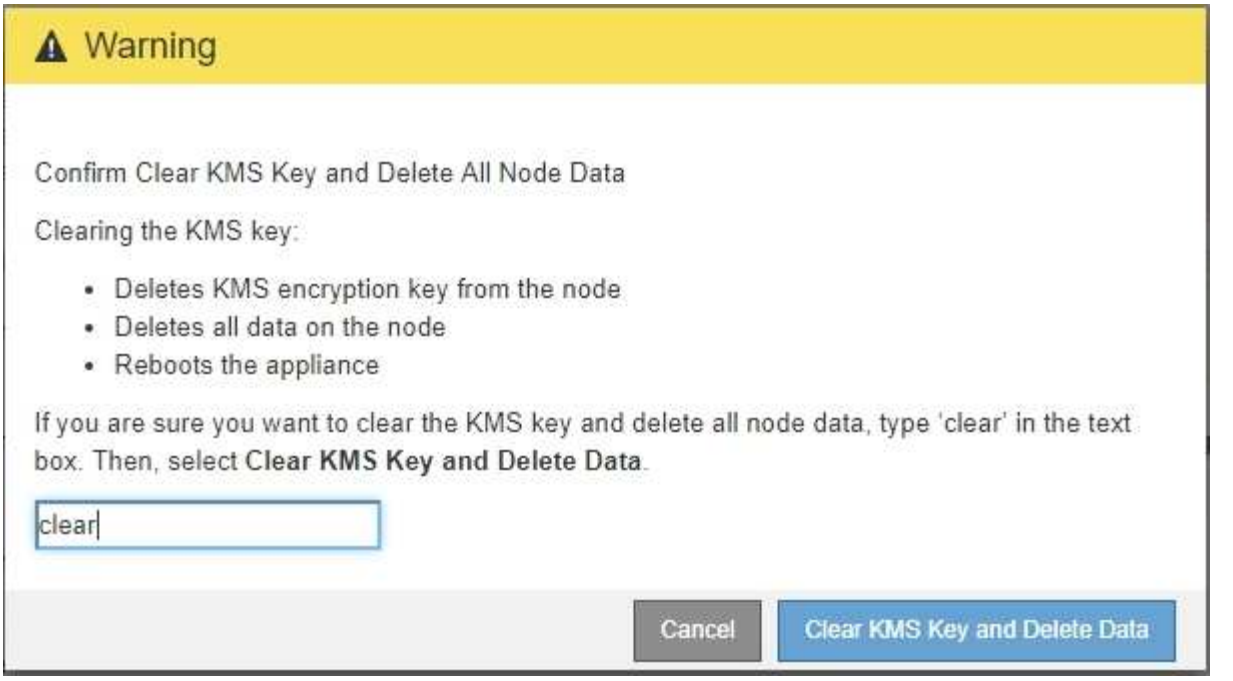

KMS 暗号化キーとすべてのデータがノードから削除され、アプライアンスがリブートします。この処理 には 20 分程度かかる場合があります。

5. ブラウザを開き、アプライアンスのコンピューティングコントローラの IP アドレスのいずれかを入力し ます。+\* https://*Controller\_IP*:8443\*

「 *Controller\_IP*` 」は、 3 つの StorageGRID ネットワークのいずれか上のコンピューティング・コントロ ーラ(ストレージ・コントローラではない)の IP アドレスです。

StorageGRID アプライアンスインストーラのホームページが表示されます。

- 6. Configure Hardware \* > \* Node Encryption \* を選択します。
- 7. ノードの暗号化が無効になっていること、および \* キー管理サーバの詳細 \* および \* KMS キーと削除 \* の コントロールでキーと証明書の情報がウィンドウから削除されていることを確認します。

アプライアンスでのノード暗号化の再インストールまでは、グリッドでのノード暗号化を再度有効にする ことはできません。

## 完了後

アプライアンスがリブートし、 KMS がクリアされてインストール前の状態になっていることを確認したら、 StorageGRID システムからアプライアンスを物理的に取り外すことができます。を参照してください [再イン](https://docs.netapp.com/ja-jp/storagegrid-116/maintain/preparing-appliance-for-reinstallation-platform-replacement-only.html) [ストールのためのアプライアンスの](https://docs.netapp.com/ja-jp/storagegrid-116/maintain/preparing-appliance-for-reinstallation-platform-replacement-only.html)[準備](https://docs.netapp.com/ja-jp/storagegrid-116/maintain/preparing-appliance-for-reinstallation-platform-replacement-only.html)[手順](https://docs.netapp.com/ja-jp/storagegrid-116/maintain/preparing-appliance-for-reinstallation-platform-replacement-only.html)。

## 関連情報

[StorageGRID](https://docs.netapp.com/ja-jp/storagegrid-116/admin/index.html) [の管理](https://docs.netapp.com/ja-jp/storagegrid-116/admin/index.html)

Copyright © 2024 NetApp, Inc. All Rights Reserved. Printed in the U.S.このドキュメントは著作権によって保 護されています。著作権所有者の書面による事前承諾がある場合を除き、画像媒体、電子媒体、および写真複 写、記録媒体、テープ媒体、電子検索システムへの組み込みを含む機械媒体など、いかなる形式および方法に よる複製も禁止します。

ネットアップの著作物から派生したソフトウェアは、次に示す使用許諾条項および免責条項の対象となりま す。

このソフトウェアは、ネットアップによって「現状のまま」提供されています。ネットアップは明示的な保 証、または商品性および特定目的に対する適合性の暗示的保証を含み、かつこれに限定されないいかなる暗示 的な保証も行いません。ネットアップは、代替品または代替サービスの調達、使用不能、データ損失、利益損 失、業務中断を含み、かつこれに限定されない、このソフトウェアの使用により生じたすべての直接的損害、 間接的損害、偶発的損害、特別損害、懲罰的損害、必然的損害の発生に対して、損失の発生の可能性が通知さ れていたとしても、その発生理由、根拠とする責任論、契約の有無、厳格責任、不法行為(過失またはそうで ない場合を含む)にかかわらず、一切の責任を負いません。

ネットアップは、ここに記載されているすべての製品に対する変更を随時、予告なく行う権利を保有します。 ネットアップによる明示的な書面による合意がある場合を除き、ここに記載されている製品の使用により生じ る責任および義務に対して、ネットアップは責任を負いません。この製品の使用または購入は、ネットアップ の特許権、商標権、または他の知的所有権に基づくライセンスの供与とはみなされません。

このマニュアルに記載されている製品は、1つ以上の米国特許、その他の国の特許、および出願中の特許によ って保護されている場合があります。

権利の制限について:政府による使用、複製、開示は、DFARS 252.227-7013(2014年2月)およびFAR 5252.227-19(2007年12月)のRights in Technical Data -Noncommercial Items(技術データ - 非商用品目に関 する諸権利)条項の(b)(3)項、に規定された制限が適用されます。

本書に含まれるデータは商用製品および / または商用サービス(FAR 2.101の定義に基づく)に関係し、デー タの所有権はNetApp, Inc.にあります。本契約に基づき提供されるすべてのネットアップの技術データおよび コンピュータ ソフトウェアは、商用目的であり、私費のみで開発されたものです。米国政府は本データに対 し、非独占的かつ移転およびサブライセンス不可で、全世界を対象とする取り消し不能の制限付き使用権を有 し、本データの提供の根拠となった米国政府契約に関連し、当該契約の裏付けとする場合にのみ本データを使 用できます。前述の場合を除き、NetApp, Inc.の書面による許可を事前に得ることなく、本データを使用、開 示、転載、改変するほか、上演または展示することはできません。国防総省にかかる米国政府のデータ使用権 については、DFARS 252.227-7015(b)項(2014年2月)で定められた権利のみが認められます。

### 商標に関する情報

NetApp、NetAppのロゴ、<http://www.netapp.com/TM>に記載されているマークは、NetApp, Inc.の商標です。そ の他の会社名と製品名は、それを所有する各社の商標である場合があります。